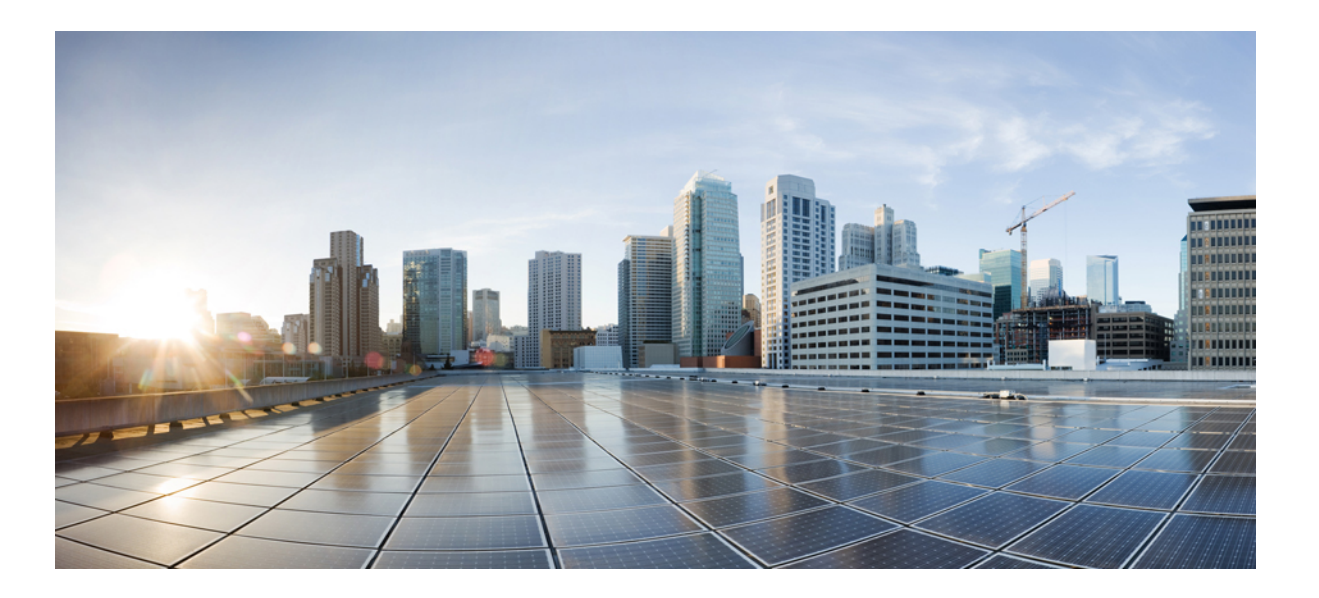

## **Guide de l'utilisateur Cisco Desktop Collaboration Experience DX600 Series, version 10.0(1)**

Première publication: 23 Avril 2013

### **Americas Headquarters**

Cisco Systems, Inc. 170 West Tasman Drive San Jose, CA 95134-1706 USA http://www.cisco.com Tel: 408 526-4000 800 553-NETS (6387) Fax: 408 527-0883

Référence texte: OL-28931-01

LES SPÉCIFICATIONS ET INFORMATIONS RELATIVES AUX PRODUITS PRÉSENTÉS DANS CE MANUEL SONT SUSCEPTIBLES DE MODIFICATIONS SANS PRÉAVIS. TOUTES LES DÉCLARATIONS, INFORMATIONS ET RECOMMANDATIONS FOURNIES DANS CE MANUEL SONT EXACTES À NOTRE CONNAISSANCE, MAIS SONT PRÉSENTÉES SANS GARANTIE D'AUCUNE SORTE, EXPRESSE OU IMPLICITE. LES UTILISATEURS ASSUMENT L'ENTIÈRE RESPONSABILITÉ DE L'APPLICATION DE TOUT PRODUIT.

LA LICENCE DE LOGICIEL ET LA GARANTIE LIMITÉE DU PRODUIT CI-JOINT SONT DÉFINIES DANS LES INFORMATIONS FOURNIES AVEC LE PRODUIT ET SONT INTÉGRÉES AUX PRÉSENTES SOUS CETTE RÉFÉRENCE. SI VOUS NE TROUVEZ PAS LA LICENCE DE LOGICIEL OU LA GARANTIE LIMITÉE, CONTACTEZ VOTRE REPRÉSENTANT CISCO POUR EN OBTENIR UNE COPIE.

Les informations ci-dessous concernent la conformité FCC des dispositifs de classe A : Cet équipement a été testé et respecte les limites relatives aux dispositifs numériques de classe A conformément au chapitre 15 des règles FCC. Ces limites sont destinées à fournir une protection raisonnable contre les interférences nuisibles causées lorsque l'équipement est utilisé dans un environnement commercial. Cet équipement génère, utilise et peut émettre des fréquences radio et, s'il n'est pas installé et utilisé conformément au manuel de l'utilisateur, peut causer des interférences susceptibles de perturber les communications radio. L'utilisation de cet équipement dans un environnement résidentiel est susceptible de causer des interférences nuisibles, auquel cas les utilisateurs sont priés de corriger ces interférences à leurs frais.

Les informations ci-dessous concernent la conformité FCC des dispositifs de classe B : Cet équipement a été testé et respecte les limites relatives aux dispositifs numériques de classe B conformément au chapitre 15 des règles FCC. Ces limites sont destinées à fournir une protection raisonnable contre les interférences nuisibles causées lorsque l'équipement est utilisé dans un environnement résidentiel. Cet équipement génère, utilise et peut émettre desfréquencesradio et,s'il n'est pasinstallé et utilisé conformément aux instructions, peut causer desinterférences susceptibles de perturber les communications radio. Nous ne pouvons toutefois pas vous garantir qu'aucune installation ne causera des interférences. Si l'équipement provoque des interférences au niveau de la réception de la radio ou de la télévision, ce qui peut être constaté en l'allumant et en l'éteignant, l'utilisateur est invité à essayer de remédier à ces interférences en appliquant une ou plusieurs des mesures suivantes :

- Réorientez ou déplacez l'antenne de réception.
- Augmentez la distance entre l'équipement et le récepteur.
- Connectez l'équipement <sup>à</sup> une prise sur un autre circuit que celui sur lequel le récepteur est connecté.
- Contactez un revendeur ou un technicien radio/TV expérimenté pour obtenir de l'aide.

Toute modification apportée à ce produit sans l'autorisation de Cisco peut invalider l'approbation FCC ainsi que votre droit à utiliser le produit.

L'implémentation par Cisco de la compression d'en-tête TCP est une adaptation d'un programme développé par l'Université de Californie, Berkeley (UCB) dans le cadre de la version du domaine public de l'UCB du système d'exploitation UNIX. Tous droits réservés. Copyright © 1981, Regents of the University of California.

PAR DÉROGATION À TOUTE AUTRE GARANTIE DÉFINIE ICI, TOUS LES FICHIERS DE DOCUMENTATION ET LOGICIELS DE CES FOURNISSEURS SONT FOURNIS "EN L'ÉTAT" AVEC TOUS LEURS DÉFAUTS. CISCO ET LES FOURNISSEURS SUSMENTIONNÉS DÉCLINENT TOUTE GARANTIE EXPLICITE OU IMPLICITE, NOTAMMENT CELLES DE QUALITÉ MARCHANDE, D'APTITUDE À UN BUT PARTICULIER ET DE NON-CONTREFAÇON, AINSI QUE TOUTE GARANTIE EXPLICITE OU IMPLICITE LIÉE A DES NÉGOCIATIONS, À UN USAGE OU À UNE PRATIQUE COMMERCIALE.

EN AUCUN CAS CISCO OU SES FOURNISSEURS NE SAURAIENT ÊTRE TENUS POUR RESPONSABLES DE DOMMAGES INDIRECTS, SPÉCIAUX, CONSÉQUENTS OU ACCIDENTELS, Y COMPRIS ET SANS LIMITATION, LA PERTE DE PROFITS OU LA PERTE OU LES DOMMAGES DE DONNÉES CONSÉCUTIVES À L'UTILISATION OU À L'IMPOSSIBILITÉ D'UTILISER CE MANUEL, MÊME SI CISCO OU SES FOURNISSEURS ONT ÉTÉ AVERTIS DE LA POSSIBILITÉ DE TELS DOMMAGES.

Les adresses IP (Internet Protocol) utilisées dans ce document sont fictives. Tous les exemples, sorties d'affichage de commandes et chiffres présents dans ce document ne sont donnés qu'à titre indicatif. Toute utilisation d'adresse IP existante dans un contenu illustratif est fortuite et le résultat d'une pure coïncidence.

Cisco et le logo Cisco sont des marques ou des marques déposées de Cisco et/ou de ses filiales aux États-Unis et dans d'autres pays. Pour afficher la liste des marques Cisco, rendez-vous à l'adresse :[http://www.cisco.com/go/trademarkshttp://www.cisco.com/go/trademarks](http://www.cisco.com/go/trademarks). Les autres marques mentionnées sont la propriété de leurs détenteurs respectifs. L'utilisation du mot "partenaire" n'implique aucune relation de partenariat entre Cisco et toute autre entreprise. (1110R)

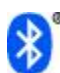

marque du mot Bluetooth et son logo sont des marques déposées de Bluetooth SIG, Inc. Toute utilisation de ces marques par Cisco Systems, Inc., est soumise à licence.

Google, Google Play, Android et certaines autres marques sont des marques commerciales de Google Inc.

Les termes HDMI et HDMI High-Definition Multimedia Interface, ainsi que le logo HDMI, sont des marques commerciales ou des marques déposées de HDMI Licensing LLC aux États-Unis et dans d'autres pays.

© 2013 Cisco Systems, Inc. All rights reserved.

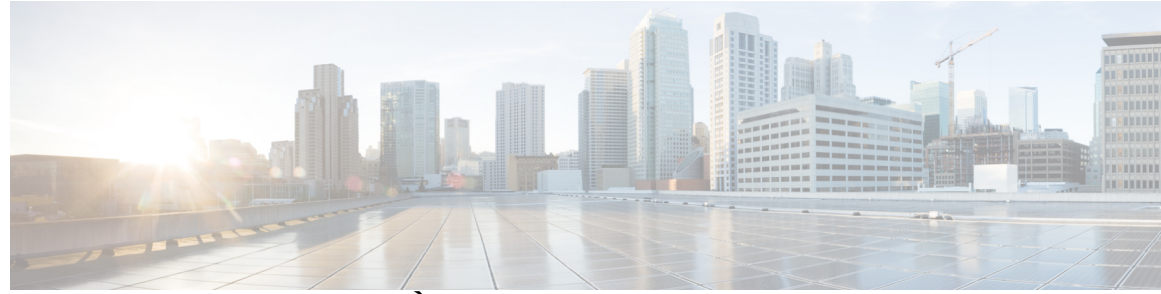

## **TABLE DES MATIÈRES**

#### **[Préface](#page-16-0) 1**

[Organisation](#page-16-1) du guide **1** [Documentation](#page-16-2) associée **1** Informations [complémentaires](#page-17-0) **2** Obtention de [documentation](#page-17-1) et envoi d'une demande de service **2 [Fonctions](#page-18-0) du téléphone 3** [Boutons](#page-18-1) et matériel **3** Boutons et matériel de Cisco Desktop [Collaboration](#page-18-2) Experience DX650 **3** [Installation](#page-20-0) du câblage du téléphone **5** Retrait du clip de [support](#page-20-1) **5** [Enregistrement](#page-21-0) TAPS **6** [Combiné](#page-21-1) **6** [Casque](#page-21-2) **6** Prise en charge de [casques](#page-22-0) **7** [Qualité](#page-22-1) audio **7** [Casques](#page-22-2) 3,5 mm **7** [Casque](#page-23-0) sans fil **8** [Haut-parleur](#page-23-1) **8** Réponse [automatique](#page-23-2) avec casque ou haut-parleur **8** [Verrouillage](#page-24-0) de câble du téléphone **9** [Définitions](#page-24-1) de ligne et d'appel **9** Icônes de ligne et [d'appel](#page-25-0) **10** [Économies](#page-26-0) d'énergie **11** [Android](#page-26-1) **11** [Gestes](#page-26-2) **11** Écran [verrouillé](#page-27-0) **12** Écran [Déverrouiller](#page-27-1) **12** Émission d'un appel d'urgence depuis l'écran [Verrouiller](#page-28-0) **13** [Ajout](#page-28-1) d'un code PIN **13**

```
Ajout d'un mot de passe 13
             Réinitialisation d'un mot de passe ou d'un code PIN perdu 14
             Réveil d'une application téléphonique 14
             Cisco Extension Mobility 14
                 Connexion à Extension Mobility à partir de l'écran Verrouiller 15
                 Connexion à Extension Mobility à partir des paramètres 15
                 Déconnexion d'Extension Mobility à partir de l'écran Verrouiller 15
                 Déconnexion d'Extension Mobility à partir des paramètres 16
             Configuration de la mise en veille de l'écran 16
        Assistant de configuration 16
             Exécution de l'Assistant de configuration 17
        Écran d'accueil 17
             Barre d'état 17
                 Icônes de navigation 17
             Menu Applications 18
             Espaces de travail 18
                 Navigation dans les espaces de travail 18
             Widgets 18
             Configuration de l'écran d'accueil 19
                 Ajout d'une icône d'application à l'écran d'accueil 19
                 Ajout d'un widget sur l'écran d'accueil 19
                 Déplacement d'un widget ou d'une icône 20
                 Suppression d'un widget ou d'une icône 20
                 Modification du papier peint 20
        Badge contact rapide 20
        Menu Partager 21
        Clavier virtuel 21
    Nettoyage 21
Tâches d'appel 23
    Tâches d'appel courantes 23
        Réponse à un appel 23
        Déconnexion de l'appel 25
        Mise en attente et reprise des appels 25
             Mise en attente d'un appel 26
             Reprise de l'appel sur une ligne différente 26
```
[Coupure](#page-41-2) du son **26** Désactivation ou [rétablissement](#page-42-0) du son de l'appel **27** [Passage](#page-42-1) d'un appel **27** [Passage](#page-42-2) d'un appel à l'aide du casque **27** Passage d'un appel en mode [haut-parleur](#page-42-3) **27** [Passage](#page-43-0) d'un appel alors qu'un autre est en cours **28** Rappel d'un [numéro](#page-43-1) **28** [Appels](#page-43-2) vidéo **28** Barre de [contrôle](#page-43-3) d'appel vidéo **28** Arrêt de la [transmission](#page-44-0) de vos vidéos **29** [Transmission](#page-44-1) vidéo automatique **29** Arrêt de la [transmission](#page-44-2) automatique de vidéos **29** Réglage des [paramètres](#page-44-3) d'appel vidéo **29** [Propre](#page-44-4) image avec la web cam **29** [Affichage](#page-45-0) de sa propre image avec la web cam **30** [Messagerie](#page-45-1) vocale visuelle **30** [Configuration](#page-45-2) de Visual Voicemail **30** Écoute d'un [message](#page-45-3) vocal **30** [Affichage](#page-45-4) des détails d'un message vocal **30** [Réponse](#page-46-0) à un message vocal **31** [Transfert](#page-46-1) d'un message vocal **31** [Suppression](#page-46-2) d'un message vocal **31** Tâches [avancées](#page-46-3) des appels **31** [Transfert](#page-47-0) d'appel actif **32** Transfert d'un appel du [téléphone](#page-47-1) de bureau vers le téléphone portable **32** Transfert d'un appel actif du [téléphone](#page-47-2) portable vers le téléphone de bureau **32** Transfert d'un appel actif du [téléphone](#page-47-3) portable vers un téléphone de bureau qui partage la [même](#page-47-3) ligne **32** Appels [professionnels](#page-48-0) à l'aide d'un seul numéro de téléphone **33** [Connexion](#page-48-1) mobile et accès vocal mobile **33** Mise en attente de l'appel [intercepté](#page-49-0) sur un téléphone portable **34** [Connexion](#page-49-1) à la fonction d'accès vocal mobile **34** [Activation](#page-50-0) de Mobile Connect depuis un téléphone portable **35** [Désactivation](#page-50-1) de Mobile Connect depuis un téléphone portable **35**

Activation ou [désactivation](#page-50-2) de l'accès de connexion mobile à toutes les destinations distantes à partir de votre [téléphone](#page-50-2) de bureau **35**

[Utilisation](#page-51-0) de l'accès vocal mobile pour appeler depuis le téléphone portable **36** Conférences [téléphoniques](#page-51-1) **36**

[Conférence](#page-51-2) ad hoc **36**

Appel des [participants](#page-51-3) afin de créer une conférence **36**

Ajout de contacts à une [conférence](#page-52-0) **37**

Comment se joindre à la [conférence](#page-52-1) **37**

Comment joindre des appels existants sur une même ligne [téléphonique](#page-53-0) **38**

Comment joindre des appels existants sur plusieurs lignes [téléphoniques](#page-53-1) **38**

Insertion d'une [conférence](#page-53-2) **38**

Insertion d'un appel sur une ligne partagée pour créer une [conférence](#page-53-3) **38**

[Conférence](#page-53-4) Meet-Me **38**

[Démarrage](#page-54-0) d'une conférence Meet-Me **39**

Comment se joindre à une [conférence](#page-54-1) Meet-Me **39**

Liste des [participants](#page-54-2) à la conférence **39**

Contrôle de la conférence à l'aide de la liste des [participants](#page-54-3) **39**

[Renvoi](#page-55-0) des appels **40**

[Configuration](#page-56-0) et annulation du renvoi de tous les appels à partir du téléphone **41** [Configuration](#page-56-1) ou annulation du renvoi d'appels **41**

Parcage [d'appels](#page-56-2) **41**

Stockage et [récupération](#page-57-0) de l'appel actif à l'aide du Parcage d'appels **42** Renvoi et [stockage](#page-57-1) d'un appel actif vers un numéro de parcage d'appels dirigé **42** [Récupération](#page-57-2) d'un appel parqué depuis un numéro de parcage d'appels dirigé **42** Envoi, stockage et [récupération](#page-58-0) d'un appel actif vers un numéro de parcage d'appels

#### [dirigé](#page-58-0) **43**

[Interception](#page-58-1) d'appels **43**

Réponse à un appel entrant qui sonne sur un autre poste de votre groupe [d'interception](#page-58-2) [d'appels](#page-58-2) **43**

[Réponse](#page-59-0) à un appel qui sonne sur un autre poste en dehors de votre groupe de prise [d'appel](#page-59-0) **44**

[Réponse](#page-59-1) à un appel qui sonne sur un autre poste dans le groupe ou dans le groupe [associé](#page-59-1) **44**

[Réponse](#page-59-2) à un appel qui sonne sur un poste donné **44**

[Transfert](#page-59-3) d'appel **44**

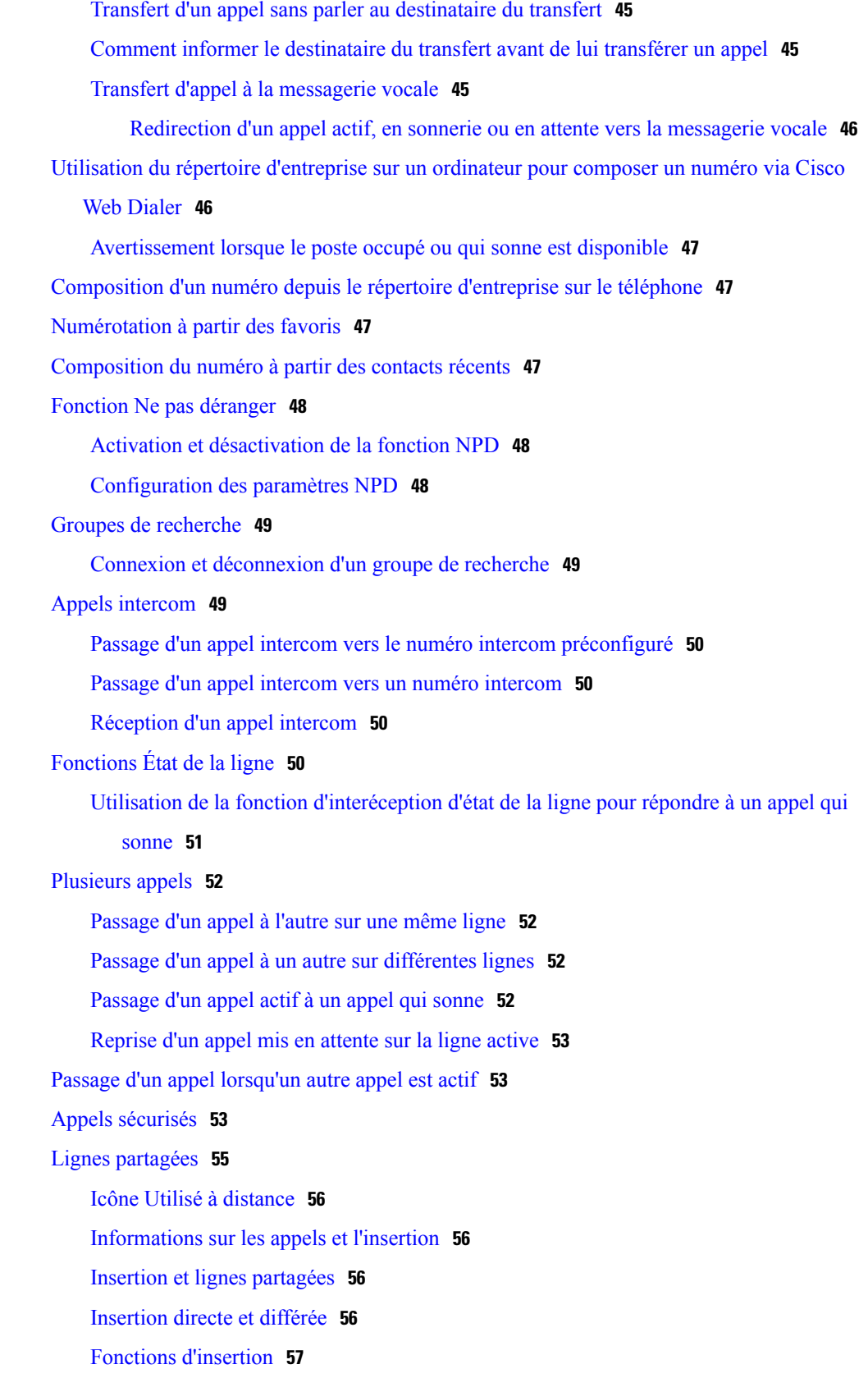

[Confidentialité](#page-72-1) et lignes partagées **57** Interdiction et [autorisation](#page-73-0) pour les tiers d'afficher vos appels sur une ligne partagée ou de s'y [insérer](#page-73-0) **58** [Numérotation](#page-73-1) simplifiée **58** Passage d'un appel à l'aide du bouton de [numérotation](#page-73-2) simplifiée **58** Passage d'un appel à l'aide de la [numérotation](#page-74-0) simplifiée avec le combiné [raccroché](#page-74-0) **59** Suivi des appels [douteux](#page-74-1) **59** Comment informer [l'administrateur](#page-74-2) système d'un appel douteux ou malveillant **59 Paramètres et [personnalisation](#page-76-0) du téléphone 61** [Personnalisation](#page-76-1) des sonneries et de l'indicateur de messages **61** [Modification](#page-77-0) de la sonnerie **62** Ajout d'une sonnerie [personnalisée](#page-77-1) **62** Réglage du niveau de la sonnerie du [téléphone](#page-77-2) **62** [Modification](#page-77-3) du mode de sonnerie **62** [Modification](#page-78-0) de l'indicateur sonore du message vocal **63** Modification du [comportement](#page-78-1) du témoin de message sur le combiné **63** [Personnalisation](#page-78-2) de l'écran du téléphone **63** [Modification](#page-78-3) de la langue de l'écran du téléphone **63** [Modification](#page-79-0) de la luminosité de l'écran du téléphone **64** [Modification](#page-79-1) du libellé de ligne **64** [Réseaux](#page-79-2) **64** [Connexion](#page-79-3) réseau filaire **64** [Connexion](#page-80-0) à un réseau câblé **65** Partage d'une [connexion](#page-80-1) réseau filaire avec un ordinateur **65**

[Connexion](#page-80-2) à un réseau sans fil **65**

[Connexion](#page-81-0) à un réseau sans fil masqué **66**

[Modification](#page-81-1) d'un réseau sans fil **66**

[Suppression](#page-81-2) d'un réseau sans fil **66**

Prise en charge de la [sécurité](#page-82-0) sans fil **67**

[Proxy](#page-82-1) Web **67**

Ajout d'un [proxy](#page-82-2) Web **67**

[Modification](#page-83-0) d'un proxy Web **68**

[Suppression](#page-83-1) d'un proxy Web **68**

[TFTP](#page-83-2) **68**

[Connexion](#page-84-0) à un serveur TFTP **69** VPN [AnyConnect](#page-84-1) **69** [AutoNetDetect](#page-84-2) **69** [Persistance](#page-84-3) du mot de passe **69** Ajout d'un profil de [connexion](#page-85-0) VPN **70** [Modification](#page-85-1) d'un profil de connexion VPN **70** [Connexion](#page-86-0) au VPN **71** [Déconnexion](#page-86-1) d'un VPN **71** [Suppression](#page-87-0) d'un profil de connexion VPN **72 Pages Web Options [utilisateur](#page-88-0) 73** [Opérations](#page-88-1) des pages Web Options utilisateur **73** Connexion et [déconnexion](#page-88-2) des pages Web Options utilisateur **73** Sélection de [périphérique](#page-89-0) depuis les pages Web Options utilisateur **74** Sélection d'une option de [configuration](#page-89-1) **74** [Configuration](#page-89-2) des fonctions et des services sur le Web **74** [Configuration](#page-89-3) de la numérotation simplifiée sur le Web **74** [Configuration](#page-90-0) des boutons de numérotation simplifiée **75** [Configuration](#page-90-1) des codes de numérotation abrégée **75** [Configuration](#page-90-2) des services téléphoniques sur le Web **75** [Abonnement](#page-91-0) à un service **76** [Recherche](#page-91-1) de services **76** [Modification](#page-91-2) ou arrêt d'un service **76** [Modification](#page-92-0) du nom de service **77** [Paramètres](#page-92-1) des utilisateurs sur le Web **77** [Modification](#page-92-2) du mot de passe du navigateur **77** [Modification](#page-93-0) du PIN **78** [Modification](#page-93-1) du paramètre de langue de la page Web Options utilisateur **78** [Modification](#page-93-2) de la langue de l'écran du téléphone **78** [Paramètres](#page-93-3) de ligne sur le Web **78** [Configuration](#page-94-0) de la fonction de renvoi des appels pour chaque ligne **79** [Modification](#page-94-1) du paramètre d'indicateur de message vocal pour chaque ligne **79** [Modification](#page-95-0) du paramètre d'indicateur de message vocal audible pour chaque ligne **80** [Modification](#page-95-1) ou création du libellé de ligne qui apparaît à l'écran de votre téléphone **80** [Configuration](#page-95-2) des listes d'accès et de téléphones pour Mobile Connect **80** [Création](#page-96-0) d'une liste d'accès **81**

Ajout d'une nouvelle [destination](#page-96-1) distante **81**

Cisco Web [Dialer](#page-97-0) **82**

Utilisation de [WebDialer](#page-97-1) avec le répertoire Options utilisateur **82**

Utilisation de la fonction Web Dialer avec un autre répertoire [d'entreprise](#page-98-0) en ligne **83**

[Déconnexion](#page-98-1) de WebDialer **83**

[Configuration,](#page-98-2) affichage ou modification des préférences WebDialer **83**

#### **[Applications](#page-100-0) 85**

#### [Calendrier](#page-100-1) **85**

Compte de [calendrier](#page-100-2) **85**

Ajout d'un compte de [calendrier](#page-101-0) **86**

Ajout d'un [événement](#page-101-1) de calendrier **86**

[Modification](#page-101-2) d'un événement **86**

[Suppression](#page-102-0) d'un événement **87**

[Lancement](#page-102-1) d'une conférence WebEx prévue **87**

[Connexion](#page-102-2) à une réunion WebEx planifiée **87**

[Paramètres](#page-102-3) **87**

Masquage des [événements](#page-103-0) refusés **88**

Définition des alertes et des [notifications](#page-103-1) **88**

[Sélection](#page-103-2) de la sonnerie **88**

[Modification](#page-104-0) des paramètres de vibration **89**

[Définition](#page-104-1) de l'heure de rappel par défaut **89**

Widget [Calendrier](#page-104-2) **89**

#### [Contacts](#page-104-3) **89**

Détails du [contact](#page-104-4) **89**

[Affichage](#page-105-0) de l'activité récente **90**

Ajout d'un [contact](#page-105-1) **90**

[Modification](#page-105-2) du contact **90**

[Suppression](#page-105-3) du contact **90**

[Associer](#page-106-0) des contacts **91**

Partage des [contacts](#page-106-1) **91**

[Favoris](#page-106-2) **91**

[Définition](#page-106-3) d'un contact favori **91**

#### [Groupes](#page-107-0) **92**

Ajout d'un [groupe](#page-107-1) **92**

[Suppression](#page-107-2) d'un groupe **92**

Ajout d'un [contact](#page-107-3) à un groupe **92** [Modification](#page-108-0) d'un groupe **93** [Recherche](#page-108-1) **93** [Recherche](#page-108-2) dans vos contacts **93** [Importation](#page-109-0) des contacts **94** [Exportation](#page-109-1) des contacts **94** Définition des options [d'affichage](#page-109-2) **94** [Disponibilité](#page-109-3) **94** [E-mail](#page-110-0) **95** [Paramètres](#page-110-1) **95** Ajout d'un compte de [messagerie](#page-110-2) **95** Boîte de [réception](#page-110-3) **95** [Réactualisation](#page-111-0) de la boîte de réception **96** Tri de la boîte aux [lettres](#page-111-1) **96** [Recherche](#page-111-2) dans les messages e-mail **96** Envoi d'un [message](#page-111-3) par e-mail **96** [Enregistrement](#page-112-0) d'un brouillon d'e-mail **97** [Réponse](#page-112-1) à un e-mail **97** [Transfert](#page-112-2) d'un e-mail **97** Ajout d'une pièce jointe à un [e-mail](#page-112-3) **97** Ajout d'un [destinataire](#page-113-0) CC ou CCI **98** [Suppression](#page-113-1) d'un e-mail **98** [Suppression](#page-113-2) de plusieurs e-mails **98** [Suppression](#page-113-3) d'un dossier **98** [Déplacement](#page-114-0) d'un e-mail **99** [Définition](#page-114-1) d'un e-mail comme favori **99** [Définition](#page-114-2) de plusieurs e-mails comme favoris **99** [Définition](#page-114-3) d'un e-mail comme nouveau message **99** [Définition](#page-115-0) de plusieurs e-mails comme nouveaux messages **100** [Recherche](#page-115-1) dans les messages e-mail **100** [Définition](#page-115-2) des options de tri **100** Ajout d'une [signature](#page-116-0) aux e-mails **101** E-mails signés [numériquement](#page-116-1) **101** [Configuration](#page-116-2) de la fréquence de vérification des e-mails **101** [Réinitialisation](#page-116-3) du mot de passe de l'e-mail **101**

[Sélection](#page-117-0) de la sonnerie **102** [Modification](#page-117-1) des paramètres de vibration **102** [Jabber](#page-117-2) IM **102** [Compte](#page-117-3) IM Jabber **102** Ajout d'un [compte](#page-117-4) IM Jabber **102** Connexion [automatique](#page-118-0) **103** [Disponibilité](#page-118-1) **103** Ajout d'un état [personnalisé](#page-118-2) **103** Suppression d'un état [personnalisé](#page-119-0) **104** [Contacts](#page-119-1) **104** Ajout d'un contact de [conversation](#page-119-2) **104** [Demandes](#page-119-3) de contact **104** Affichage des [demandes](#page-120-0) de contact **105** Suppression d'un contact de [conversation](#page-120-1) **105** [Affichage](#page-120-2) des contacts hors ligne **105** Contacts non [synchronisés](#page-120-3) **105** Ajout d'un contact non synchronisé aux contacts de [conversation](#page-121-0) **106** [Conversations](#page-121-1) **106** Lancement d'une [conversation](#page-121-2) **106** [Émoticones](#page-121-3) **106** Insertion d'un émoticone dans une [conversation](#page-121-4) **106** Arrêt de la [conversation](#page-121-5) **106** [Recherche](#page-122-0) **107** Démarrage d'une [conversation](#page-122-1) avec un résultat de recherche **107** [Paramètres](#page-122-2) **107** Activation des [notifications](#page-122-3) audio et par vibration **107** Activation des [notifications](#page-122-4) de la barre d'état **107** [Définition](#page-123-0) de la photo du profil **108** [Définition](#page-123-1) de votre sonnerie **108** [Déconnexion](#page-123-2) de IM Jabber **108** [WebEx](#page-123-3) **108** [Connexion](#page-124-0) WebEx **109**

Connexion à WebEx avec la connexion à [authentification](#page-124-1) unique **109**

Lancement d'une conférence WebEx [instantanée](#page-125-0) **110**

[Planification](#page-125-1) d'une nouvelle réunion WebEx **110**

[Lancement](#page-125-2) d'une conférence WebEx prévue **110** [Connexion](#page-125-3) à une réunion WebEx planifiée **110** [Connexion](#page-126-0) à une réunion WebEx par numéro de réunion **111** Affichage de la liste des [participants](#page-126-1) **111** [Lancement](#page-126-2) d'une discussion avec un participant **111** [Lancement](#page-126-3) d'une discussion avec tout le monde **111** Invitation d'autres [participants](#page-127-0) à une réunion WebEx **112** Invitation d'autres [participants](#page-127-1) pendant une réunion WebEx **112** [Affichage](#page-127-2) de la vidéo au cours d'une réunion WebEx **112** Widget [WebEx](#page-127-3) **112** Autres [applications](#page-127-4) **112** App [UCM](#page-128-0) **113** [Suppression](#page-128-1) d'une application **113 [Accessoires](#page-130-0) 115** [Bluetooth](#page-130-1) **115** [Activation](#page-131-0) du Bluetooth **116** Recherche de [périphériques](#page-131-1) Bluetooth **116** [Appariement](#page-131-2) d'un périphérique Bluetooth **116** Annulation de [l'appariement](#page-132-0) d'un périphérique Bluetooth **117** [Partage](#page-132-1) des fichiers **117** [Affichage](#page-132-2) des fichiers reçus **117** Comment rendre le téléphone [détectable](#page-132-3) **117** Définition du nom du [périphérique](#page-133-0) Bluetooth **118** [Moniteur](#page-133-1) externe **118** [Connexion](#page-133-2) d'un moniteur externe **118** [Changement](#page-134-0) du mode d'affichage **119** [Panoramique](#page-134-1) de la souris **119** Définition de [l'orientation](#page-134-2) du moniteur **119** Lancement d'une [application](#page-134-3) sur le moniteur externe **119** Lancement [automatique](#page-135-0) de l'application sur un moniteur externe **120** [Déplacement](#page-135-1) d'une application vers un moniteur externe **120** [Déplacement](#page-135-2) d'une application sur l'écran du téléphone **120** [Support](#page-135-3) du HDCP **120** [Infrastructure](#page-136-0) de bureau virtuel **121** [Caméra](#page-137-0) externe **122**

[Fermeture](#page-137-1) de la propre image **122**

[Déplacement](#page-137-2) de la vidéo vers l'écran du téléphone **122**

[Changement](#page-138-0) du mode d'affichage pour les appels vidéo **123**

[Changement](#page-138-1) de vue caméra **123**

[Clavier](#page-138-2) et souris USB **123**

[Raccourcis](#page-138-3) VDI **123**

[Raccourcis](#page-138-4) clavier VDI **123**

[Actions](#page-139-0) de la souris VDI **124**

Carte [mémoire](#page-139-1) USB **124**

Hub [alimenté](#page-139-2) par USB **124**

Câble [console](#page-139-3) USB **124**

#### **Accessibilité et sécurité du produit et [informations](#page-140-0) liées 125**

Consignes de sécurité et informations relatives aux [performances](#page-140-1) **125**

[Coupure](#page-140-2) de courant **125**

[Notification](#page-141-0) de réponse d'urgence **126**

[Notification](#page-141-1) de réponse d'urgence pour le téléphone **126**

[Notification](#page-141-2) de réponse d'urgence pour VPN **126**

[Périphériques](#page-141-3) externes **126**

[Sécurité](#page-142-0) des casques **127**

[Performances](#page-142-1) du casque sans fil Bluetooth **127**

[Déclarations](#page-143-0) de conformité FCC **128**

[Déclaration](#page-143-1) FCC - Partie 15.21 **128**

Déclaration FCC relative aux récepteurs et aux appareils [numériques](#page-143-2) de classe B **128**

[Normes](#page-143-3) CE **128**

Informations [cryptographiques](#page-143-4) **128**

[Sauvegarde](#page-144-0) de données **129**

[Sauvegarde](#page-144-1) des données **129**

Outil de rapport de [problème](#page-144-2) **129**

Rapport [d'anomalie](#page-145-0) **130**

Fonctions [d'accessibilité](#page-145-1) **130**

[Modification](#page-145-2) de la taille de la police **130**

[Modification](#page-146-0) de la luminosité de l'écran **131**

[Modification](#page-146-1) du délai de toucher et de maintien **131**

[Activation](#page-146-2) des mots de passe par la parole **131**

[Activation](#page-147-0) du TalkBack **132**

[Activation](#page-147-1) de scripts Web **132**

 $\overline{\phantom{a}}$ 

<span id="page-16-0"></span>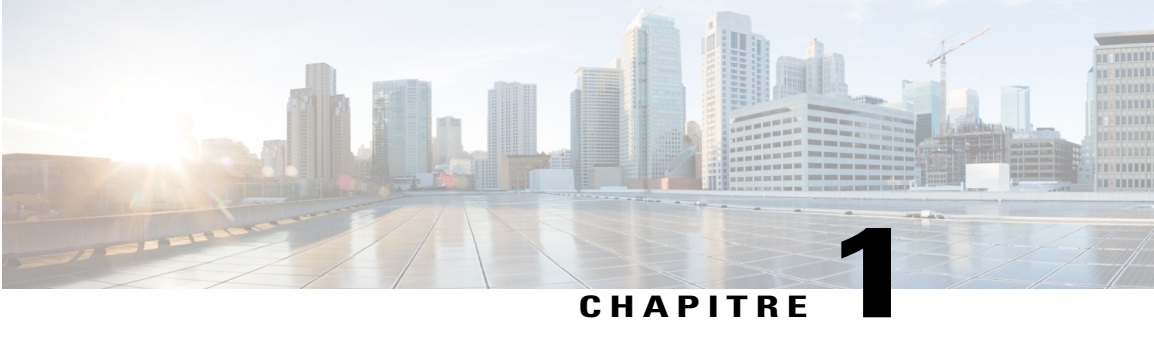

# **Préface**

Ce guide décrit le téléphone de la série Cisco Desktop Collaboration Experience DX600 et comment l'utiliser. Ce guide est destiné aux administrateurs système et aux utilisateurs.

- [Organisation](#page-16-1) du guide, page 1
- [Documentation](#page-16-2) associée, page 1
- Informations [complémentaires,](#page-17-0) page 2
- Obtention de [documentation](#page-17-1) et envoi d'une demande de service, page 2

# <span id="page-16-1"></span>**Organisation du guide**

Ce guide est organisé en différentes rubriques :

- [Fonctions](#page-18-3) du téléphone, à la page 3
- [Tâches](#page-38-3) d'appel, à la page 23
- Paramètres et [personnalisation](#page-76-2) du téléphone, à la page 61
- Pages Web Options [utilisateur,](#page-88-3) à la page 73
- [Applications](#page-100-3), à la page 85
- [Accessoires,](#page-130-2) à la page 115
- [Accessibilité](#page-140-3) et sécurité du produit et informations liées, à la page 125

# <span id="page-16-2"></span>**Documentation associée**

Pour plus d'informations sur votre Cisco Desktop Collaboration Experience DX600, reportez-vous aux documents suivants :

- *Guide d'administration de Cisco Desktop Collaboration Experience DX600 Series*
- *Guide de démarrage rapide de Cisco Desktop Collaboration Experience DX650*
- *Conformité réglementaire et consignes de sécurité relatives au Cisco Desktop Collaboration Experience DX650*
- *Notes de version de Cisco Desktop Collaboration Experience DX600 Series*
- *Guide de déploiement LAN sans fil de Cisco Desktop Collaboration Experience DX600 Series*

# <span id="page-17-0"></span>**Informations complémentaires**

Vous pouvez accéder au site Web de Cisco à l'adresse :

<http://www.cisco.com>

Guide de démarrage rapide, Guide d'administration, Guide de déploiement et Guide utilisateur de Cisco Desktop Collaboration Experience DX600 Series :

[http://www.cisco.com/en/US/products/ps12956/products\\_user\\_guide\\_list.html](http://www.cisco.com/en/US/products/ps12956/products_user_guide_list.html)

Informations de licence :

[http://www.cisco.com/en/US/docs/general/warranty/English/EU1KEN\\_.html](http://www.cisco.com/en/US/docs/general/warranty/English/EU1KEN_.html)

Sites Web internationaux de Cisco :

Pour accéder aux sites Web internationaux de Cisco depuis [www.cisco.com,](http://www.cisco.com) suivez le lien [Worldwide](http://www.cisco.com/web/siteassets/locator/index.html) en haut de la page Web.

## <span id="page-17-1"></span>**Obtention de documentation et envoi d'une demande de service**

Pour savoir comment obtenir de la documentation et des informations, ainsi que pour faire une demande de service, reportez-vous au bulletin mensuel *What's New in Cisco Product Documentation* relatif aux nouveautés en matière de documentation sur les produits Cisco. Ce bulletin, qui répertorie également tous les documents techniques Cisco nouveaux et révisés, est à l'adresse suivante :

<http://www.cisco.com/en/US/docs/general/whatsnew/whatsnew.html>

Abonnez-vous au flux RSS *What's New in Cisco Product Documentation* et programmez l'envoi direct de contenus vers votre bureau, à l'aide d'une application de type lecteur. Les flux RSS sont gratuits et Cisco prend actuellement en charge RSS version 2.0.

<span id="page-18-3"></span><span id="page-18-0"></span>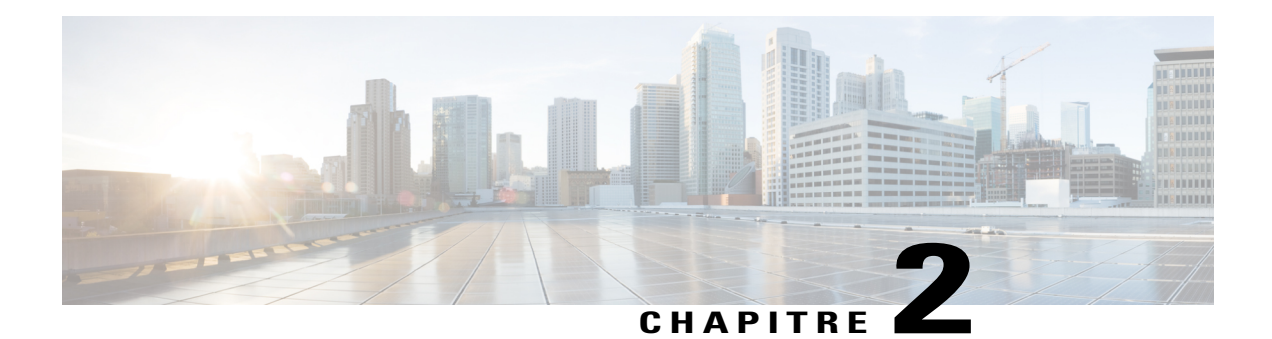

# **Fonctions du téléphone**

Ce chapitre décrit les caractéristiques des téléphones de la série Cisco Desktop Collaboration Experience DX600.

- Boutons et [matériel,](#page-18-1) page 3
- [Définitions](#page-24-1) de ligne et d'appel, page 9
- [Économies](#page-26-0) d'énergie, page 11
- [Android,](#page-26-1) page 11
- [Nettoyage,](#page-36-2) page 21

# <span id="page-18-2"></span><span id="page-18-1"></span>**Boutons et matériel**

Cette section décrit les boutons du téléphone et le matériel.

## **Boutons et matériel de Cisco Desktop Collaboration Experience DX650**

Cette figure identifie les parties importantes du téléphone.

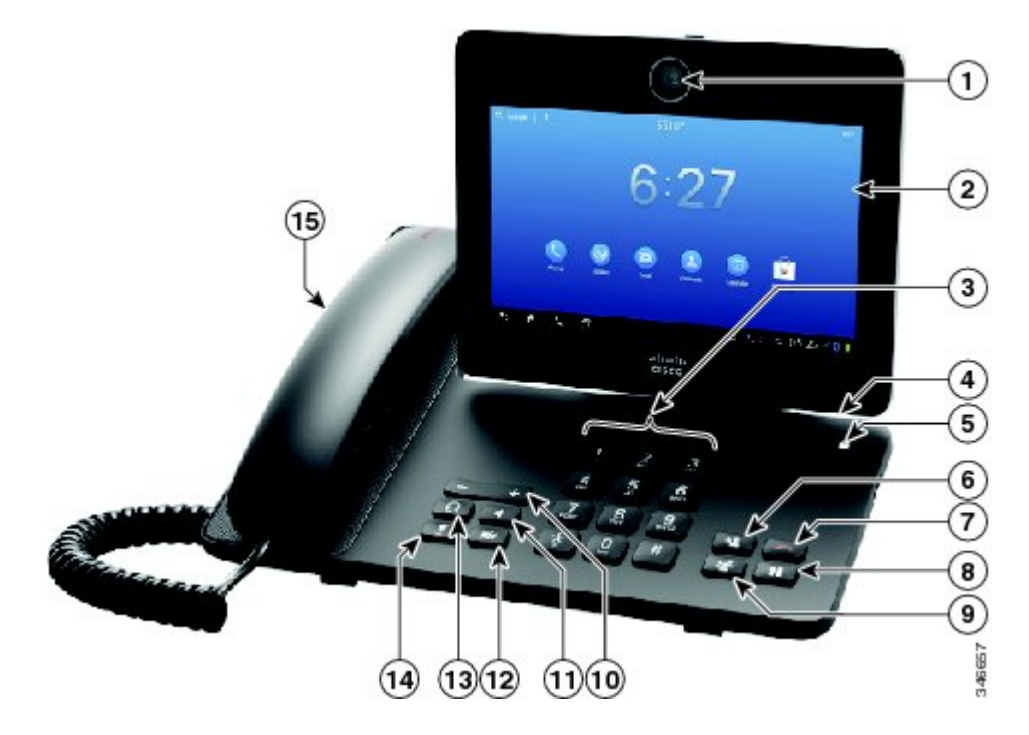

**Tableau 1: Boutons du téléphone et matériel**

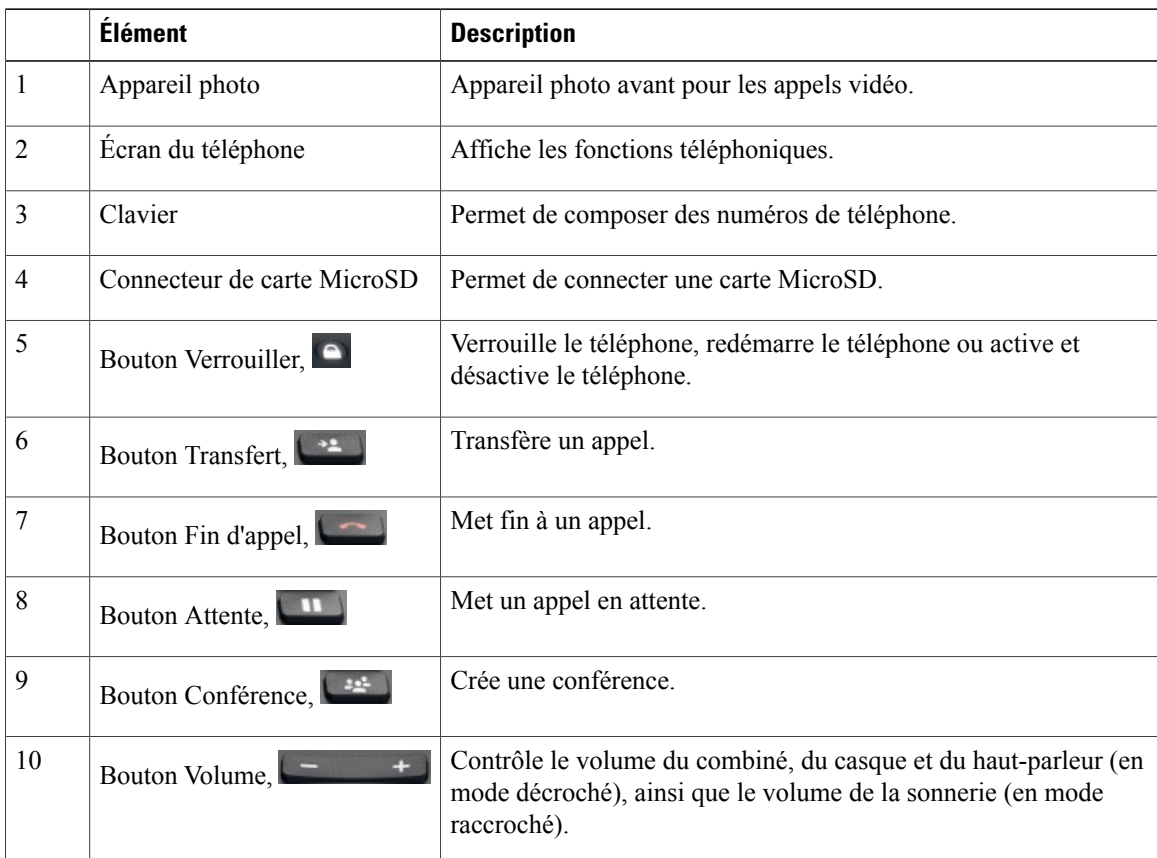

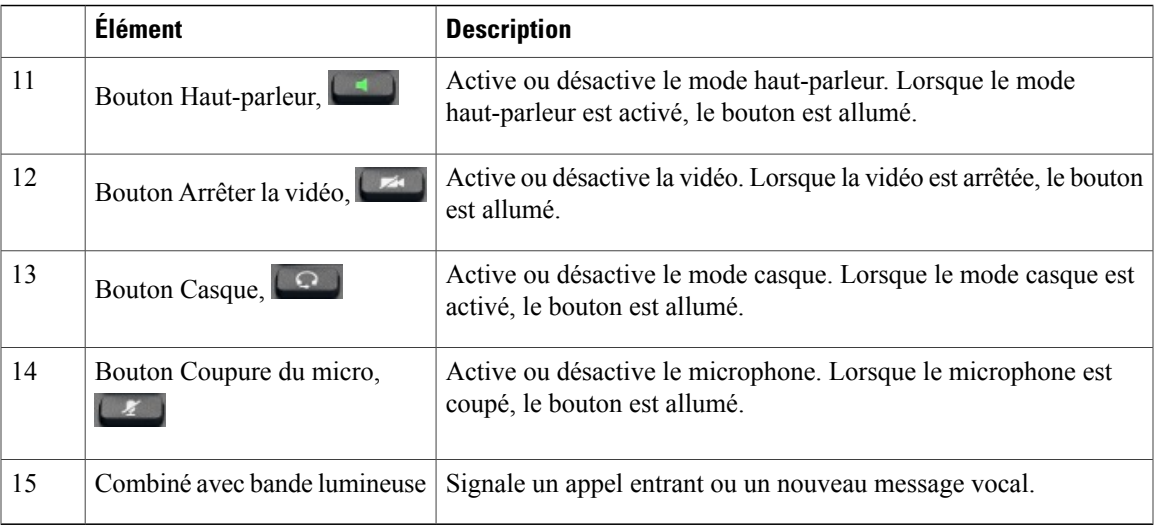

## <span id="page-20-0"></span>**Installation du câblage du téléphone**

Reportez-vous à la figure et au tableau ci-après pour connecter votre téléphone.

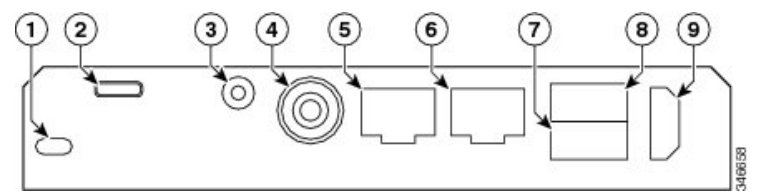

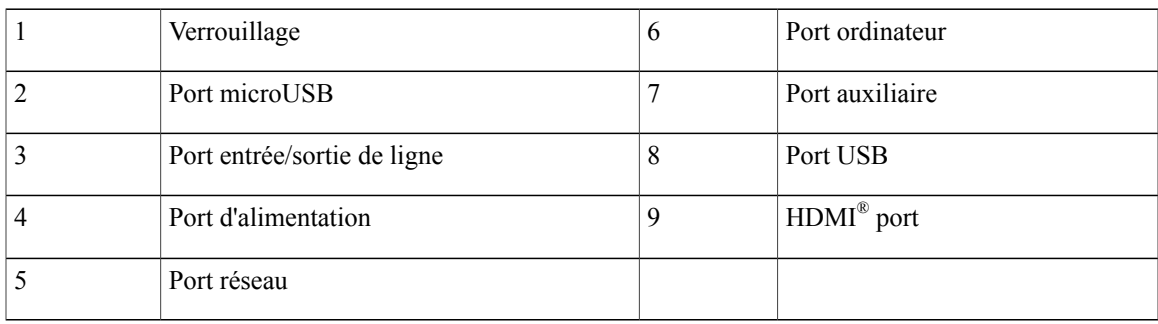

## <span id="page-20-1"></span>**Retrait du clip de support**

Certains téléphones sont livrés avec un clip qui maintient le commutateur. Enlevez ce clip du support avant d'utiliser le téléphone. Une fois le clip retiré, le commutateur se soulève légèrement lorsque vous décrochez le combiné.

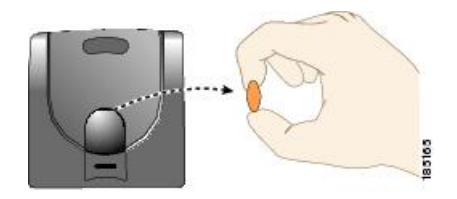

## <span id="page-21-0"></span>**Enregistrement TAPS**

L'outil d'assistance des téléphones enregistrés automatiquement (TAPS) s'utilise pour un nouveau téléphone ou pour remplacer un téléphone existant. Pour enregistrer un téléphone à l'aide de l'outil TAPS, décrochez le combiné, entrez le numéro de poste TAPS fourni par votre administrateur système et suivez les instructions vocales. Il est possible que vous deviez saisir la totalité de votre numéro de poste, y comprisl'indicatif régional. Lorsque votre téléphone affiche un message de confirmation, raccrochez. Le téléphone redémarre.

## <span id="page-21-1"></span>**Combiné**

Le tableau qui suit décrit l'utilisation du combiné.

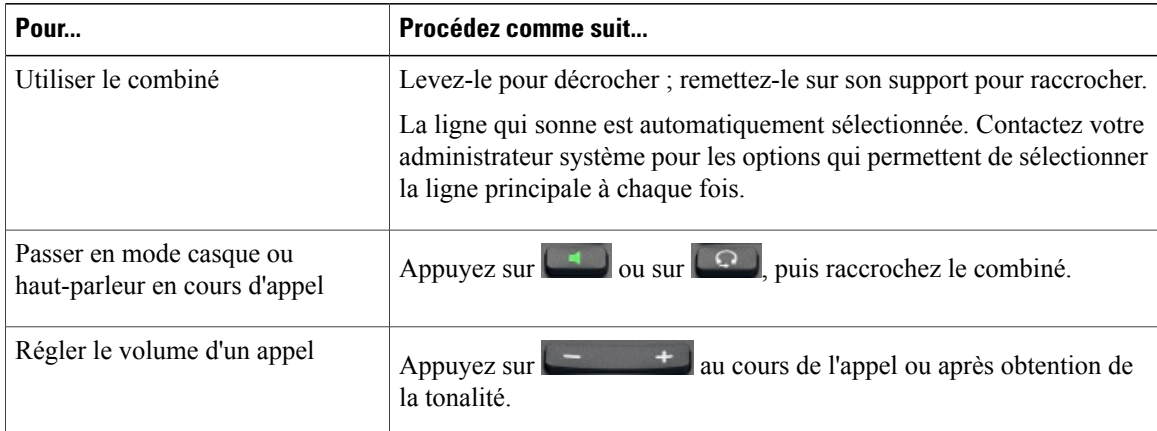

## <span id="page-21-2"></span>**Casque**

Vous pouvez utiliser un casque avec fil avec votre téléphone. Vous pouvez également utiliser un casque sans fil avec la fonction de commande de commutation à distance pour casque sans fil.

Vous pouvez utiliser un casque avec toutes les commandes de votre téléphone, y compris les touches

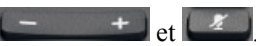

Toutefois, si vous utilisez un casque sans fil, reportez-vous à la documentation qui l'accompagne pour des instructions.

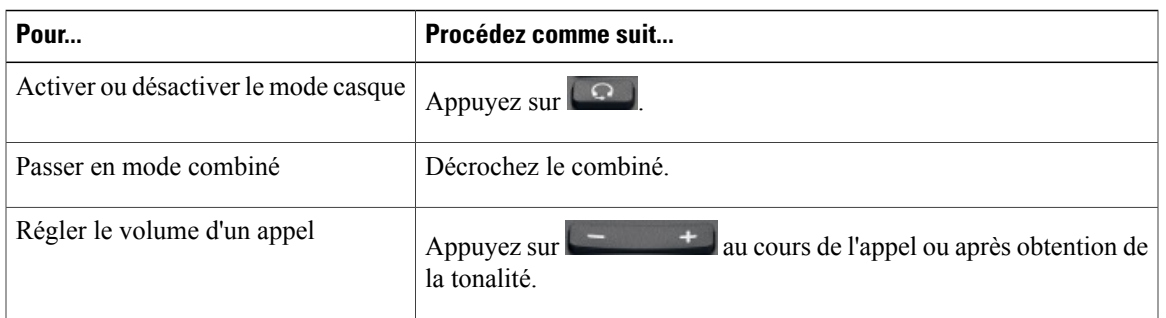

Si vous utilisez la fonction de réponse automatique, reportez-vous à Réponse [automatique](#page-23-2) avec casque ou [haut-parleur,](#page-23-2) à la page 8.

### <span id="page-22-0"></span>**Prise en charge de casques**

Bien que Cisco réalise des essais internes limités sur des casques de fournisseurs tiers utilisés avec les téléphones de la série Cisco DX600, Cisco ne certifie pas, ni ne promeut de produits de fournisseurs de casques ou de combinés.

Cisco recommande d'utiliser des casques de bonne qualité, blindés contre les interférences produites par les signaux de fréquences radio (RF) ou audio (AF). En fonction de la qualité des casques et de leur proximité par rapport à d'autres périphériques tels que des téléphones portables et des radios bidirectionnelles, des parasites sonores ou des échos sont toujours susceptibles de se produire. Un ronflement ou un bourdonnement peut être entendu par l'interlocuteur uniquement, par l'interlocuteur ou par vous et par l'interlocuteur.Plusieurs sources externes peuvent provoquer un ronflement ou un bourdonnement : lampes électriques, moteurs électriques ou grands écrans d'ordinateur, par exemple.

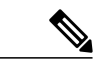

**Remarque**

Dans certains cas, il est possible de réduire ou d'éliminer le ronflement à l'aide d'un groupe amplificateur de puissance local ou d'un injecteur de puissance.

En raison des contraintes environnementales et matérielles liées aux différents sites de déploiement des téléphones de la série Cisco DX600, il n'existe pas de solution de casque unique optimale pour tous les environnements.

Cisco recommande aux clients de tester les casques dans l'environnement prévu afin de déterminer leurs performances avant de prendre une décision d'achat et de les déployer à grande échelle.

### <span id="page-22-2"></span><span id="page-22-1"></span>**Qualité audio**

Au delà des performances physiques, mécaniques et techniques, la qualité du son d'un casque doit sembler bonne pour l'utilisateur comme pourson interlocuteur. La qualité sonore estsubjective et Cisco ne peut garantir les performances d'aucun casque. Toutefois, un certain nombre de casques de grands fabricants fonctionnent bien avec les téléphones de la série Cisco DX600. Pour plus d'informations, reportez-vous à la documentation du casque.

### **Casques 3,5 mm**

Vous pouvez brancher un casque 3,5 mm dans le port Casque en bas de votre téléphone.

Il est possible que le matériel de certains casquessoit incompatible avec le téléphone, par exemple la disposition des broches, la tension du microphone et les fonctionnalités de contrôle du périphérique. Les casques dont le microphone est incompatible ou sans microphone peuvent généralement s'utiliser avec le microphone intégré du téléphone pour les appels vocaux.

### <span id="page-23-0"></span>**Casque sans fil**

Cisco DX600 Series prend en charge les casques sans fil. Pour plus d'informations sur l'utilisation des fonctions à distance d'un casque sans fil, reportez-vous à la documentation de ce dernier. Vérifiez également auprès de votre administrateur système que votre téléphone peut utiliser un casque sans fil avec la fonction de commande de commutation à distance pour casque sans fil.

## <span id="page-23-1"></span>**Haut-parleur**

Lorsque le combiné est raccroché et que le voyant  $\mathbb{R}$  est éteint, la plupart des opérations permettant de composer un numéro ou de répondre à un appel déclencheront automatiquement le mode haut-parleur.

Un haut-parleur n'est pas utilisable lorsqu'un casque ou qu'un microphone incompatible est branché.

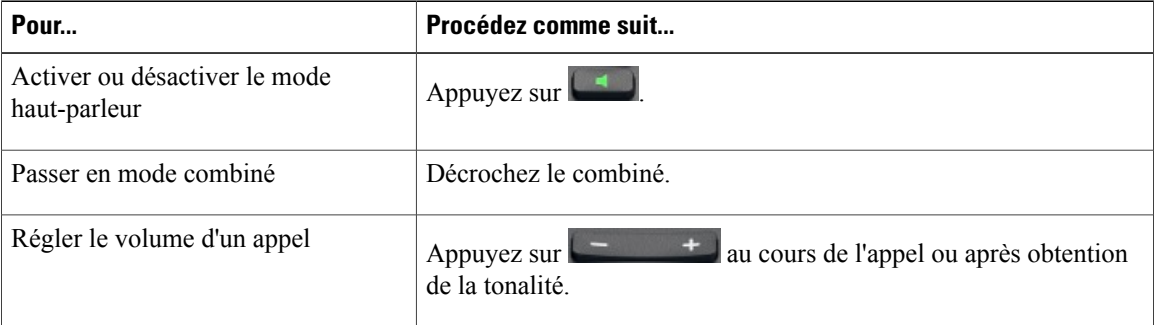

## <span id="page-23-2"></span>**Réponse automatique avec casque ou haut-parleur**

Lorsque la fonction de réponse automatique est activée, votre téléphone répond automatiquement aux appels entrants après quelques sonneries. Votre administrateur système doit configurer la fonction de réponse automatique pour qu'elle fonctionne avec votre haut-parleur ou avec votre casque. La fonction de réponse automatique est particulièrement utile si vous recevez un grand nombre d'appels entrants.

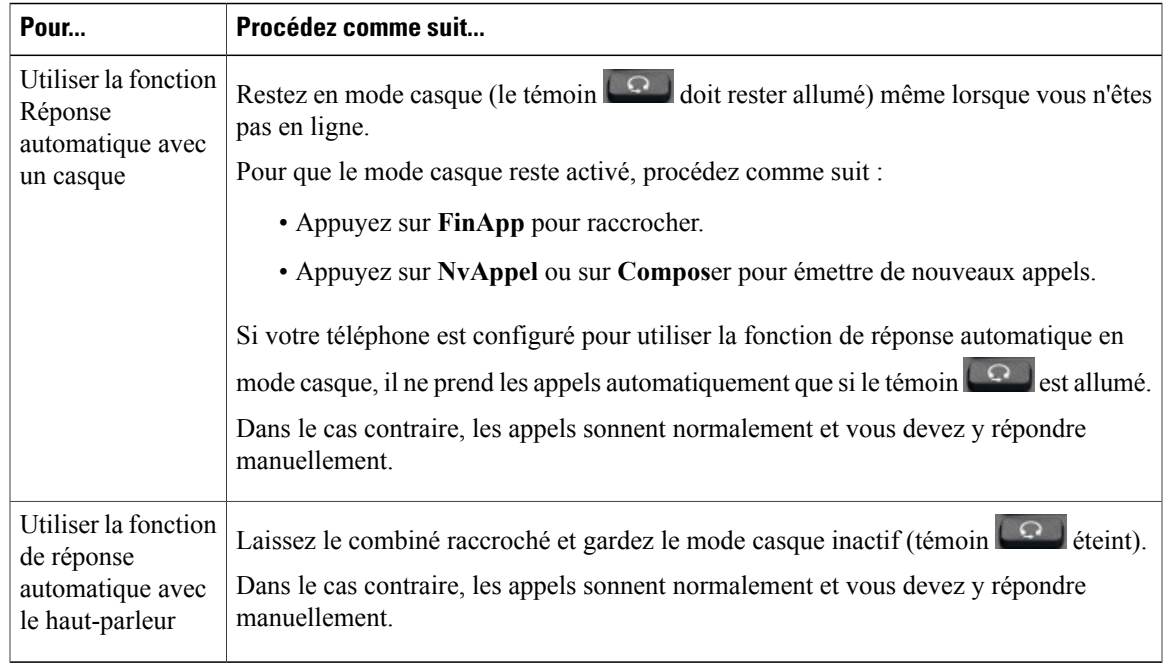

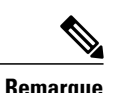

**Remarque** En mode NPD, la fonction de réponse automatique est désactivée.

## <span id="page-24-0"></span>**Verrouillage de câble du téléphone**

Vous pouvez fixer le téléphone à un bureau à l'aide du câble de verrouillage d'un ordinateur portable. Le verrou se connecte à la fente de sécurité à l'arrière du téléphone et le câble peut être attaché au bureau de manière sécurisée.

La fente de sécurité peut intégrer un verrou de 20 mm de large. Les câbles de verrouillage d'ordinateurs portables compatibles comprennent le verrouillage de câble d'ordinateur portable Kensington et les câbles de verrouillage d'ordinateur portable d'autres fabricants qui peuvent s'adapter dans la fente de sécurité à l'arrière du téléphone.

# <span id="page-24-1"></span>**Définitions de ligne et d'appel**

Il est facile de faire l'amalgame entre les termes *lignes* et *appels*.

• Lignes : chacune est associée à un numéro de répertoire ou à un numéro intercom que vos contacts peuvent utiliser pour vous appeler. Votre téléphone peut prendre en charge jusqu'à six lignes, selon l'appareil et la configuration. Pour connaître le nombre de lignes dont vous disposez, regardez à droite de l'écran du téléphone. Vous disposez d'autant de lignes que de numéros d'annuaire et d'icônes de lignes téléphoniques.

• Appels : chaque ligne peut prendre en charge plusieurs appels. Par défaut, le téléphone prend en charge quatre appels par ligne, mais l'administrateur système peut adapter ce nombre à vos besoins. Un seul des appels peut être actif ; tous les autres sont automatiquement mis en attente.

## <span id="page-25-0"></span>**Icônes de ligne et d'appel**

Votre téléphone affiche des icônes permettant de déterminer l'état des lignes et des appels.

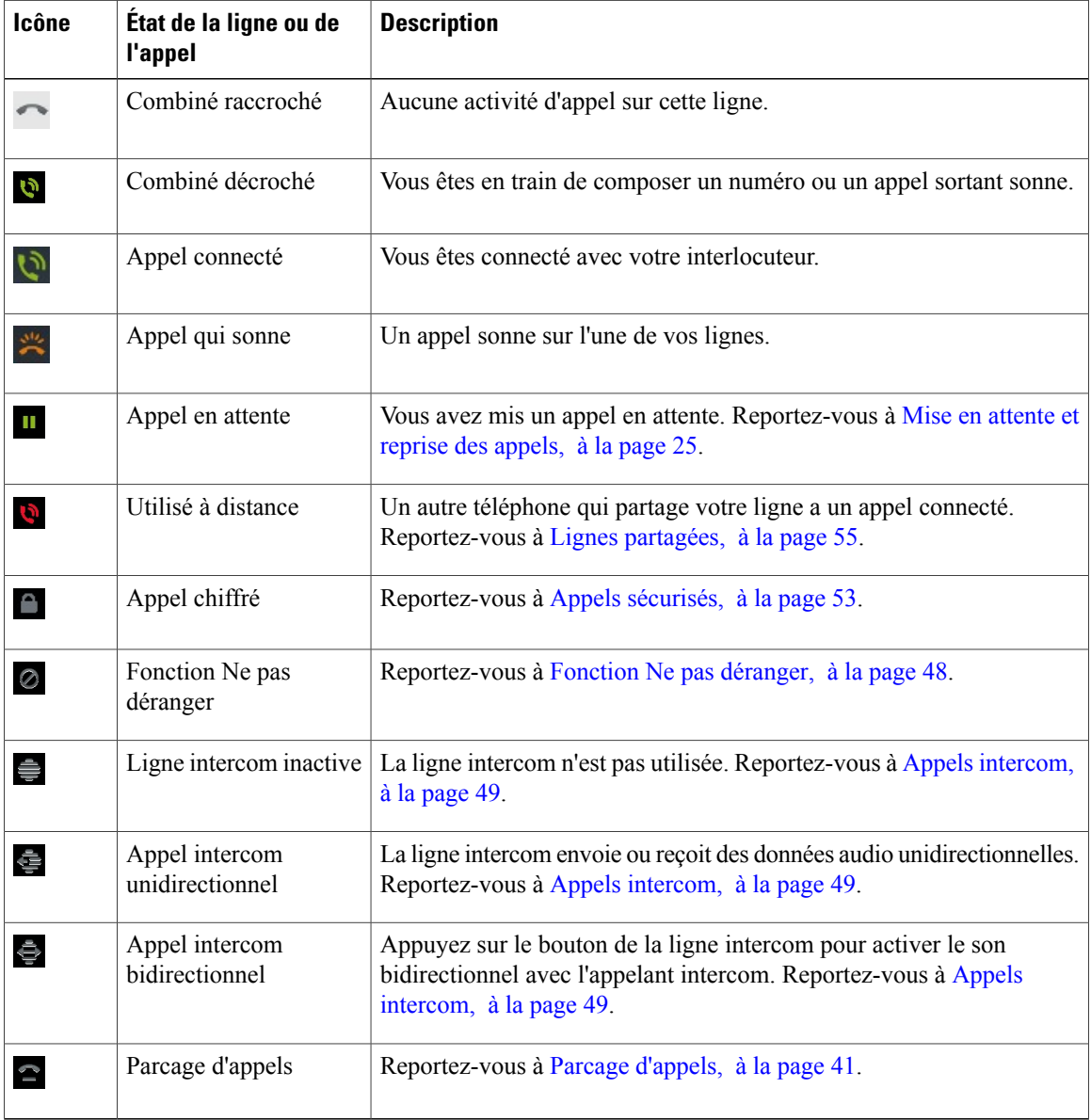

# <span id="page-26-0"></span>**Économies d'énergie**

Votre téléphone prend en charge le programme EnergyWise de Cisco. Afin d'économiser de l'énergie, votre administrateur système peut définir des périodes de veille (arrêt) et de réveil (mise en marche) sur votre téléphone.

Si votre téléphone est programmé pour la mise en veille, le bouton Verrouiller commence à clignoter 10 minutes avant l'heure prévue de mise en veille. Si votre administrateur système active une alerte sonore, une sonnerie retentit. Cette alerte respecte le calendrier suivant :

- 10 minutes avant la mise en veille, elle retentit quatre fois.
- 7 minutes avant la mise en veille, elle retentit quatre fois.
- 4 minutes avant la mise en veille, elle retentit quatre fois.
- 30 secondes avant la mise en veille, elle retentit 15 fois ou elle sonne jusqu'à ce que le téléphone s'arrête.

Si votre téléphone est inactif au moment de l'arrêt, un message vous rappelle qu'il est sur le point de s'arrêter. Pour qu'il reste allumé, effleurez l'écran ou appuyez sur n'importe quelle touche du téléphone.

S'il est actif (appel en cours par exemple), votre téléphone attend d'être inactif pendant un certain temps avant de vous indiquer qu'il est sur le point de s'arrêter. Avant la mise en veille, un message vous rappelle que le téléphone est sur le point de s'arrêter.

Votre téléphone se met en marche à l'heure définie. Pour réveiller le téléphone avant l'heure prévue, appuyez

 $\mathsf{sur}$   $\blacksquare$ 

Les périodes de veille et de réveil ont été définies en fonction de vos jours de travail habituels. Si ces conditions évoluent (par exemple, vos horaires ou vos jours de travail ne sont plus les mêmes), contactez votre administrateur système pour qu'il modifie les paramètres de votre téléphone.

Pour plus d'informations sur le programme EnergyWise et sur votre téléphone, contactez votre administrateur système.

# <span id="page-26-2"></span><span id="page-26-1"></span>**Android**

Cette section décrit les fonctions Android™ de base disponibles sur votre téléphone.

## **Gestes**

Android inclut certains gestes de base.

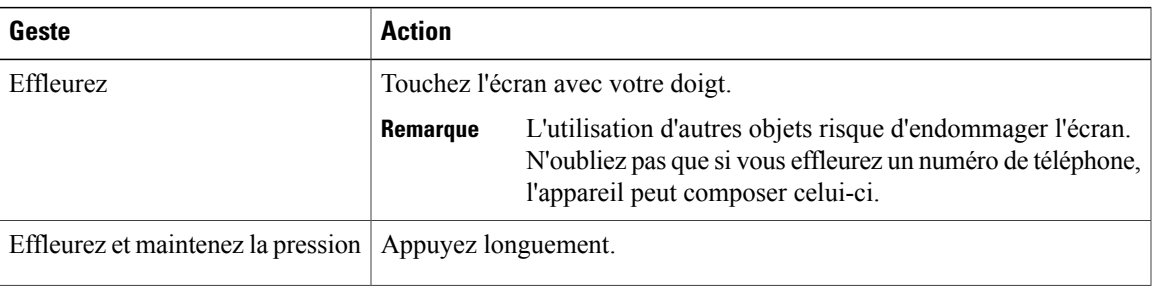

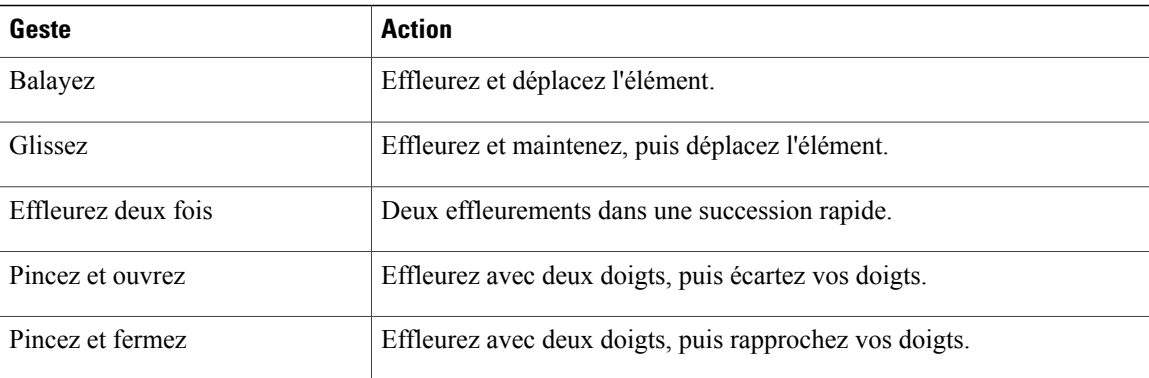

# <span id="page-27-0"></span>**Écran verrouillé**

L'écran est verrouillé lorsque le téléphone est verrouillé (inactif). Lorsque l'écran est verrouillé, la date et l'heure, le nombre de messages électroniques non lus, le nombre d'appels récemment manqués, le nombre de nouveaux messages vocaux et le nombre d'événements à venir dans les 24 prochaines heures s'affichent.

**Remarque**

Le nombre de messages électroniques non lus et le nombre d'événements à venir ne s'affichent que si vous avez configuré un compte Microsoft Exchange.

Utilisez un code PIN ou un mot de passe pour déverrouiller votre téléphone. Votre code PIN ou votre mot de passe est stocké sur le téléphone et il est différent du code PIN ou du mot de passe de vos pages Web Options utilisateur ou de tout autre service.

Vous pouvez définir la durée pendant laquelle votre téléphone peut être inactif avant le verrouillage de l'écran. Votre administrateur système peut désactiver le verrouillage de l'écran pendant les heures de travail.

Par défaut, l'écran d'accueil s'affiche lorsque vous déverrouillez votre téléphone. Vous pouvez configurer votre téléphone pour déverrouiller l'application téléphonique.

#### **Rubriques connexes**

Réveil d'une application [téléphonique](#page-29-1), à la page 14

## <span id="page-27-1"></span>**Écran Déverrouiller**

#### **Procédure**

**Étape 1** Entrez votre PIN.

**Étape 2** Appuyez sur **#** ou effleurez **Déverrouiller**.

## <span id="page-28-0"></span>**Émission d'un appel d'urgence depuis l'écran Verrouiller**

Effleurez **Appel d'urgence**.

### <span id="page-28-1"></span>**Ajout d'un code PIN**

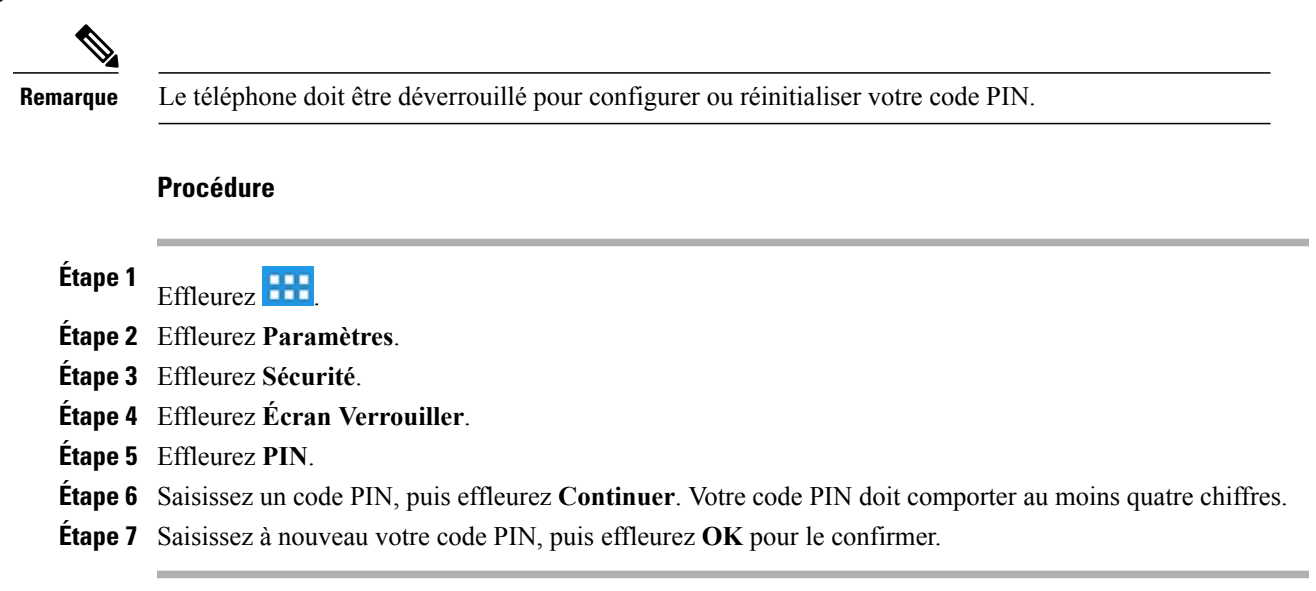

### <span id="page-28-2"></span>**Ajout d'un mot de passe**

**Remarque** Le téléphone doit être déverrouillé pour que vous puissiez configurer ou réinitialiser votre mot de passe. **Procédure Étape 1** Effleurez **HH Étape 2** Effleurez **Paramètres**. **Étape 3** Effleurez **Sécurité**. **Étape 4** Effleurez **Écran Verrouiller**. **Étape 5** Effleurez **Mot de passe**. **Étape 6** Saisissez un mot de passe, puis effleurez **Continuer**. Votre mot de passe doit comporter au moins quatre caractères. **Étape 7** Saisissez à nouveau votre mot de passe, puis effleurez **OK** pour le confirmer.

### <span id="page-29-0"></span>**Réinitialisation d'un mot de passe ou d'un code PIN perdu**

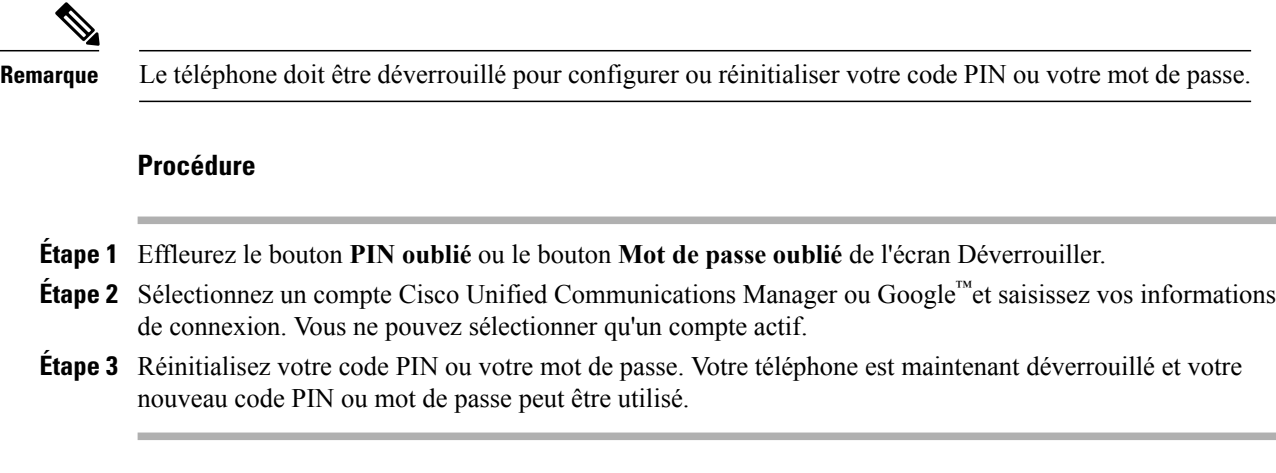

### <span id="page-29-1"></span>**Réveil d'une application téléphonique**

#### **Procédure**

- **Étape 1** Effleurez **HH**
- **Étape 2** Effleurez **Paramètres**.
- **Étape 3** Effleurez **Sécurité**.
- **Étape 4** Effleurez **Application par défaut**.
- <span id="page-29-2"></span>**Étape 5** Sélectionnez **Réveil d'une application téléphonique**.

### **Cisco Extension Mobility**

Cisco Extension Mobility permet de configurer temporairement un téléphone de la série Cisco DX600 comme le votre de façon temporaire. Lorsque vous vous connectez à Extension Mobility, le téléphone adopte votre profil d'utilisateur, y compris vos lignes téléphoniques, vos fonctions, vos services établis et vos paramètres Web. Votre administrateur système doit configurer cette fonction à votre place.

La fonction de modification du PIN de Cisco Extension Mobility permet de modifier votre PIN depuis l'application Paramètres.

#### **Astuces**

- Lors de la substitution de poste, vous êtes automatiquement déconnecté au bout d'un certain temps. Ce délai est déterminé par l'administrateur système.
- Les modifications que vous apportez à votre profil Extension Mobility dans les pages Web Options utilisateur Cisco Unified Communications Manager sont prises en compte immédiatement si vous êtes

connecté à la fonction Extension Mobility sur votre téléphone. Sinon, elles ne seront prises en compte qu'à votre prochaine connexion.

- Les modifications que vous apportez à votre téléphone dans les pages Web Options utilisateur sont prises en compte immédiatement si vous êtes déconnecté d'Extension Mobility. Sinon, elles prendront effet après votre déconnexion.
- Les paramètres locaux réglables sur votre téléphone ne sont pas enregistrés dans votre profil Extension Mobility.
- Vous n'avez pas accès aux données et aux applications d'autres utilisateurs lorsque vous vous connectez à Extension Mobility.
- Votre téléphone supprime les données inutilisées après un certain temps.

#### <span id="page-30-0"></span>**Connexion à Extension Mobility à partir de l'écran Verrouiller**

#### **Procédure**

- **Étape 1** Effleurez **Se connecter en tant que nouvel utilisateur**.
- **Étape 2** Saisissez votre ID utilisateur et votre PIN, tels qu'ils vous ont été fournis par votre administrateur système.
- <span id="page-30-1"></span>**Étape 3** Si vous y êtes invité, sélectionnez un profil de périphérique.

#### **Connexion à Extension Mobility à partir des paramètres**

#### **Procédure**

**Étape 1**

Effleurez **HH** 

- **Étape 2** Effleurez **Paramètres**.
- **Étape 3** Effleurez **Mobilité de poste**.
- **Étape 4** Effleurez **Se connecter**.
- **Étape 5** Saisissez votre ID utilisateur et votre PIN.
- <span id="page-30-2"></span>**Étape 6** Effleurez **Soumettre**.

#### **Déconnexion d'Extension Mobility à partir de l'écran Verrouiller**

#### **Procédure**

Effleurez **Se déconnecter**.

#### <span id="page-31-0"></span>**Déconnexion d'Extension Mobility à partir des paramètres**

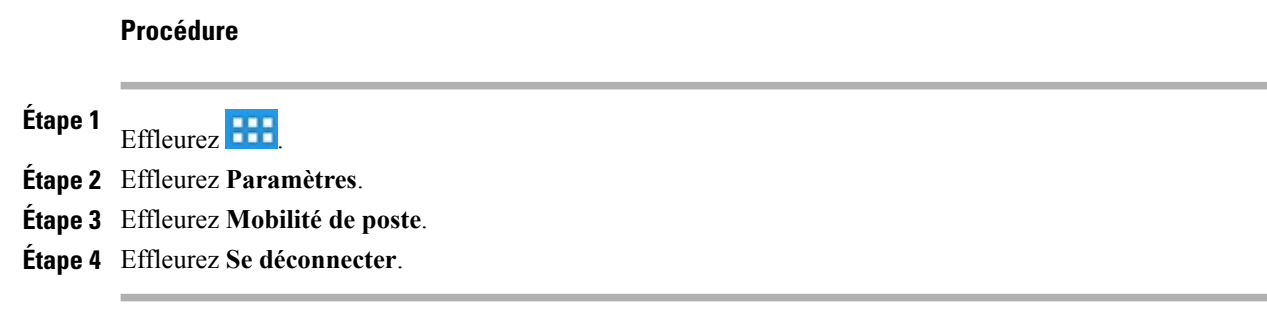

### <span id="page-31-1"></span>**Configuration de la mise en veille de l'écran**

#### **Procédure**

- **Étape 1** Effleurez **HH**
- **Étape 2** Effleurez **Paramètres**.
- **Étape 3** Effleurez **Sécurité**.
- **Étape 4** Effleurez **Verrouillage automatique**.
- **Étape 5** Sélectionnez la durée pendant laquelle votre téléphone peut être inactif avant le verrouillage de l'écran. Remarque : vos paramètres de sécurité peuvent limiter vos choix de mise en veille de l'écran.

## <span id="page-31-2"></span>**Assistant de configuration**

Utilisez l'Assistant de configuration pour configurer ce qui suit :

- E-mail
- Jabber IM
- WebEx
- Messagerie vocale visuelle

L'assistant de configuration est automatiquement exécuté lors de la première utilisation de votre téléphone de la série Cisco DX600.Si vous choisissez de ne pas utiliser l'Assistant de configuration, vous pouvez configurer ces applications via l'application Paramètres. Lancez l'application Paramètres depuis le menu Applications.

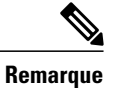

Pour certains utilisateurs, il est plus simple de saisir des mots de passe complexes avec un clavier standard plutôt qu'avec le clavier à l'écran. Pour plus d'informations sur l'utilisation d'un clavier standard sur votre téléphone, reportez-vous à [Clavier](#page-138-2) et souris USB, à la page 123.

## <span id="page-32-0"></span>**Exécution de l'Assistant de configuration**

#### **Procédure**

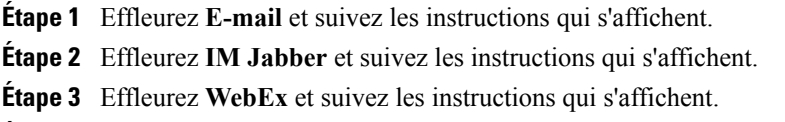

**Étape 4** Effleurez **Messages vocaux** et suivez les instructions qui s'affichent.

#### **Rubriques connexes**

[E-mail](#page-110-0), à la page 95 [Jabber](#page-117-2) IM, à la page 102 [WebEx](#page-123-3), à la page 108

## <span id="page-32-2"></span><span id="page-32-1"></span>**Écran d'accueil**

L'écran d'accueil utilise l'orientation paysage. Placez les widgets et les raccourcis n'importe où sur l'écran d'accueil.

### **Barre d'état**

La barre d'état est située au bas de l'écran. La barre d'état inclut :

- Icônes de navigation
- Icônes de navigation pour les applications telles que téléphone, e-mail et IM Jabber
- Icônes d'état pour les connexions réseau

Effleurez une icône de notification ou une icône d'état pour consulter des informations plus détaillées.

#### <span id="page-32-3"></span>**Icônes de navigation**

**Tableau 2: Icônes de navigation**

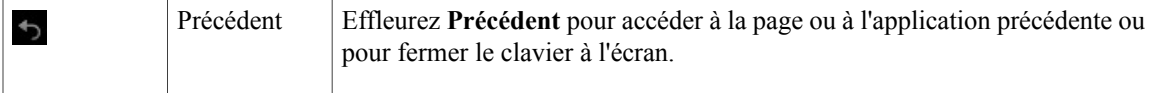

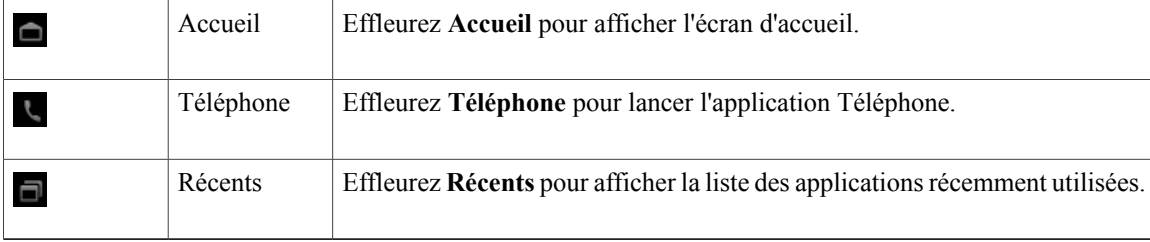

## <span id="page-33-0"></span>**Menu Applications**

Effleurez **HH** pour afficher l'ensemble des applications installées.

### <span id="page-33-2"></span><span id="page-33-1"></span>**Espaces de travail**

Vous pouvez configurer plusieurs espaces de travail. Chaque espace de travail comporte une série de widgets et de raccourcis, quelle que soit la configuration.

#### **Navigation dans les espaces de travail**

#### **Procédure**

Vous pouvez balayer vers la gauche ou vers la droite sur l'écran d'accueil pour accéder à l'espace de travail de gauche ou de droite.

### <span id="page-33-3"></span>**Widgets**

Les widgets sont de petites applications que vous pouvez placer sur l'écran d'accueil. Les widgets fournissent des informations accessibles d'un coup d'œil, ainsi que des fonctions d'applications complètes.

Le tableau ci-dessous décrit certains des widgets que votre téléphone inclut :

#### **Tableau 3: Widgets**

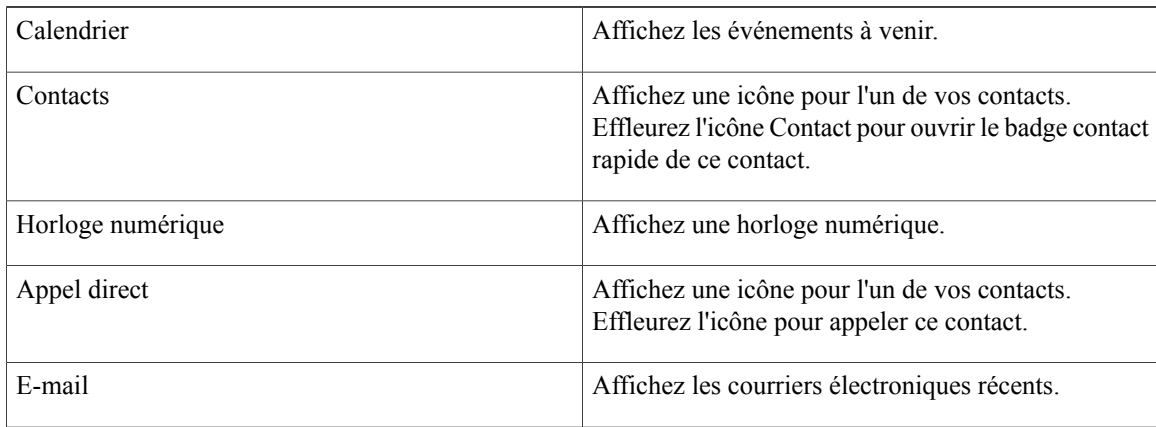

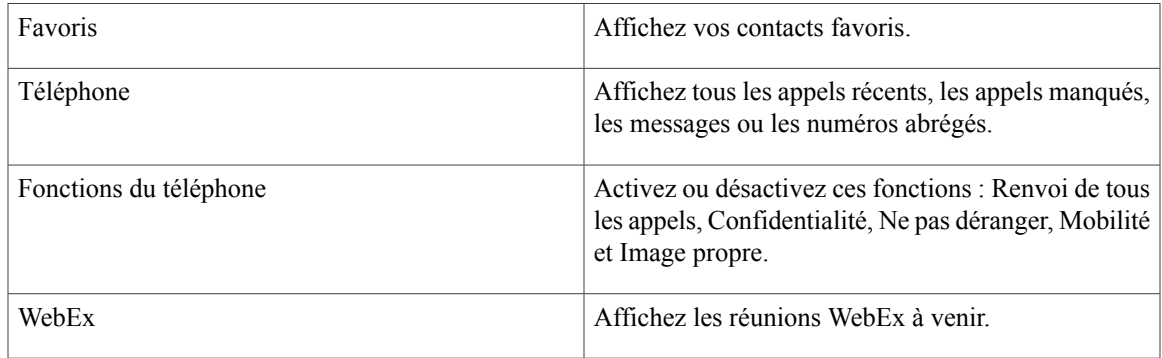

### <span id="page-34-0"></span>**Configuration de l'écran d'accueil**

Ajoutez des applications, des widgets et des dossiers ou modifiez votre papier peint pour configurer votre écran d'accueil.

#### <span id="page-34-1"></span>**Ajout d'une icône d'application à l'écran d'accueil**

#### **Procédure**

**Étape 1** Effleurez **HH** 

**Étape 2** Effleurez et maintenez la pression sur une application.

<span id="page-34-2"></span>**Étape 3** Faites glisser l'icône de l'application vers un espace vide sur l'un des espaces de travail de l'écran d'accueil.

#### **Ajout d'un widget sur l'écran d'accueil**

#### **Procédure**

**Étape 1**

Effleurez **HH** 

- **Étape 2** Effleurez **Widgets**.
- **Étape 3** Effleurez et maintenez la pression sur un widget.
- **Étape 4** Faites glisser le widget vers un espace vide de l'un des espaces de travail de l'écran d'accueil.

#### <span id="page-35-0"></span>**Déplacement d'un widget ou d'une icône**

#### **Procédure**

Faites glisser le widget vers un espace vide de l'écran d'accueil. Déplacez un widget ou une icône d'un côté ou de l'autre de l'écran pour les placer sur un autre espace de travail.

#### <span id="page-35-1"></span>**Suppression d'un widget ou d'une icône**

#### **Procédure**

- **Étape 1** Effleurez et maintenez la pression sur le widget ou sur l'icône.
- **Étape 2** Faites glisser le widget ou l'icône sur **Supprimer**. Le widget ou l'icône est supprimé et **Supprimer** disparaît.

#### <span id="page-35-2"></span>**Modification du papier peint**

#### **Procédure**

- **Étape 1** Laissez votre doigt appuyé à n'importe quel emplacement vide de l'écran d'accueil.
- **Étape 2** Effleurez **Papiers peints**.
- **Étape 3** Sélectionnez un papier peint.

## <span id="page-35-3"></span>**Badge contact rapide**

Le badge contact rapide permet de communiquer avec vos contacts depuis plusieurs applications et de plusieurs manières. Utilisez le badge contact rapide pour passer un appel, envoyer un e-mail, envoyer un message instantané (IM) ou démarrer une réunion WebEx.

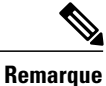

D'autres options peuvent être disponibles sur le badge contact rapide, en fonction des applications que vous avez installées.

Effleurez une icône Contact pour ouvrir le badge contact rapide.

L'image suivante illustre le badge contact rapide :
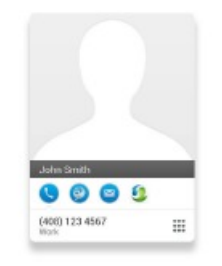

# **Menu Partager**

Certains contenus, tels que les URL, les contacts et les photos, peuvent être partagés avec les applications Bluetooth, e-mail, IM Jabber et d'autres par l'intermédiaire du menu Partager. Dans une application prenant en charge le menu Partager, effleurez **Partager** pour afficher les options de partage.

# **Clavier virtuel**

Un clavier virtuel apparaît automatiquement lorsque vous sélectionnez un champ de saisie de texte.

# **Nettoyage**

Utilisez uniquement un chiffon doux et sec pour essuyer l'écran. N'utilisez pas de produits liquides ou en poudre sur le téléphone, car ils risquent d'endommager les composants de l'appareil et donc d'entraîner des dysfonctionnements.

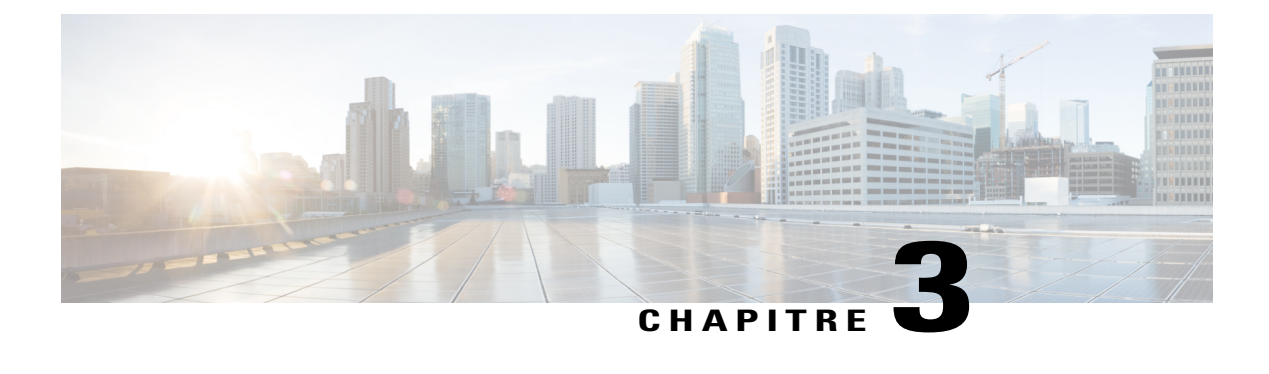

# **Tâches d'appel**

Il existe plusieurs fonctions et services qui permettent d'effectuer les tâches de base de gestion des appels. La disponibilité des fonctions peut varier. Pour plus d'informations, contactez votre administrateur système.

- Tâches d'appel [courantes,](#page-38-0) page 23
- Tâches [avancées](#page-46-0) des appels, page 31

# <span id="page-38-0"></span>**Tâches d'appel courantes**

Le tableau ci-dessous présente des moyens simples de passer un appel à l'aide de votre téléphone.

#### **Astuces**

• Vous pouvez composer un numéro avec le combiné raccroché et sans tonalité (prénumérotation). Pour la prénumérotation, saisissez un numéro, puis décrochez le téléphone en soulevant le combiné, en

appuyant sur **Composer** ou en appuyant sur  $\left[\begin{array}{cc} \bullet & \bullet \\ \bullet & \bullet \end{array}\right]$  ou sur

- Lors de la prénumérotation, le téléphone tente d'anticiper le numéro que vous êtes en train de composer. Pour ce faire, il utilise l'historique des appels afin d'afficher les numéros correspondants (le cas échéant). Cette fonction s'appelle la numérotation automatique. Pour appeler un numéro à l'aide de cette fonction, saisissez le numéro ou accédez-y, puis décrochez le combiné.
- Si vousfaites une erreur lorsque vous composez le numéro, effleurez**Supprimer** pour effacer les chiffres.
- Si les interlocuteurs d'un appel entendent un bip, l'appel est peut-être surveillé ou enregistré. Contactez votre administrateur système pour plus d'informations.
- Pour démarrer ou pour arrêter un enregistrement, effleurez **Enregistrer**.
- Votre téléphone peut être configuré pour la consignation des appels internationaux, indiquée par un symbole (+) dans l'historique des appels, le rappel ou les entrées du répertoire des appels. Contactez votre administrateur système pour plus d'informations.

# <span id="page-38-1"></span>**Réponse à un appel**

Pour prendre un appel, décrochez le combiné ou utilisez d'autres options disponibles sur le téléphone.

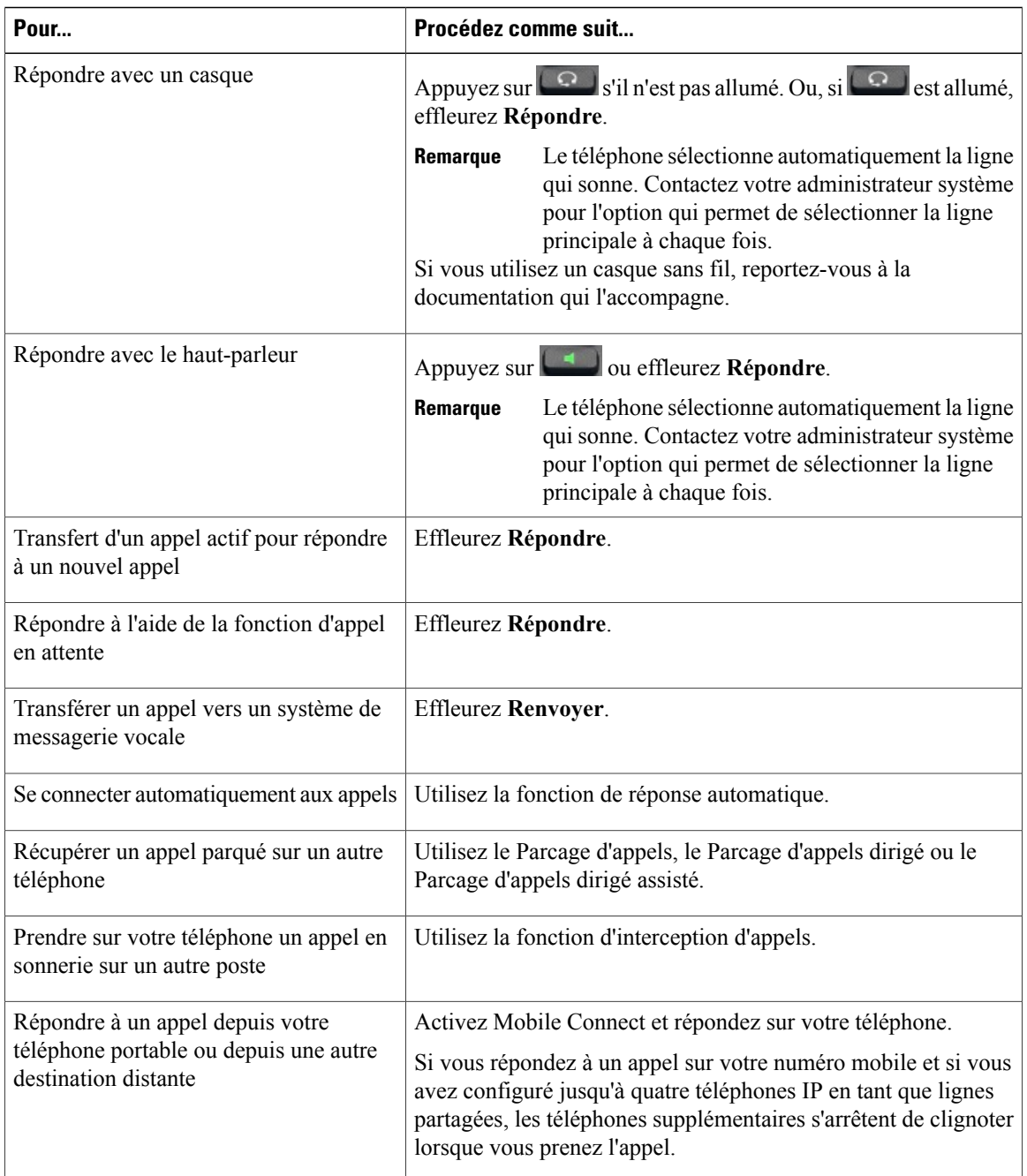

### **Astuces**

- Si les interlocuteurs d'un appel entendent un bip, l'appel est peut-être surveillé ou enregistré. Contactez votre administrateur système pour plus d'informations.
- Si voustravaillez dans un centre d'appel ou dans un environnement de ce type, vous pouvez créer, mettre à jour et supprimer votre propre message d'accueil pré-enregistré qui se lance automatiquement lorsque

l'agent d'accueil est configuré sur votre téléphone. Pour plus d'informations, contactez votre administrateur système.

• Un utilisateur Chaperon ne peut pas prendre un appel entrant lorsque les appels sont chaperonnés.

# **Déconnexion de l'appel**

Pour mettre fin à un appel, raccrochez. Le tableau qui suit fournit plus de détails.

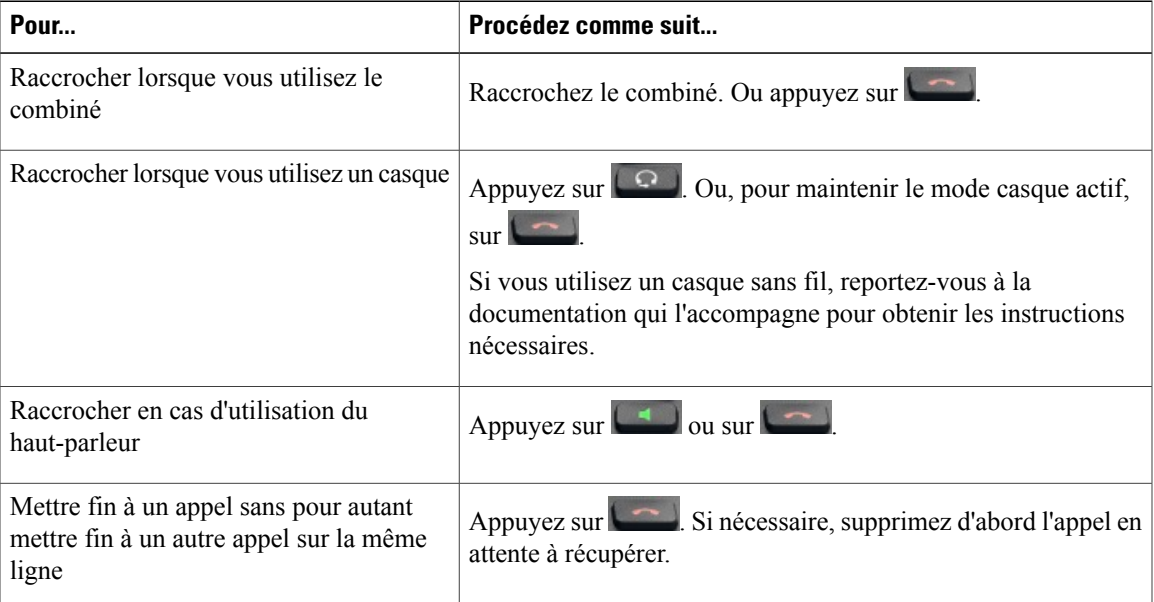

# **Mise en attente et reprise des appels**

Vous pouvez mettre en attente et reprendre des appels. Lorsque vous mettez un appel en attente, l'icône d'attente apparaît à droite dans la zone des informations d'appel. Avec une ligne partagée, si un autre téléphone met un appel en attente, l'icône Attente à distance s'affiche sur votre téléphone.

Si la fonction Récupérer l'appel en attente est activée sur votre téléphone, un appel que vous avez mis en attente sonne à nouveau au bout d'un certain temps. L'appel à reprendre reste en attente jusqu'à ce que vous le repreniez ou que cette fonction expire. Votre téléphone peut vous indiquer la présence d'un appel à reprendre des manières ci-dessous :

- Il vous avertit à intervalles réguliers à l'aide d'une simple sonnerie (ou d'un clignotement ou d'un bit, selon la configuration de votre ligne téléphonique).
- Il affiche brièvement le message Récupérer l'appel en attente dans la barre d'état, en bas de l'écran du téléphone.
- Il affiche l'icône animée de récupération d'appel en attente en regard de l'ID de l'appelant mis en attente.

#### **Astuces**

- En règle générale, de la musique est diffusée (lorsque Musique d'attente est configurée) ou un bip retentit avec la fonction d'attente.
- Si vous êtes informé au même moment de l'arrivée d'un appel entrant et d'un appel à reprendre, l'écran de votre téléphone affiche en priorité l'appel entrant (par défaut). Votre administrateur système peut modifier ce paramètre de priorité.
- Si vous utilisez une ligne partagée, l'inversion de mise en attente ne sonne que sur le téléphone sur lequel l'appel a été mis en attente, pas sur les autres téléphones qui partagent la ligne.
- Votre administrateur système détermine le délai entre les alertes de la fonction Récupérer l'appel en attente.
- La fonction Attente n'est pas disponible lorsque les appels sont chaperonnés.

## **Mise en attente d'un appel**

#### **Procédure**

**Étape 1** Mettez l'appel à mettre en attente en surbrillance.

**Étape 2** Appuyez sur

### **Reprise de l'appel sur une ligne différente**

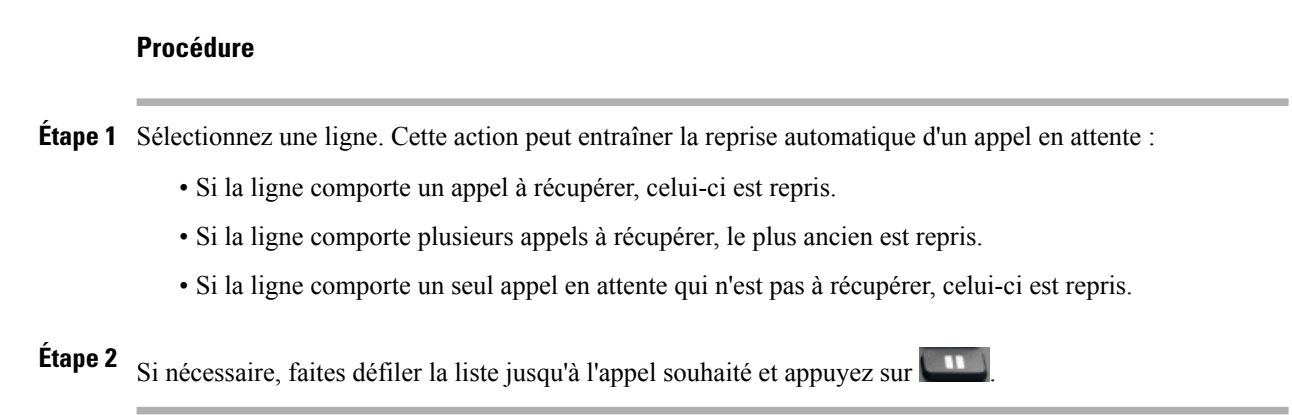

# **Coupure du son**

En mode Coupure du son, vous pouvez entendre vos interlocuteurs, mais ces derniers ne peuvent pas vous entendre. Vous pouvez utiliser cette fonction avec le combiné, le haut-parleur ou le casque.

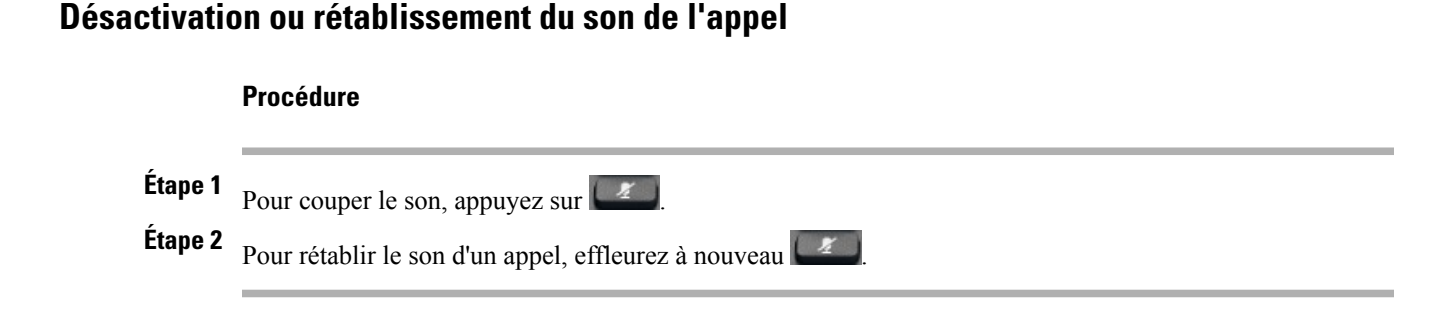

# **Passage d'un appel**

#### **Procédure**

Décrochez le combiné, puis composez le numéro.

# **Passage d'un appel à l'aide du casque**

### **Procédure**

Effectuez l'une des opérations ci-dessous :

\* Appuyez sur **et saisissez** un numéro.

<sup>•</sup> Si **entrante l'est allumé, appuyez sur NvAppel**, puis saisissez un numéro.

# **Passage d'un appel en mode haut-parleur**

### **Procédure**

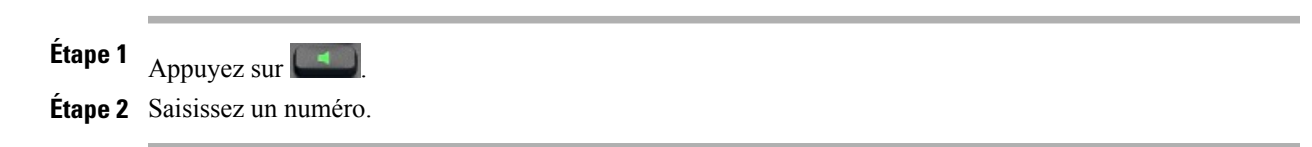

# **Passage d'un appel alors qu'un autre est en cours**

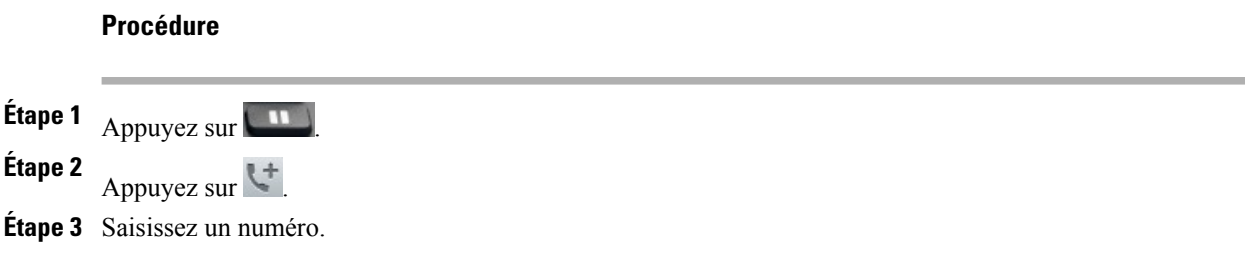

# **Rappel d'un numéro**

#### **Procédure**

Appuyez sur **Bis** pour composer le dernier numéro.

# **Appels vidéo**

Vous pouvez envoyer et recevoir des appels vidéo. Certains points d'extrémité tierce partie présentent des problèmes de compatibilité. Par exemple, il est possible que la vidéo ne reprenne pas après avoir placé un appel en attente, lors d'appels vidéo avec un point d'extrémité tierce partie. Demandez des précisions à votre administrateur système.

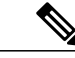

**Remarque**

Si vous lancez une autre application qui nécessite l'utilisation de la caméra alors que vous êtes dans un appel vidéo, il est possible que cette application se bloque.

#### **Rubriques connexes**

[Caméra](#page-137-0) externe, à la page 122

### **Barre de contrôle d'appel vidéo**

Une barre de contrôle apparaît en bas d'un appel vidéo actif. La barre de contrôle d'appel vidéo disparaît au bout de quelques secondes. Effleurez l'écran pour la faire réapparaître.

## **Arrêt de la transmission de vos vidéos**

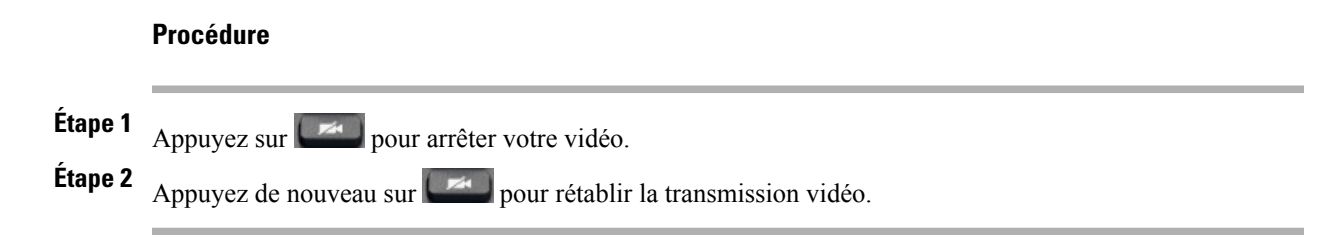

## **Transmission vidéo automatique**

Par défaut, votre téléphone transmet automatiquement la vidéo pendant un appel vidéo.

### **Arrêt de la transmission automatique de vidéos**

#### **Procédure**

**Étape 1** Effleurez \*\*\*

**Étape 2** Désactivez **Toujours envoyer la vidéo**.

## **Réglage des paramètres d'appel vidéo**

Vous pouvez ajuster la qualité vidéo pour les appels vidéo ou désactiver les appels vidéo.

### **Procédure**

**Étape 1**

Effleurez \*\*\* **Étape 2** Effleurez **Paramètres**.

- **Étape 3** Effleurez **Appels**.
- **Étape 4** Sélectionnez un paramètre d'appel vidéo. En fonction de la configuration définie par votre administrateur système pour votre application Téléphone, il est possible que certains paramètres d'appel vidéo ne soient pas disponibles. Contactez votre administrateur système pour plus d'informations.

## **Propre image avec la web cam**

Utilisez l'image propre avec la web cam pour visualiser la vidéo de vous-même qui s'affiche au cours des appels vidéos.

### **Affichage de sa propre image avec la web cam**

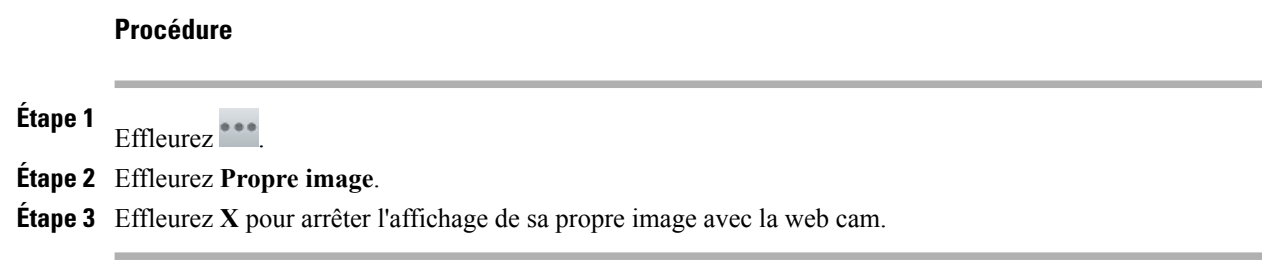

# **Messagerie vocale visuelle**

La messagerie vocale visuelle permet de gérer vos messages vocaux.

## **Configuration de Visual Voicemail**

Pour pouvoir utiliser Visual Voicemail, vous devez configurer un compte. Si vous n'avez pas encore saisi votre identifiants de compte Visual Voicemail à l'aide de l'Assistant de configuration, vous pouvez configurer votre compte dans l'onglet Messages vocaux.

#### **Procédure**

- **Étape 1** Effleurez **Récents**.
- **Étape 2** Effleurez **Messages**.
- **Étape 3** Entrez vos identifiants de compte et effleurez **Se connecter**.

## **Écoute d'un message vocal**

### **Procédure**

Effleurez à côté d'un message vocal pour écouter ce message.

## **Affichage des détails d'un message vocal**

#### **Procédure**

Effleurez un message vocal pour en afficher les détails.

## **Réponse à un message vocal**

### **Procédure**

**Étape 1** Effleurez un message vocal pour en afficher les détails.

**Étape 2**  $Effleurez$  .

# **Transfert d'un message vocal**

#### **Procédure**

**Étape 1** Effleurez un message vocal pour en afficher les détails.

**Étape 2** Effleurez **Plus**.

**Étape 3** Effleurez **Transférer**, puis sélectionnez les destinataires.

## **Suppression d'un message vocal**

#### **Procédure**

**Étape 1** Sélectionnez un ou plusieurs messages vocaux.

**Étape 2** Effleurez  $\boxtimes$ .

# <span id="page-46-0"></span>**Tâches avancées des appels**

Vous pouvez passer des appels à l'aide des fonctions et services spéciaux éventuellement disponibles sur votre téléphone. Pour plus d'informations sur ces options, contactez votre administrateur système.

#### **Astuces**

- Pour plus d'informations sur le passage d'un appel à l'aide du préfixe Cisco Extension Mobility, reportez-vous à Cisco [Extension](#page-29-0) Mobility, à la page 14.
- Pour vérifiersi une ligne associée à un numéro simplifié, un journal des appels ou une liste de répertoires est occupée avant de l'appeler, reportez-vous à [Fonctions](#page-65-0) État de la ligne, à la page 50.

# <span id="page-47-0"></span>**Transfert d'appel actif**

Vous pouvez transférer un appel actif de votre téléphone de bureau vers votre portable ou une autre destination distante.

## **Transfert d'un appel du téléphone de bureau vers le téléphone portable**

#### **Procédure**

- **Étape 1** Effleurez **Mobilité** et sélectionnez **Transférer l'appel vers le téléphone portable**.
- **Étape 2** Répondez à l'appel actif sur votre téléphone portable. Les icônes de combiné et le numéro de l'appelant sont affichés à l'écran du téléphone. Vous ne pouvez pas utiliser la même ligne téléphonique pour d'autres appels mais, si votre téléphone de bureau prend en charge plusieurs lignes, vous pouvez utiliser une autre ligne pour passer ou recevoir des appels.

## **Transfert d'un appel actif du téléphone portable vers le téléphone de bureau**

#### **Procédure**

**Étape 1** Raccrochez le téléphone portable pour le déconnecter sans interrompre l'appel.

**Étape 2** Effleurez **Reprend.** sur votre téléphone de bureau dans un délai de 4 secondes et commencez à parler sur ce téléphone.

# **Transfert d'un appel actif du téléphone portable vers un téléphone de bureau qui partage la même ligne**

### **Procédure**

- **Étape 1** Sur votre téléphone portable, saisissez le code d'accès de la fonction de transfert de session (par exemple, \*74). Contactez votre administrateur système pour obtenir la liste des codes d'accès.
- **Étape 2** Raccrochez le téléphone portable pour le déconnecter sans interrompre l'appel.
- **Étape 3** Effleurez **Répondre** sur votre téléphone de bureau dans un délai de 10 secondes et commencez à parler sur ce téléphone. Votre administrateur système détermine le délai maximum en secondes dont vous disposez pour prendre l'appel sur votre téléphone de bureau. Les téléphones IP Cisco Unified qui partagent la même ligne affichent le message Utilisé à distance.

# **Appels professionnels à l'aide d'un seul numéro de téléphone**

Intelligent Session Control associe le numéro de votre téléphone portable à celui de votre téléphone professionnel. Lorsque vousrecevez un appelsur votre destination distante (téléphone portable), votre téléphone de bureau ne sonne pas et seule votre destination distante sonne. Lorsque vous répondez à un appel entrant sur votre téléphone portable, votre téléphone de bureau affiche le message Utilisé à distance.

Au cours d'un appel, vous pouvez également utiliser lesfonctions de votre téléphone portable.Si, par exemple, vous recevez un appel sur votre numéro mobile, vous pouvez le prendre depuis votre téléphone de bureau ou le transférer sur ce dernier depuis votre téléphone portable.

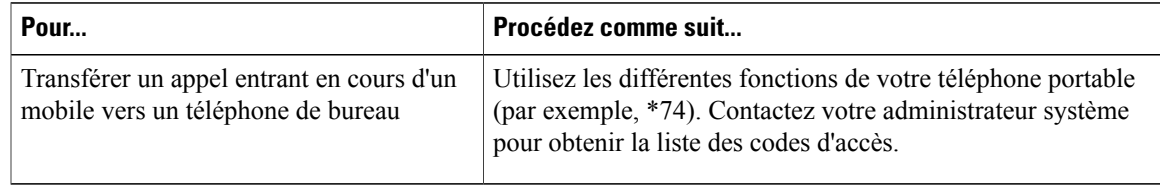

## **Connexion mobile et accès vocal mobile**

Si les fonctions de connexion et d'accès vocal mobiles sont installées, vous pouvez utiliser votre téléphone portable pour gérer les appels qui sont associés au numéro de votre téléphone de bureau.

Votre bureau et vos destinations distantes reçoivent les appels simultanément.

Lorsque vous prenez l'appel sur votre téléphone de bureau, les destinations distantes cessent de sonner, se déconnectent et affichent un message d'appel en absence.

Lorsque vous prenez l'appel sur une destination distante, les autres destinations distantes cessent de sonner et se déconnectent ; elles affichent un message d'appel en absence.

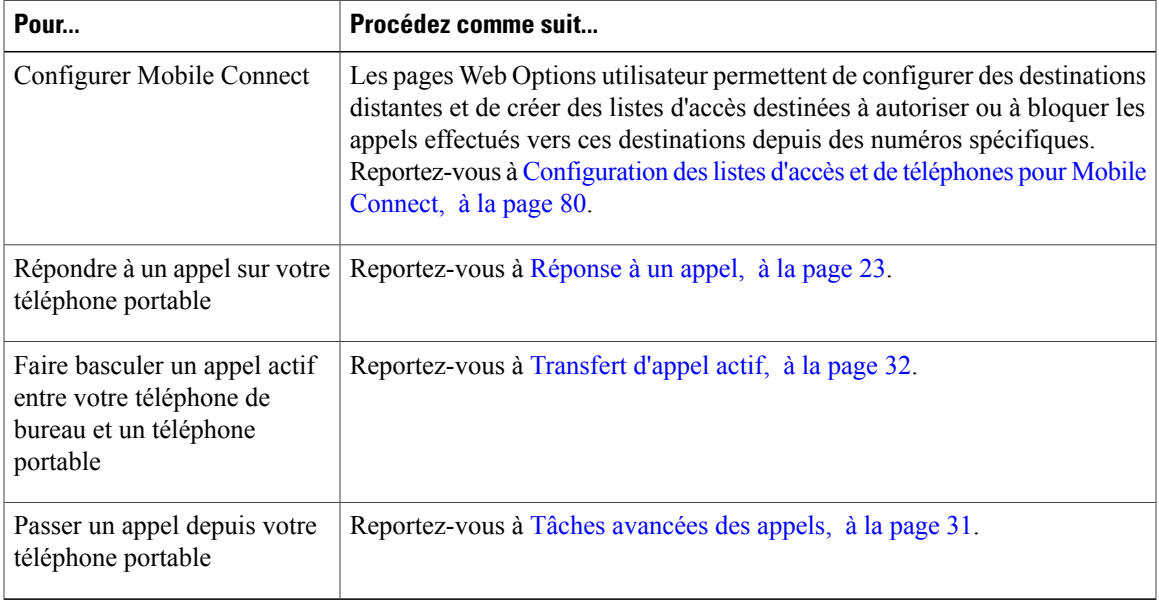

#### **Astuces**

- En cas d'accès vocal mobile, vous devez saisir le numéro depuis lequel vous appelez et votre PIN si l'une des conditions suivantes s'applique :
	- Le numéro depuis lequel vous appelez n'est pas l'une de vos destinations distantes.
	- Le numéro est bloqué par votre opérateur ou vous-même (affiché comme Numéro inconnu).
	- Le numéro ne se présente pas exactement de la même manière dans la base de données Cisco Unified Communications Manager. Par exemple : votre numéro est le 510-666-9999 (ou 408-999-6666) mais la base de données contient 666-9999 (ou 1-408-999-6666).
- Si vous vous trompez trois fois de suite dans la saisie des informations demandées telles que le numéro de téléphone portable ou lePIN, vous ne disposez plus de la fonction d'accès vocal mobile et vous restez bloqué pendant une certaine durée. Contactez votre administrateur système pour toute question.

### **Mise en attente de l'appel intercepté sur un téléphone portable**

### **Procédure**

- **Étape 1** Effleurez **Attente d'entreprise** (ce nom peut varier). Votre interlocuteur est mis en attente.
- **Étape 2** Sur votre téléphone portable, effleurez **Reprendre** (ce nom peut varier).

## **Connexion à la fonction d'accès vocal mobile**

#### **Procédure**

**Étape 1** Composez le numéro d'accès vocal mobile qui vous a été attribué depuis n'importe quel téléphone.

**Étape 2** Saisissez le numéro depuis lequel vous appelez, si vous y êtes invité, ainsi que votre numéro d'identification personnel.

## **Activation de Mobile Connect depuis un téléphone portable**

### **Procédure**

- **Étape 1** Composez le numéro d'accès vocal mobile qui vous a été attribué.
- **Étape 2** Si vous y êtes invité, saisissez le numéro de votre téléphone portable et votre PIN.
- **Étape 3** Effleurez **2** pour activer la connexion mobile.
- **Étape 4** Vous pouvez activer la connexion mobile pour tous les téléphones configurés ou pour un seul.
	- Tous les téléphones : Saisissez **2**.
	- Un téléphone : Saisissez **1**, puis le numéro à ajouter comme destination distante, suivi de **dièse (#)**.

## **Désactivation de Mobile Connect depuis un téléphone portable**

#### **Procédure**

- **Étape 1** Composez le numéro d'accès vocal mobile qui vous a été attribué.
- **Étape 2** Si vous y êtes invité, saisissez le numéro de votre téléphone portable et votre PIN.
- **Étape 3** Effleurez **3** pour désactiver la connexion mobile.
- **Étape 4** Vous pouvez désactiver la connexion mobile pour tous les téléphones configurés ou pour un seul.
	- Tous les téléphones : Saisissez **2**.
	- Un téléphone : Saisissez **1**, puis saisissez le numéro que vous voulez supprimer comme destination distante, suivi de **dièse (#)**.

# **Activation ou désactivation de l'accès de connexion mobile à toutes les destinations distantes à partir de votre téléphone de bureau**

#### **Procédure**

- **Étape 1** Effleurez **Mobilité** pour afficher l'état actuel de la destination distante (activée ou désactivée).
- **Étape 2** Effleurez **Sélectionner** pour modifier l'état.
- **Étape 3** Effleurez **Quitter**.

### **Utilisation de l'accès vocal mobile pour appeler depuis le téléphone portable**

#### **Procédure**

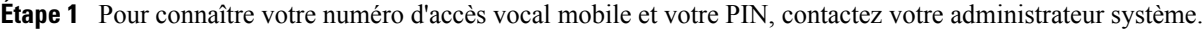

- **Étape 2** Composez le numéro d'accès vocal mobile qui vous a été attribué.
- **Étape 3** Saisissez le numéro de votre téléphone portable, si vous y êtes invité, ainsi que votre PIN.
- **Étape 4** Appuyez sur **1** pour passer un appel vers un téléphone d'entreprise.
- **Étape 5** Composez le numéro d'un téléphone de bureau différent du vôtre.

# <span id="page-51-0"></span>**Conférences téléphoniques**

Votre téléphone permet de parler à plusieurs personnes dans le cadre d'une conférence téléphonique.

Vous pouvez créer une conférence de différentes manières, en fonction de vos besoins et des fonctions disponibles sur votre téléphone.

- Conférence : permet de créer une conférence standard (ad hoc) en appelant chaque participant. La fonction Conférence est disponible sur la plupart des téléphones.
- Joindre : permet de créer une conférence standard (ad hoc) en combinant des appels existants.
- InsConf : permet de créer une conférence standard (ad hoc) en vous ajoutant à un appel sur une ligne partagée. Appuyez sur un bouton de ligne ou utilisez InsConf. La fonction InsConf n'est disponible que sur les téléphones qui utilisent les lignes partagées.
- Meet-Me : permet de créer ou de joindre une conférence en appelant un numéro de conférence.

## **Conférence ad hoc**

Une conférence ad hoc permet d'appeler chaque participant.

#### **Appel des participants afin de créer une conférence**

Votre administrateur système détermine si vous pouvez ajouter ou supprimer des participants si vous n'êtes pas l'organisateur de la conférence.

#### **Procédure**

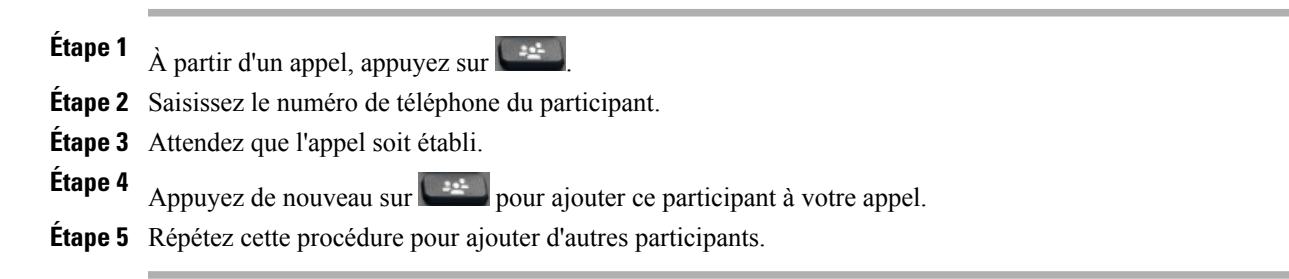

#### **Ajout de contacts à une conférence**

#### **Procédure**

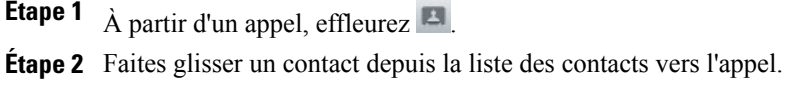

**Étape 3** Répétez cette procédure pour ajouter d'autres participants.

### **Comment se joindre à la conférence**

La fonction Joindre permet de combiner plusieurs appels existants afin de créer une conférence à laquelle vous participez.

#### **Astuces**

- S'il vous arrive souvent de joindre plus de deux interlocuteurs dans une seule conférence, vous rechercherez peut-être pratique de sélectionner tout d'abord les appels à joindre, puis d'effleurer **Joindre** pour terminer l'opération.
- Une fois l'action Joindre terminée, l'ID de l'appelant devient Conférence.
- Il est possible que vous puissiez combiner plusieurs appels de conférence à l'aide du bouton **Joindre**. Contactez votre administrateur système pour savoir si vous disposez de cette fonction.
- Un utilisateur Chaperon des appels peut mettre en conférence uniquement le premier appelant. Les autres participants à la conférence peuvent y ajouter d'autres appelants.

#### **Comment joindre des appels existants sur une même ligne téléphonique**

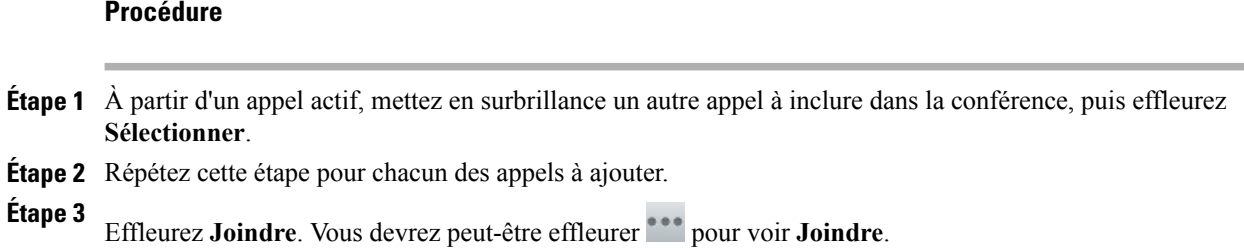

### **Comment joindre des appels existants sur plusieurs lignes téléphoniques**

### **Procédure**

- **Étape 1** À partir d'un appel actif, mettez en surbrillance une autre ligne à inclure dans la conférence, puis effleurez **Sélectionner**.
- **Étape 2** Répétez cette étape pour chacun des appels à ajouter.
- **Étape 3** Effleurez Joindre. Vous devrez peut-être effleurer **\*\*\*** pour voir Joindre.

## **Insertion d'une conférence**

Vous pouvez créer une conférence à l'aide de la fonction Insertion et vous ajouter à un appel sur une ligne partagée.

#### **Rubriques connexes**

Insertion et lignes [partagées](#page-71-0), à la page 56

### **Insertion d'un appel sur une ligne partagée pour créer une conférence**

### **Procédure**

Effleurez le bouton de ligne qui correspond à la ligne partagée.

# **Conférence Meet-Me**

La fonction de conférence Meet-Me permet de démarrer une conférence ou de s'y connecter en composant son numéro.

#### **Astuces**

- Si vous composez le numéro d'une conférence Meet-Me sécurisée depuis un téléphone non sécurisé, celui-ci affiche Périphérique non autorisé. Pour plus d'informations, reportez-vous à [Appels](#page-68-0) [sécurisés](#page-68-0), à la page 53.
- Une conférence Meet-Me se termine une fois que tous les participants ont raccroché.
- Si l'organisateur de la conférence se déconnecte, la conférence se poursuit jusqu'à ce que tous les participants aient raccroché.

#### **Démarrage d'une conférence Meet-Me**

Les participants ne peuvent pas joindre la conférence tant que l'initiateur n'a pas démarré la conférence.

#### **Procédure**

- **Étape 1** Demandez un numéro de téléphone Meet-Me à votre administrateur système.
- **Étape 2** Communiquez ce numéro à tous les participants.
- **Étape 3** Lorsque vous êtes prêt à démarrer la réunion, décrochez le combiné pour obtenir une tonalité, puis effleurez **MulConf**.
- **Étape 4** Composez le numéro de la conférence Meet-Me. Pour joindre la conférence, les utilisateurs peuvent maintenant composer le numéro Meet-Me.

#### **Comment se joindre à une conférence Meet-Me**

#### **Procédure**

- **Étape 1** Composez le numéro de la conférence Meet-Me fourni par l'organisateur de la conférence.
- **Étape 2** Si vous entendez une tonalité d'occupation, l'initiateur de la conférence n'a pas encore rejoint la conférence. Attendez une minute, puis essayez de rappeler.

### **Liste des participants à la conférence**

Lors d'une conférence standard (ad hoc), vous pouvez afficher la liste des participants et supprimer des participants.

#### **Contrôle de la conférence à l'aide de la liste des participants**

La liste des participants à la conférence affiche les participants à la conférence.

#### **Procédure**

**Étape 1** Effleurez **Liste de conférence**.

Les participants sont affichés dans l'ordre dans lequel ils rejoignent la conférence ; les derniers à la joindre apparaissent en tête de liste.

**Étape 2** Pour supprimer un participant de la conférence, mettez le nom du participant en surbrillance, puis effleurez **Fin d'appel**.

Vous ne pouvez exclure des participants que si vous êtes l'initiateur de la conférence.

# **Renvoi des appels**

Les fonctions de renvoi des appels permettent de rediriger tous les appels entrants de votre téléphone vers un autre numéro.

Votre administrateur système peut vous autoriser à choisir entre deux types de fonctions de renvoi d'appels :

- Renvoi d'appels sans condition (Renvoi de tous les appels) : s'applique à tous les appels que vous recevez.
- Renvoi d'appels conditionnel (Renvoi d'appelssisansréponse, Renvoi d'appelssi occupé, Renvoi d'appels si pas de couverture) : s'applique à certains appels que vous recevez, en fonction des conditions.

Vous pouvez accéder à la fonction Renvoi de tous les appels sur votre téléphone ou à partir de vos pages Web Options utilisateur de Cisco Unified Communications Manager. Les fonctions de renvoi d'appels conditionnel ne sont accessibles que depuis vos pages Web Options utilisateur. Votre administrateur système détermine les fonctions de renvoi d'appels auxquelles vous avez accès.

#### **Astuces**

- Saisissez le numéro cible du renvoi d'appels exactement comme si vous le composiez sur le téléphone. Par exemple, saisissez le code d'accès ou l'indicatif régional (le cas échéant).
- Vous pouvez renvoyer vos appels vers un téléphone analogique traditionnel ou vers un autre téléphone, même si votre administrateur système peut limiter la fonction de renvoi des appels aux numéros utilisés au sein de votre société.
- Le renvoi d'appels est propre à la ligne téléphonique. Ainsi, si un appel arrive sur une ligne où la fonction de renvoi d'appels n'est pas activée, le téléphone sonne comme d'habitude et l'appel n'est pas renvoyé.
- Votre administrateur système peut activer une fonction d'annulation du renvoi qui permet à la personne qui reçoit vos appelstransférés de vousjoindre. Lorsque cette fonction est activée, un appel passé depuis le téléphone cible vers votre poste n'est pas renvoyé et votre poste sonne.
- Il est possible que votre tentative de configuration du renvoi de tousles appels directementsur le téléphone soit refusée si le numéro cible saisi crée une boucle de renvoi d'appel ou dépasse le nombre maximum de liens autorisés dans une chaîne de renvoi d'appel.
- Lorsque vous transférez un appel actif de votre téléphone portable vers un téléphone série Cisco DX600 qui partage la même ligne (transfert de session), le téléphone désactive la fonction de renvoi d'appels. La fonction de renvoi d'appels redevient disponible lorsque l'appel est terminé.
- Pour vérifier que la fonction de renvoi de tousles appels est activée sur votre ligne principale, recherchez :
	- L'icône de renvoi d'appels au-dessus du numéro de téléphone principal.
	- Le numéro cible du renvoi d'appels dans la ligne d'état.

#### **Rubriques connexes**

[Paramètres](#page-93-0) de ligne sur le Web, à la page 78 [Opérations](#page-88-0) des pages Web Options utilisateur, à la page 73

### **Configuration et annulation du renvoi de tous les appels à partir du téléphone**

### **Procédure**

- **Étape 1** Pour configurer le renvoi de tous les appels, effleurez **Renvoi de tous les appels**, puis saisissez un numéro de téléphone cible.
- **Étape 2** Pour annuler le renvoi de tous les appels, effleurez **Renvoi de tous les appels**.

## **Configuration ou annulation du renvoi d'appels**

Lorsque la fonctionnalité de renvoi des appels est activée pour une ligne autre que la principale, aucun signal sur le téléphone ne vous confirme que les appels sont bien renvoyés. Vous devez confirmer vos paramètres dans les pages Web Options utilisateur.

#### **Procédure**

**Étape 1** Connectez-vous à vos pages Web Options utilisateur.

**Étape 2** Accédez à vos paramètres de renvoi d'appels.

# **Parcage d'appels**

Si vous voulez stocker un appel, parquez-le pour qu'une personne tierce et vous puissiez le récupérer sur un autre téléphone du système Cisco Unified Communications Manager (par exemple, le téléphone du bureau d'un collègue ou celui d'une salle de conférence).

Les méthodes suivantes permettent de parquer un appel :

- Parcage d'appels : utilisez **Parquer** pour stocker l'appel. Le téléphone affiche le numéro de parcage où le système a stocké l'appel. Vous devez enregistrer ce numéro et l'utiliser pour récupérer l'appel.
- Parcage d'appels dirigé : effleurez **Transfert** pendant un appel. Pour stocker un appel, composez le numéro de parcage d'appels dirigé et appuyez de nouveau sur **Transfert**.

• Parcage d'appels dirigé assisté : effleurez le bouton **Parcage d'appels dirigé** affichant un indicateur d'état de ligne inactif. Pour récupérer un appel à partir d'un autre téléphone de votre réseau, effleurez le bouton **Parcage d'appels dirigé** Parcage d'appels dirigé.

#### **Astuces**

- Vous disposez d'un délai limité pour récupérer l'appel parqué avant qu'il ne recommence à sonner sur le poste auquel il était destiné à l'origine. Contactez votre administrateur système pour plus de détails.
- Vous pouvez composer des numéros de parcage d'appel dirigé si vous n'avez pas de boutons correspondants. L'état du numéro de parcage d'appels dirigé ne s'affiche toutefois pas.

### **Stockage et récupération de l'appel actif à l'aide du Parcage d'appels**

#### **Procédure**

#### **Étape 1**

- Au cours d'un appel, effleurez Parquer. Vous devrez peut-être effleurer **et aux cours voir Parquer**.
- **Étape 2** Notez le numéro de parcage affiché sur l'écran du téléphone.
- **Étape 3** Raccrochez.
- **Étape 4** Pour intercepter l'appel parqué, saisissez le numéro de parcage d'appels à partir de n'importe quel téléphone de votre réseau.

## **Renvoi et stockage d'un appel actif vers un numéro de parcage d'appels dirigé**

#### **Procédure**

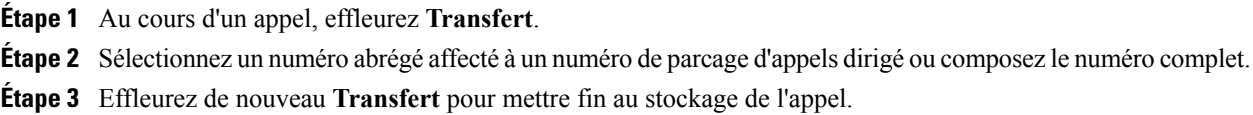

## **Récupération d'un appel parqué depuis un numéro de parcage d'appels dirigé**

### **Procédure**

Depuis un téléphone de votre réseau, saisissez le préfixe de récupération de parcage et le numéro de parcage d'appel dirigé.

## **Envoi, stockage et récupération d'un appel actif vers un numéro de parcage d'appels dirigé**

#### **Procédure**

- **Étape 1** Lors d'un appel, effleurez le bouton **Parcage d'appels dirigé** avec un indicateur d'état de ligne inactif.
- **Étape 2** Pour récupérer l'appel, effleurez le bouton **Parcage d'appels dirigé** qui clignote. Si votre administrateur n'a pas configuré de numéro de répertoire de récupération, l'appel parqué est récupéré sur le téléphone de parcage de l'appel.

# **Interception d'appels**

Grâce à cette fonctionnalité, vous pouvez répondre à un appel en sonnerie sur le téléphone d'un collègue en le redirigeant vers votre appareil. Vous pouvez utiliser la fonction Interception d'appels si vous êtes plusieurs à gérer les appels.

#### **Astuces**

- Si plusieurs appels peuvent être interceptés, votre téléphone intercepte d'abord l'appel le plus ancien (l'appel qui sonne depuis le plus longtemps).
- Si vous appuyez sur **Intrcpt** ou sur **Interception d'appels de groupe** et entrez un numéro de ligne, votre téléphone intercepte l'appel qui sonne sur cette ligne (le cas échéant).
- Si vous avez plusieurs lignes et si vous voulez intercepter l'appel sur une ligne secondaire, effleurez d'abord le bouton de ligne souhaité, puis **Intrcpt** ou **Interception d'appels de groupe**.
- Selon la configuration du téléphone, vous pouvez recevoir un signalsonore ou visuel à propos d'un appel vers votre groupe de prise d'appel.

# **Réponse à un appel entrant qui sonne sur un autre poste de votre groupe d'interception d'appels**

### **Procédure**

- **Étape 1** Effleurez **Intrcpt**. Si votre téléphone prend en charge l'interception automatique des appels, vous êtes maintenant connecté à l'appel.
- **Étape 2** Si l'appel sonne, effleurez **Répondre** pour vous y connecter.

## **Réponse à un appel qui sonne sur un autre poste en dehors de votre groupe de prise d'appel**

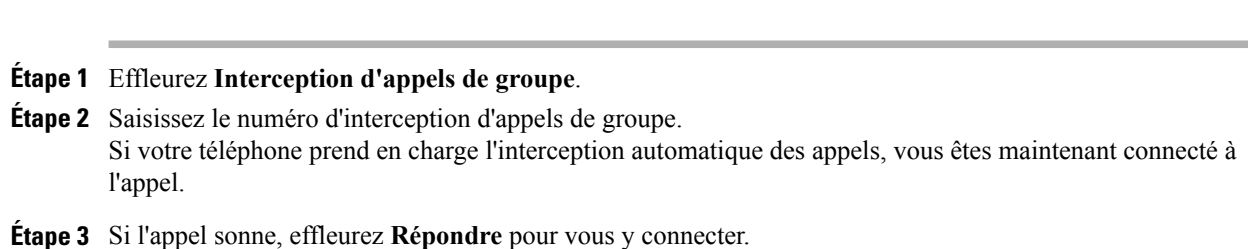

## **Réponse à un appel qui sonne sur un autre poste dans le groupe ou dans le groupe associé**

#### **Procédure**

**Procédure**

- **Étape 1** Effleurez **Intrcpt**. Si votre téléphone prend en charge l'interception automatique des appels, vous êtes maintenant connecté à l'appel.
- **Étape 2** Si l'appel sonne, effleurez **Répondre** pour vous y connecter.

### **Réponse à un appel qui sonne sur un poste donné**

#### **Procédure**

- **Étape 1** Effleurez **Interception d'appels de groupe**.
- **Étape 2** Saisissez le numéro de ligne qui correspond à l'appel que vous voulez intercepter. Par exemple, si l'appel à intercepter sonne sur la ligne 12345, entrez 12345. Si votre téléphone prend en charge l'interception automatique des appels, vous êtes maintenant connecté à l'appel.
- **Étape 3** Si l'appel sonne, effleurez **Répondre** pour vous y connecter.

# **Transfert d'appel**

Le transfert permet de rediriger un appel. La cible est le numéro vers lequel vous voulez transférer l'appel.

#### **Astuces**

- Si le transfert en mode combiné raccroché est activé sur votre téléphone, vous pouvez raccrocher pour mettre fin à l'appel ou effleurer **Transfert** puis raccrocher.
- Si le transfert en mode combiné raccroché n'est **pas** activé sur votre téléphone et que vous raccrochez sans effleurer une nouvelle fois Transfert, l'appel est mis en attente.
- Vous ne pouvez pas utiliser **Transfert** pour rediriger un appel en attente. Effleurez **Reprise** pour reprendre l'appel avant de le transférer.
- La fonction Transfert n'est pas disponible lorsque les appels sont chaperonnés.
- Pour renvoyer un appel vers un système de messagerie vocale, effleurez **Rvoi Im**.

## **Transfert d'un appel sans parler au destinataire du transfert**

#### **Procédure**

- **Étape 1** À partir d'un appel en cours, effleurez **Transfert**.
- **Étape 2** Saisissez le numéro cible.
- **Étape 3** Effleurez de nouveau **Transfert** pour terminer le transfert ou **FinApp** pour annuler l'opération.
- **Étape 4** Si la fonction de transfert en mode combiné raccroché est activée sur votre téléphone, raccrochez pour terminer le transfert.

### **Comment informer le destinataire du transfert avant de lui transférer un appel**

### **Procédure**

- **Étape 1** À partir d'un appel en cours, effleurez **Transfert**.
- **Étape 2** Saisissez le numéro cible.
- **Étape 3** Patientez quelques instants pour laisser le temps au destinataire du transfert de répondre.
- **Étape 4** Effleurez de nouveau **Transfert** pour terminer le transfert ou **FinApp** pour annuler l'opération.
- **Étape 5** Si la fonction de transfert en mode combiné raccroché est activée sur votre téléphone, raccrochez pour terminer le transfert.

### **Transfert d'appel à la messagerie vocale**

Vous pouvez utiliser **Renvoi** pour rediriger un appel actif, en sonnerie ou en attente vers votre messagerie vocale. En fonction de la nature de l'appel et de la configuration du téléphone, vous pouvez également utiliser **Renvoi** pour faire basculer l'appel sur la messagerie vocale d'une tierce personne.

- Lorsque l'appel était initialement destiné à une tierce personne, **Renvoi** permet de rediriger l'appel vers votre propre messagerie vocale ou vers celle du destinataire *initial*. Votre administrateur système active au préalable cette option pour vous.
- Si l'appel vous est directement destiné (sans avoir été transféré ou redirigé vers votre poste) ou si votre téléphone ne prend pas en charge l'option décrite ci-dessus, l'utilisation de **Renvoi** redirige l'appel vers votre messagerie vocale.

#### **Astuces**

- Si votre téléphone affiche un menu qui disparaît avant que vous n'ayez pu faire votre choix, effleurez encore **Renvoi** pour que le menu s'affiche à nouveau. Vous pouvez également contacter votre administrateur système pour qu'il définisse une valeur d'expiration plus longue.
- Lorsque vous transférez un appel actif de votre téléphone portable vers un téléphone série Cisco DX600 qui partage la même ligne (transfert de session), le téléphone désactive la fonction de renvoi d'appels sur le un téléphone série Cisco DX600. La fonction de renvoi redevient disponible lorsque l'appel est terminé.

#### **Redirection d'un appel actif, en sonnerie ou en attente vers la messagerie vocale**

#### **Procédure**

- **Étape 1** Effleurez **Renvoyer**. Si aucune option de redirection n'est disponible, l'appel est transféré vers votre messagerie vocale.
- **Étape 2** Si des options de redirection sont disponibles, votre téléphone affiche un nouveau menu. Sélectionnez une option pour renvoyer l'appel.

# **Utilisation du répertoire d'entreprise sur un ordinateur pour composer un numéro via Cisco Web Dialer**

#### **Procédure**

**Étape 1** Ouvrez un navigateur Web et accédez à un répertoire d'entreprise Web Dialer compatible.

**Étape 2** Cliquez sur le numéro à composer.

## **Avertissement lorsque le poste occupé ou qui sonne est disponible**

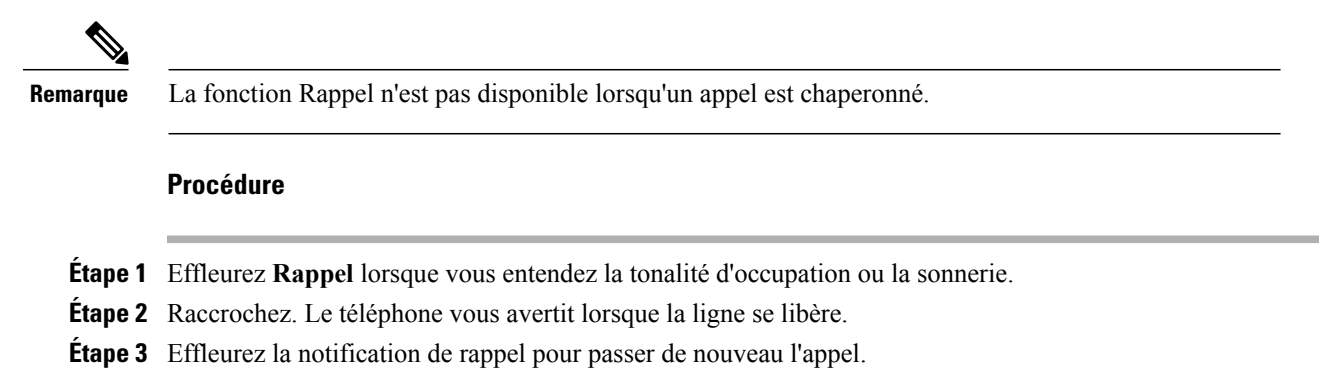

# **Composition d'un numéro depuis le répertoire d'entreprise sur le téléphone**

#### **Procédure**

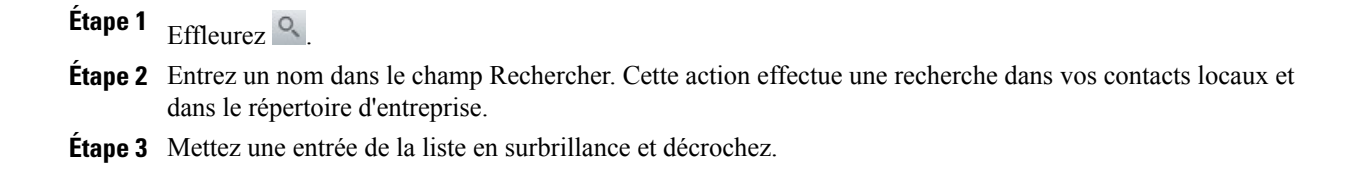

# **Numérotation à partir des favoris**

#### **Procédure**

Effleurez un de vos contacts favoris pour passer un appel.

# **Composition du numéro à partir des contacts récents**

#### **Procédure**

**Étape 1** Saisissez un nom dans le champ Numéro. Cette action effectue la recherche dans vos contacts récents. **Étape 2** Mettez une entrée de la liste en surbrillance et décrochez.

# **Fonction Ne pas déranger**

La fonction NPD (Ne pas déranger) désactive toutes les notifications sonores et visuelles des appels entrants. L'activation de cette fonction sur votre téléphone requiert l'intervention de votre administrateur système.

Lorsque les fonctions NPD et Transfert des appels sont activées sur votre téléphone, les appels sont renvoyés immédiatement et l'appelant n'entend pas de tonalité d'occupation.

Les interactions de la fonction NPD avec d'autres types des appels sont :

- NPD n'affecte pas les appels intercom ni les appels prioritaires non-intercom.
- Si les fonctions NPD et Réponse automatique sont activées, seuls les appels intercom font l'objet d'une réponse automatique.
- Lorsque vous transférez un appel en cours de votre téléphone portable vers des téléphones de la série Cisco DX600 qui partagent la même ligne (transfert de session), le téléphone de la série Cisco DX600 désactive la fonction NPD. La fonction NPD redevient disponible lorsque l'appel est terminé.

## **Activation et désactivation de la fonction NPD**

#### **Procédure**

**Étape 1**

Pour activer DND, effleurez **Ne pas déranger**. Il est possible que vous deviez effleurer **si le pas déranger** n'est pas visible.

**Étape 2** Pour le désactiver, effleurez **Ne pas déranger** une nouvelle fois.

### **Configuration des paramètres NPD**

Si votre administrateur système configure les paramètres NPD de manière à ce qu'ils s'affichent dans la page Options utilisateur, procédez comme suit :

#### **Procédure**

- **Étape 1** Connectez-vous à vos pages Web Options utilisateur.
- **Étape 2** Dans la liste déroulante, sélectionnez **Options utilisateur** > **Périphérique**.
- **Étape 3** Vous pouvez définir les options ci-dessous :
	- Ne pas déranger : cochez cette case pour activer/désactiver NPD.
	- Option NPD : choisissez Refus d'appel (pour désactiver toutes les notifications sonores et visuelles) ou Sonnerie désactivée (pour ne désactiver que la sonnerie).
	- Alerte d'appel entrant avec la fonction NPD (s'applique aux deux configurations de l'option NPD) : configurez l'alerte sur Bip seulement, Clignotement seulement, désactivez l'alerte ou choisissez "Aucun" (pour utiliser le mode "Alerte" configuré par votre administrateur système).

# **Groupes de recherche**

Si votre organisation reçoit de nombreux appels entrants, il est possible que vous fassiez partie d'un groupe de recherche, lequel inclut une série de numéros d'annuaire qui se partagent la charge des appels entrants. Lorsque le premier numéro d'annuaire du groupe de recherche est occupé, le système recherche le prochain numéro d'annuaire disponible dans le groupe et dirige les appels vers ce téléphone.

Lorsque vous vous éloignez du téléphone, vous pouvez vous déconnecter des groupes de recherche et empêcher ainsi les appels de cette provenance de sonner sur votre téléphone.

Le fait de se déconnecter des groupes de recherche n'empêche pas votre téléphone de sonner lorsque d'autres appels arrivent.

### **Connexion et déconnexion d'un groupe de recherche**

#### **Procédure**

**Étape 1** Effleurez **Se connecter**. Vous êtes maintenant connecté au groupe de recherche.

**Étape 2** Effleurez **Se déconnecter**.

# **Appels intercom**

Vous pouvez passer un appel intercom à destination d'un téléphone qui répond automatiquement à l'appel en mode haut-parleur et coupe le micro. L'appel intercom unidirectionnel permet d'envoyer un message court au destinataire. Le son est lu dans le combiné ou dans le casque, si l'un d'entre eux est en cours d'utilisation. Si le destinataire a déjà un appel en cours, celui-ci continue simultanément.

Lorsque vous entendez une tonalité d'alerte intercom, vous pouvez choisir une des options ci-dessous :

- Écouter l'appelant, son microphone étant coupé (il peut écouter l'appelant, mais celui-ci ne peut pas l'entendre).
- Comment mettre fin à l'appel intercom en appuyant sur la touche **Fin d'appel**. Cette option permet de ne pas écouter le message.
- Pour parler à l'appelant, appuyez sur le bouton intercom actif et utilisez le combiné, le casque ou le haut-parleur. L'appel intercom devient une connexion bidirectionnelle permettant de communiquer avec l'appelant.

Lorsque vous utilisez la fonction intercom, souvenez-vous que :

- Les lignes intercom ne sont reliées qu'entre elles.
- Vous ne pouvez en utiliser qu'une seule à la fois.
- Lorsque votre appel actif est surveillé ou enregistré, vous pouvez recevoir et émettre des appels intercom.

• Vous ne pouvez pas mettre un appel intercom en attente.

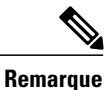

Si vous vous connectez quotidiennement au même téléphone à l'aide de votre profil Cisco Extension Mobility, assurez-vous que votre administrateur système affecte la grille des boutons du téléphone à ce profil et qu'il définisse le téléphone comme périphérique intercom par défaut pour la ligne intercom.

## **Passage d'un appel intercom vers le numéro intercom préconfiguré**

#### **Procédure**

**Étape 1** Effleurez une ligne intercom dédiée.

**Étape 2** Lorsque vous entendez la tonalité d'alerte intercom, commencez à parler.

## **Passage d'un appel intercom vers un numéro intercom**

#### **Procédure**

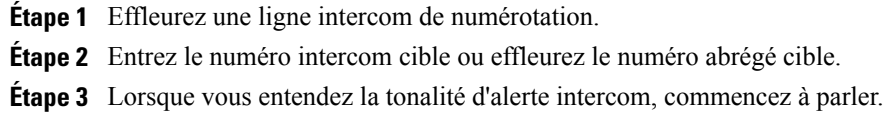

# **Réception d'un appel intercom**

#### **Procédure**

Lorsque vous entendez la tonalité d'alerte intercom, vous pouvez traiter l'appel de l'une des manières ci-dessous:

- Écoutez le message par voie audio unidirectionnelle.
- Effleurez **Se connecter** pour parler à l'appelant.
- Effleurez **Refuser**.

# <span id="page-65-0"></span>**Fonctions État de la ligne**

Les fonctions d'état de la ligne permettent d'afficher l'état d'une ligne téléphonique associée à un bouton de numérotation abrégée, un historique d'appels ou une entrée de répertoire sur votre téléphone. Si vous utilisez

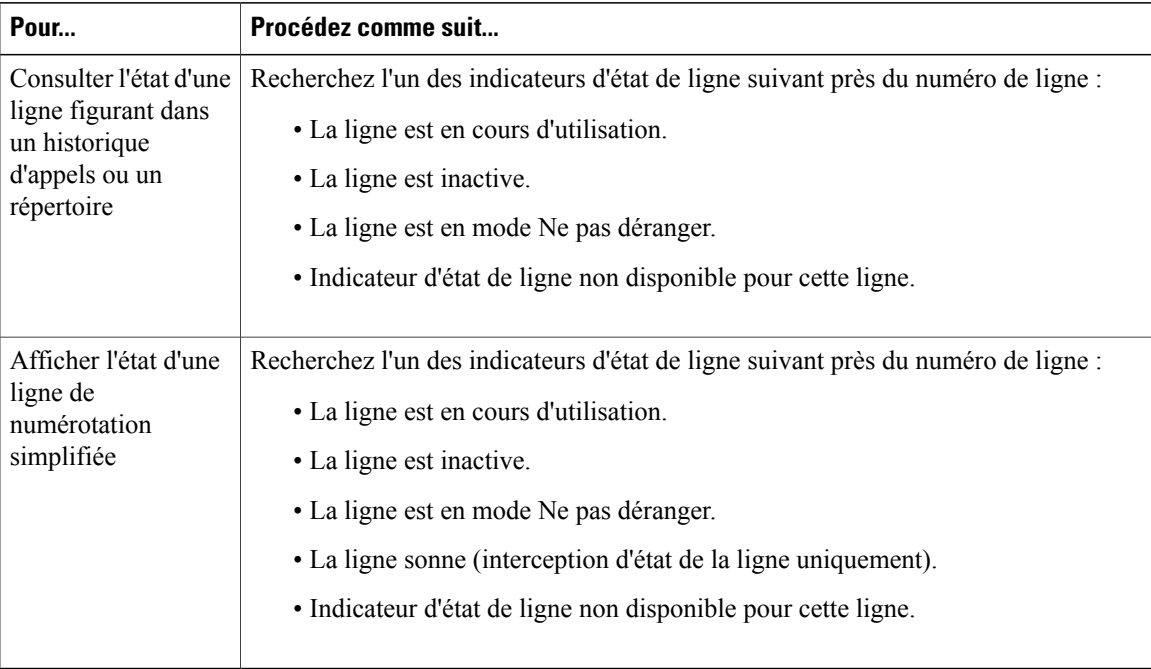

la fonction d'interception d'état de la ligne, vous pouvez répondre à un appel qui sonne sur la ligne que vous surveillez. Votre administrateur système détermine les fonctions d'état de la ligne qui sont configurées sur votre téléphone.

#### **Astuces**

- Il est possible qu'un indicateur sonore retentisse sur votre téléphone lorsqu'un appel sonne sur la ligne surveillée (interception d'état de la ligne uniquement).
- La fonction d'interception d'état de la ligne uniquement répond d'abord à l'appel le plus ancien si plusieurs appels sonnent sur la ligne surveillée.
- Si vous sélectionnez Interception d'état de la ligne alors que la ligne surveillée ne sonne pas, votre téléphone compose le numéro abrégé de la ligne.

# **Utilisation de la fonction d'interéception d'état de la ligne pour répondre à un appel qui sonne**

#### **Procédure**

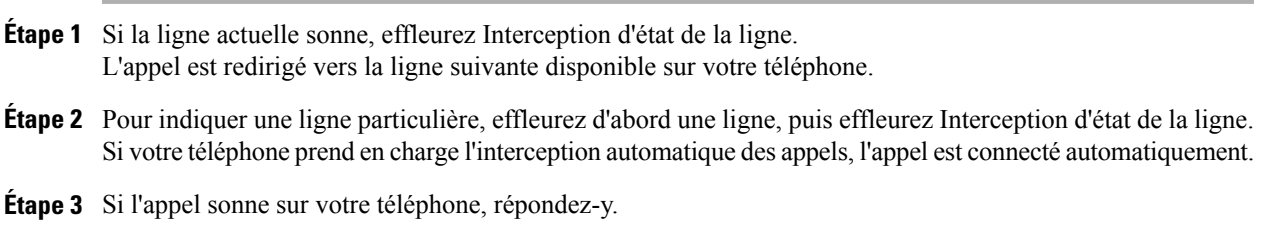

# **Plusieurs appels**

Une meilleure compréhension de l'affichage d'appels multiplessur le téléphone peut vous aider à vous organiser pour gérer vos appels.

En mode d'affichage standard, le téléphone affiche les appels de la façon suivante pour la ligne mise en surbrillance :

- Les appels avec le niveau de priorité le plus élevé et dont la durée est la plus longue figurent en haut de la liste.
- Les appels de même type sont regroupés. Par exemple, les appels avec lesquels vous avez déjà interagis sont regroupés au début de la liste, tandis que les appels en attente sont regroupés à la fin.

Vous pouvez passer d'un appel à un autre, sur une ou plusieurs lignes.

# **Passage d'un appel à l'autre sur une même ligne**

### **Procédure**

- **Étape 1** Mettez en surbrillance l'appel vers lequel basculer.
- **Étape 2** Effleurez **Reprise**. Les appels en cours sont mis en attente et l'appel sélectionné est repris.

## **Passage d'un appel à un autre sur différentes lignes**

#### **Procédure**

- **Étape 1** Sélectionnez la ligne vers laquelle vous basculez. Si la ligne ne comporte qu'un seul appel en attente, ce dernier est repris automatiquement.
- **Étape 2** Si plusieurs appels sont en attente, mettez l'appel souhaité en surbrillance et effleurez **Reprend**.

## **Passage d'un appel actif à un appel qui sonne**

### **Procédure**

Effectuez l'une des opérations ci-dessous :

- Effleurez **Répondre**.
- Si l'appel est en sonnerie sur une autre ligne, sélectionnez cette ligne.

Le téléphone place l'appel actif en attente et l'appel sélectionné se connecte.

## **Reprise d'un appel mis en attente sur la ligne active**

#### **Procédure**

**Étape 1** Mettez en surbrillance l'appel approprié.

**Étape 2** Effleurez **Reprise**.

# **Passage d'un appel lorsqu'un autre appel est actif**

#### **Procédure**

**Étape 1** Effleurez une nouvelle ligne. Le premier appel est automatiquement mis en attente.

**Étape 2** Saisissez un numéro.

# <span id="page-68-0"></span>**Appels sécurisés**

Selon la configuration de votre système téléphonique choisie par l'administrateur, votre téléphone peut prendre en charge la fonction d'émission et de réception d'appels sécurisés.

Votre téléphone peut prendre en charge les types d'appels ci-dessous.

#### **Appel authentifié**

Les identités des téléphones qui participent à l'appel ont été vérifiées.

#### **Appel chiffré**

Le téléphone reçoit et transmet des signaux audio chiffrés (votre conversation) sur le réseau Cisco Unified Communications Manager. Les appels chiffrés sont authentifiés.

#### **Appel protégé**

Le téléphone est un appareil sécurisé (chiffré et approuvé) sur le serveur Cisco Unified Communications Manager ; il est configuré comme Périphérique protégé dans Cisco Unified Communications Manager Administration.

Lorsque la fonction Jouer tonalité de sécurisation est activée (vraie) dans Cisco Unified Communications Manager Administration, le téléphone protégé émet une tonalité de sécurisation ou non-sécurisation au début de l'appel :

- Lorsque les supports sécurisés de bout en bout sont établis via le protocole SRTP (Secure Real-Time) TransferProtocol) et que l'état de l'appel estsécurisé, le téléphone émet une tonalité de sécurisation (trois longs bips entrecoupés de courtes pauses).
- Lorsque les supports non sécurisés de bout en bout sont établis via le protocole RTP (Real-Time Protocol) et que l'état de l'appel est non sécurisé, le téléphone émet une tonalité de non-sécurisation (six bips courts entrecoupés de courtes pauses).

Lorsque la fonction Jouer tonalité de sécurisation est désactivée (Faux), vous n'entendez aucune tonalité.

#### **Appel non protégé**

Le téléphone n'est pas configuré comme Périphérique protégé dans Cisco Unified Communications Manager. Le téléphone émet une tonalité de non-sécurisation.

#### **Appel non sécurisé**

Le téléphone n'est pas protégé sur le serveur Cisco Unified Communications Manager et l'état de l'appel n'est pas sécurisé.

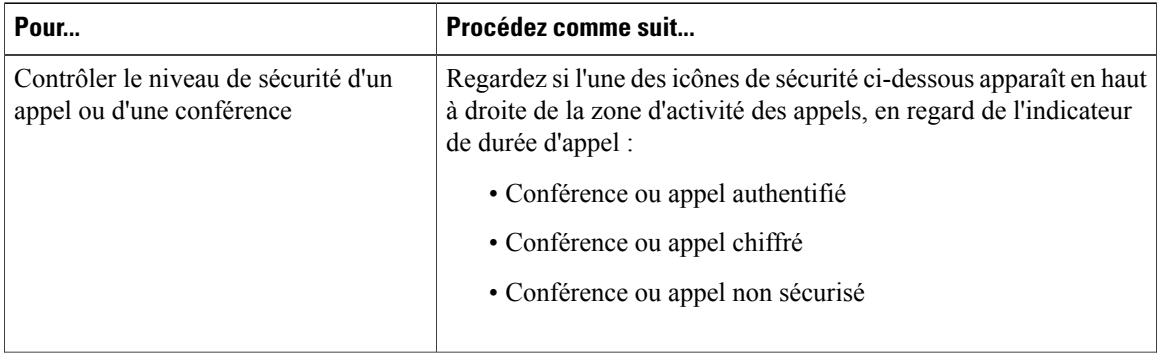

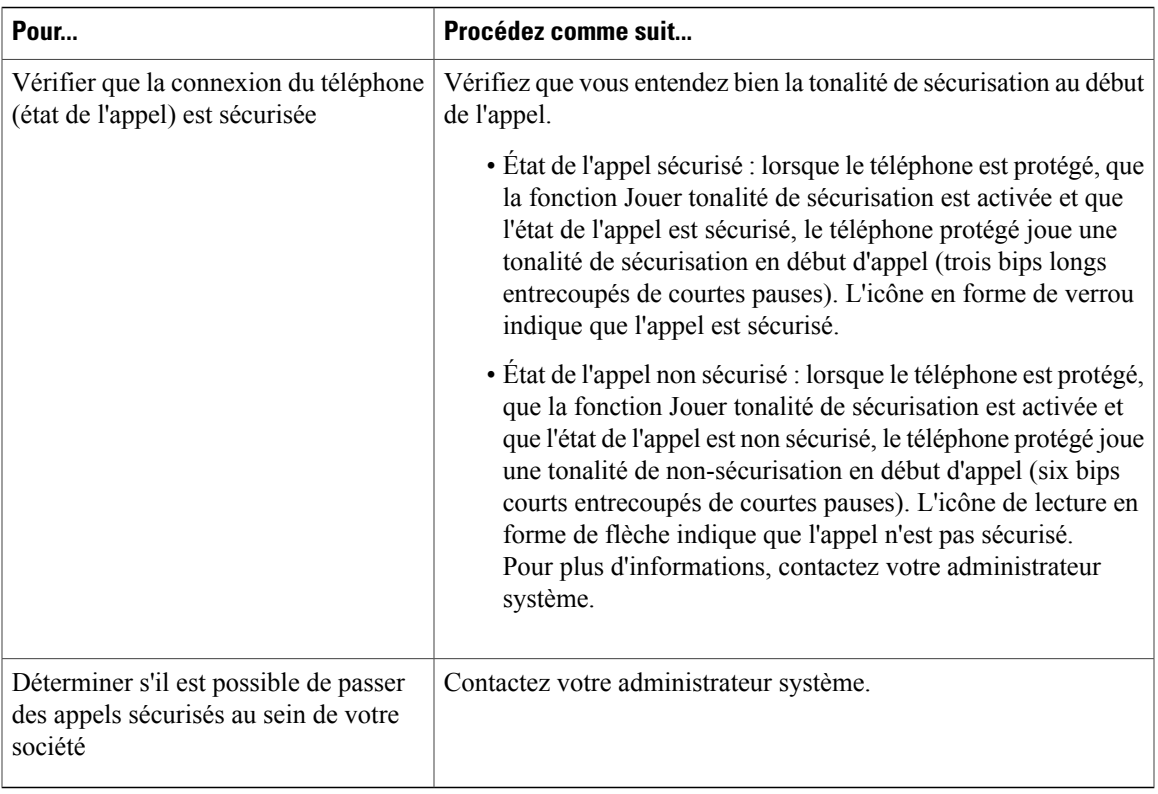

Des interactions, des restrictions et des limites peuvent affecter l'exécution des fonctions de sécurité de votre téléphone. Pour plus d'informations, contactez votre administrateur système.

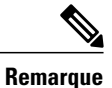

Cisco détermine si un périphérique utilisé dans un appel est approuvé ou non approuvé. Les icônes en forme de bouclier ou de verrou ne s'affichent pas sur l'écran de votre téléphone lorsqu'un appel est passé vers ou depuis un périphérique non approuvé, même si l'appel est sans danger.

#### **Rubriques connexes**

VPN [AnyConnect](#page-84-0), à la page 69

# <span id="page-70-0"></span>**Lignes partagées**

Votre administrateur système peut vous demander d'utiliser une ligne partagée si :

- Vous disposez de plusieurs téléphones et vous voulez avoir un seul numéro
- Vous partagez des tâches de gestion des appels avec des collègues
- Vous gérez des appels pour le compte d'un manager

## **Icône Utilisé à distance**

L'icône Utilisé à distance s'affiche lorsqu'un appel est en cours sur un autre téléphone qui partage votre ligne. Vous pouvez émettre et recevoir des appels normalement sur une ligne partagée, même si l'icône Utilisé à distance s'affiche.

### **Informations sur les appels et l'insertion**

Les téléphones qui partagent une ligne affichent des informations sur les appels émis et reçus sur la ligne partagée. Ces informations peuvent inclure l'ID de l'appelant et la durée de l'appel. Reportez-vous à la section Confidentialité pour les exceptions.

Lorsque les informations d'appel sont visibles, vous et vos collègues qui partagez une même ligne pouvez utiliser Insertion ou InsConf pour joindre une communication.

#### **Rubriques connexes**

[Confidentialité](#page-72-0) et lignes partagées, à la page 57

## <span id="page-71-0"></span>**Insertion et lignes partagées**

Vous pouvez utiliser les fonctions d'insertion (Insertion ou Insérer) pour vous ajouter à des appels sur votre ligne partagée. Les appels ne doivent pas être privés.

En fonction de la configuration de votre téléphone, vous pouvez vous connecter à un appel non privé sur une ligne partagée à l'aide de InsConf ou de Inser :

- InsConf transforme l'appel en conférence téléphonique standard et permet ainsi d'ajouter de nouveaux participants.
- La fonction d'insertion permet de vous ajouter à l'appel mais ne le transforme pas en conférence téléphonique et ne permet pas d'y ajouter de nouveaux participants.

#### **Rubriques connexes**

Lignes [partagées](#page-70-0), à la page 55 Conférences [téléphoniques,](#page-51-0) à la page 36

## **Insertion directe et différée**

L'administrateur système détermine si la fonction d'insertion de votre téléphone est directe ou différée.

- La fonction d'insertion directe permet de vous ajouter à un appel en appuyant sur un simple bouton de ligne (si un seul appel est sur la ligne).
- La fonction d'insertion différée permet d'afficher les informations concernant un appel avant de vous y ajouter.
### **Fonctions d'insertion**

Le tableau ci-dessous explique comment utiliser les fonctions d'insertion (Inser ou InsConf) pour vous ajouter à un appel sur une ligne partagée.

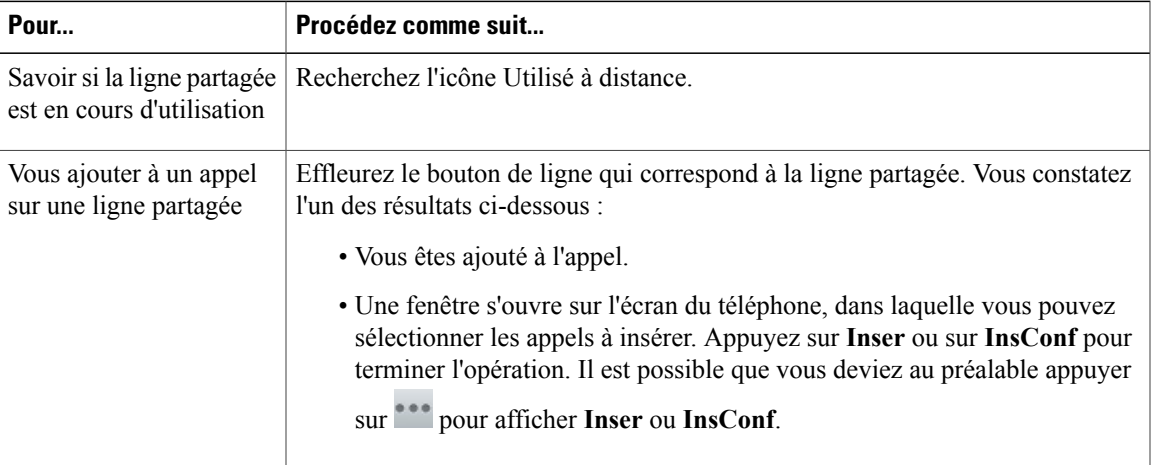

#### **Astuces**

- Lorsque vous vous insérez à un appel, les autres participants peuvent entendre un bip annonçant votre présence. Avec la fonction InsConf, les autres participants entendent une courte interruption audio et l'écran du téléphone affiche les détails de la conférence.
- Si la confidentialité est activée sur un téléphone qui utilise la ligne partagée, les informations concernant l'appel et les boutons d'insertion n'apparaissent pas sur les téléphones qui partagent cette ligne.
- Si un téléphone qui utilise la ligne partagée a la fonction de confidentialité désactivée et est configuré avec l'option PLAR (Private Line Automated Ringdown), les fonctions Inser et InsConf sont toujours disponibles.
- Vous vous déconnectez d'un appel que vous avez rejoint à l'aide de la touche d'insertion si l'appel est mis en attente, transféré ou se transforme en conférence.

#### **Rubriques connexes**

Liste des [participants](#page-54-0) à la conférence, à la page 39

### **Confidentialité et lignes partagées**

Si vous partagez une ligne téléphonique, utilisez la fonction de confidentialité pour empêcher les personnes qui partagent votre ligne d'afficher vos appels ou de s'y insérer.

#### **Astuces**

• Si vous partagez la ligne avec un téléphone dont la confidentialité est activée, vous pouvez passer et recevoir des appels normalement sur cette ligne.

• La fonction de confidentialité s'applique à toutes les lignes partagées de votre téléphone. Si vous avez plusieurs lignes partagées et si la fonction de confidentialité est activée, vos collègues ne peuvent donc afficher les appels sur aucune de ces lignes et ne peuvent pas non plus s'y connecter.

#### **Interdiction et autorisation pour les tiers d'afficher vos appels sur une ligne partagée ou de s'y insérer**

#### **Procédure**

**Étape 1** Pour empêcher les autres personnes d'afficher un appel sur une ligne partagée ou de s'y insérer,

- a) Effleurez **Confidentiel**.
- b) Pour vérifier que la fonction de confidentialité est activée, recherchez l'icône Confidentialité activée.
- **Étape 2** Pour autoriser les autres personnes à afficher vos appels sur une ligne partagée ou à s'y insérer,
	- a) Effleurez **Confidentiel**.
	- b) Pour vérifier que la fonction de confidentialité est bien désactivée, reportez-vous à l'icône correspondante.

## **Numérotation simplifiée**

La numérotation simplifiée permet, pour passer un appel, de saisir un code ou d'effleurer un élément de l'écran du téléphone. Selon la configuration du téléphone, plusieurs fonctions de numérotation abrégée peuvent être disponibles :

- Boutons de numérotation simplifiée
- Numérotation abrégée

Pour pouvoir définir des boutons et des codes de numérotation abrégée, effleurez **Ajouter une entrée de numérotationabrégée** suivez les instructions qui s'affichent. Une brève interruption du service de téléphonie se produit après l'ajout d'une entrée de numérotation abrégée. Votre administrateur système peut également configurer des fonctions de numérotation abrégée pour vous.

### **Passage d'un appel à l'aide du bouton de numérotation simplifiée**

Si votre téléphone prend en charge la fonction de numérotation simplifiée État de la ligne, vous pouvez savoir si le numéro abrégé est occupé avant de le composer.

- **Étape 1** Configurer des numéros répertoriés.
- **Étape 2** Pour passer un appel, effleurez une icône de numérotation abrégée. Ou faites glisser l'icône sur l'écran en veille pour préremplir le numéro de téléphone.

### **Passage d'un appel à l'aide de la numérotation simplifiée avec le combiné raccroché**

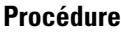

**Étape 1** Configurez des codes de numérotation simplifiée.

**Étape 2** Pour passer un appel, saisissez le code de numérotation simplifiée correspondant.

# **Suivi des appels douteux**

Si vous faites l'objet d'appels suspects ou malveillants, votre administrateur système peut ajouter la fonction d'identification des appels malveillants (IDAM) à votre téléphone. Cette fonction permet d'identifier un appel actif douteux, ce qui lance une série de messages automatiques de suivi et de notification.

### **Comment informer l'administrateur système d'un appel douteux ou malveillant**

#### **Procédure**

**Étape 1** Effleurez **Rapport**.

#### **Étape 2** Effleurez **Signaler l'appelant**.

Votre téléphone affiche le message L'appelant a été signalé comme étant malveillant. Votre administrateur reçoit la notification sur l'appel avec des informations complémentaires pour prendre les mesures appropriées.

<span id="page-76-1"></span>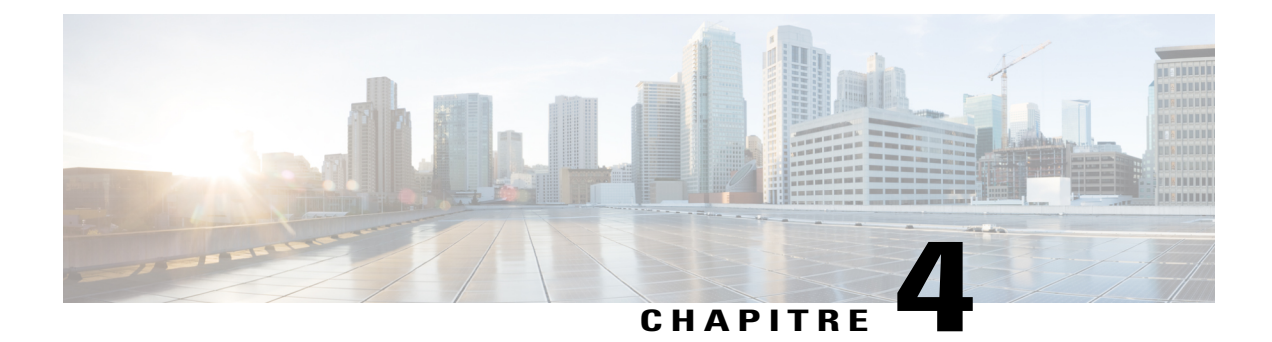

# **Paramètres et personnalisation du téléphone**

Vous pouvez personnaliser votre téléphone en réglant la sonnerie et d'autres paramètres.

- [Personnalisation](#page-76-0) des sonneries et de l'indicateur de messages, page 61
- [Personnalisation](#page-78-0) de l'écran du téléphone, page 63
- [Réseaux,](#page-79-0) page 64

# <span id="page-76-0"></span>**Personnalisation des sonneries et de l'indicateur de messages**

Vous pouvez personnaliser la manière dont votre téléphone signale un appel entrant et un nouveau message vocal. Vous pouvez également régler le volume de la sonnerie de votre téléphone.

#### **Conseil**

Vous pouvez personnaliser votre téléphone de manière à disposer de six sonneries distinctes. Vous pouvez en outre avoir une sonnerie par défaut.

#### **Rubriques connexes**

[Opérations](#page-88-0) des pages Web Options utilisateur, à la page 73 [Paramètres](#page-93-0) de ligne sur le Web, à la page 78

# **Modification de la sonnerie**

#### **Procédure**

**Étape 1** Effleurez **HH Étape 2** Effleurez **Paramètres**. **Étape 3** Effleurez **Son**. **Étape 4** Effleurez **Sonnerie du téléphone**. **Étape 5** Effleurez une sonnerie pour en entendre un extrait. **Étape 6** Sélectionnez une sonnerie, puis effleurez **OK**.

# **Ajout d'une sonnerie personnalisée**

#### **Procédure**

**Étape 1** Connectez votre téléphone à un ordinateur à l'aide d'un câble microUSB.

**Étape 2** Copiez un fichier MP3 dans le dossier Alarmes.

# **Réglage du niveau de la sonnerie du téléphone**

Vérifiez auprès de votre administrateur système si un volume minimum de sonnerie a été configuré.

#### **Procédure**

Appuyez sur  $\begin{array}{c|c} \hline \end{array}$  lorsque le combiné est raccroché et que les touches du casque et du haut-parleur sont désactivées. Le nouveau volume de la sonnerie est enregistré automatiquement.

# **Modification du mode de sonnerie**

Votre administrateur système devra peut-être activer ce paramètre pour que vous puissiez y accéder.

#### **Procédure**

**Étape 1** Connectez-vous à vos pages Web Options utilisateur.

**Étape 2** Accédez à vos paramètres de mode de sonnerie.

# **Modification de l'indicateur sonore du message vocal**

#### **Procédure**

**Étape 1** Connectez-vous à vos pages Web Options utilisateur. **Étape 2** Accédez à vos paramètres d'indicateur de message.

## **Modification du comportement du témoin de message sur le combiné**

#### **Procédure**

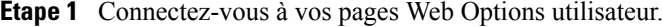

- **Étape 2** Choisissez **Modifier la politique d'indicateur de messages en attente**.
- **Étape 3** Accédez à vos paramètres d'indicateur de message. La stratégie système par défaut indique généralement que la présence d'une bande lumineuse sur le combiné signale un nouveau message vocal.

# <span id="page-78-0"></span>**Personnalisation de l'écran du téléphone**

Vous avez la possibilité de modifier les paramètres de l'écran du téléphone.

# **Modification de la langue de l'écran du téléphone**

- **Étape 1** Connectez-vous à vos pages Web Options utilisateur.
- **Étape 2** Accédez à vos paramètres des utilisateurs.
- **Étape 3** Sélectionnez une langue.

# **Modification de la luminosité de l'écran du téléphone**

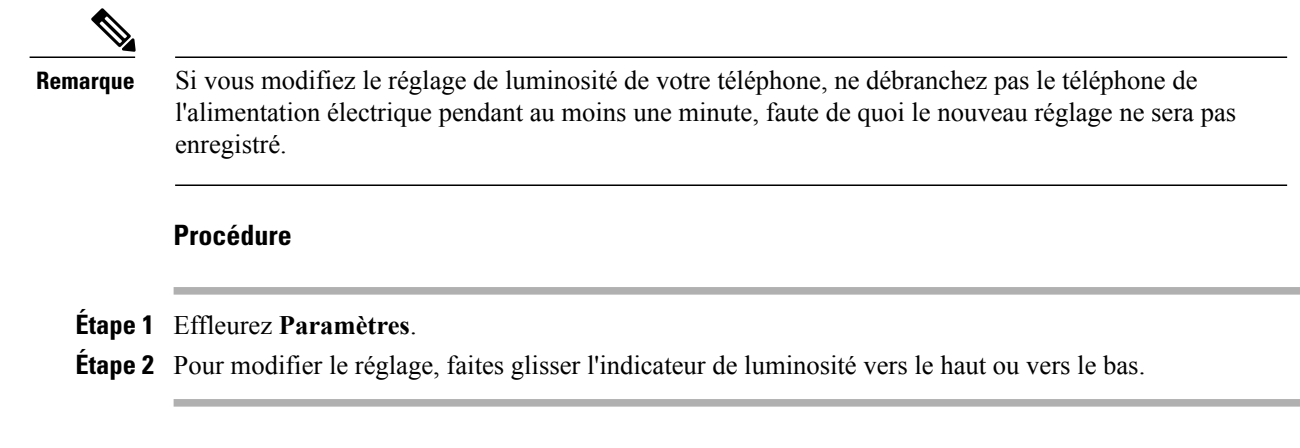

# **Modification du libellé de ligne**

#### **Procédure**

**Étape 1** Connectez-vous à vos pages Web Options utilisateur.

### **Étape 2** Accédez à vos paramètres de libellé de ligne.

# <span id="page-79-0"></span>**Réseaux**

Connectez votre téléphone à un réseau avant de lancer une application Internet, telle que votre messagerie ou votre navigateur.

Vous pouvez vous connecter à un réseau Ethernet ou sans fil. La fonction Wi-Fi est désactivée lorsque votre téléphone est connecté à un réseau Ethernet.

Vous pouvez ajouter au maximum quatre profils de réseau sans fil.

# **Connexion réseau filaire**

Vous pouvez connecter votre téléphone à un réseau filaire.

Vous pouvez également partager une connexion filaire entre un ordinateur et votre téléphone.

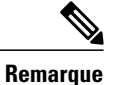

Si vous redémarrez votre téléphone avec le bouton Verrouiller, il est possible que la connectivité du réseau soit interrompue.

### **Connexion à un réseau câblé**

#### **Procédure**

Connectez un câble Ethernet entre le port réseau et le réseau.

### **Partage d'une connexion réseau filaire avec un ordinateur**

#### **Procédure**

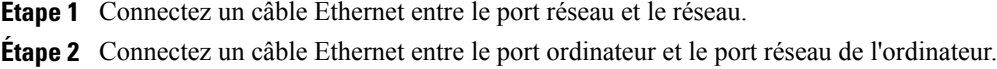

# **Connexion à un réseau sans fil**

- **Étape 1** Effleurez **HH**
- **Étape 2** Effleurez **Paramètres**.
- **Étape 3** Activez le **Wi-Fi**.
- **Étape 4** Sélectionnez un réseau sans fil dans la liste des réseaux disponibles.
- **Étape 5** Saisissez vos identifiants, puis effleurez **Se connecter**.

# **Connexion à un réseau sans fil masqué**

#### **Procédure**

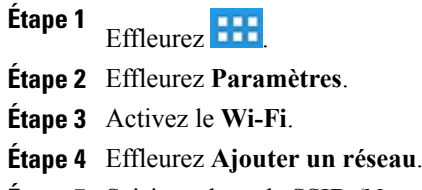

- **Étape 5** Saisissez le code SSID (Network Service Set Identifier), sélectionnez le mode de sécurité, saisissez vos informations de connexion et effleurez **Enregistrer**.
- **Étape 6** Sélectionnez le réseau et effleurez **Se connecter**.

# **Modification d'un réseau sans fil**

#### **Procédure**

**Étape 1** Effleurez **HH** 

**Étape 2** Effleurez **Paramètres**.

**Étape 3** Effleurez et maintenez la pression sur un réseau sans fil dans la liste des réseaux disponibles.

**Étape 4** Effleurez **Modifier le réseau**.

# **Suppression d'un réseau sans fil**

#### **Procédure**

**Étape 1**

Effleurez **HH** 

- **Étape 2** Effleurez **Paramètres**.
- **Étape 3** Effleurez et maintenez la pression sur un réseau sans fil dans la liste des réseaux disponibles.
- **Étape 4** Effleurez **Oublier le réseau**.

# **Prise en charge de la sécurité sans fil**

Cisco DX600 Series prend en charge les types de sécurité suivants :

- Aucun (ouvert)
- WEP (statique)
- WPA/WPA2-PSK
- 802,1x EAP (FAST/EAP-FAST, PEAP-GTC, PEAP-MSCHAPv2, TLS/EAP-TLS)

Contactez votre administrateur système pour plus d'informations.

# **Proxy Web**

En fonction de vos paramètres de sécurité, il est possible que vous deviez utiliser un proxy Web pour accéder à Internet.Si un réseau privé virtuel (VPN) est activé, vous ne pouvez paslui associer un proxy Web. Contactez votre administrateur système pour plus d'informations.

### **Ajout d'un proxy Web**

#### **Procédure**

**Étape 1**

Effleurez **HH** 

- **Étape 2** Effleurez **Paramètres**.
- **Étape 3** Effleurez **Sans fil et réseaux**.
- **Étape 4** Effleurez **Paramètres du proxy**.
- **Étape 5** Effleurez **Proxy**.
- **Étape 6** Effleurez **Ajouter un proxy**.
- **Étape 7** Saisissez les paramètres proxy Web, puis effleurez **Enregistrer**.

### **Modification d'un proxy Web**

### **Procédure**

**Étape 1** Effleurez **HH Étape 2** Effleurez **Paramètres**. **Étape 3** Effleurez **Sans fil et réseaux**. **Étape 4** Effleurez **Paramètres du proxy**. **Étape 5** Effleurez et maintenez la pression sur un proxy dans la liste des proxys disponibles. **Étape 6** Effleurez **Modifier**. **Étape 7** Modifiez les paramètres proxy Web, puis effleurez **Enregistrer**.

### **Suppression d'un proxy Web**

#### **Procédure**

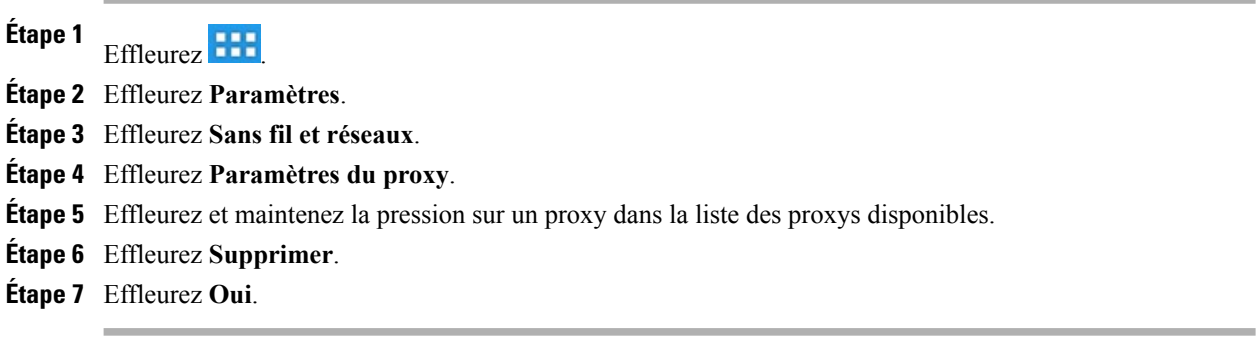

# **TFTP**

Connectez-vous à un serveur TFTP (Trivial File Transfer Protocol) pour configurer votre téléphone, régler la connectivité et recevoir des mises à jour du micrologiciel. Contactez votre administrateur système pour connaître l'adresse d'un serveur TFTP.

### **Connexion à un serveur TFTP**

#### **Procédure**

**Étape 1** Effleurez **HH Étape 2** Effleurez **Paramètres**. **Étape 3** Effleurez **Plus**. **Étape 4** Effleurez **Paramètres du serveur TFTP**. **Étape 5** Effleurez **Utiliser un autre serveur TFTP**. **Étape 6** Effleurez **Serveur TFTP 1**.

**Étape 7** Saisissez l'adresse du serveur TFTP, puis effleurez **OK**.

# **VPN AnyConnect**

Votre administrateur système configure l'application VPN AnyConnect. Le VPN AnyConnect permet d'accéder à distance aux ressources d'entreprise de votre téléphone en toute sécurité. Pour des raisons de sécurité, il est généralement recommandé de se connecter à un VPN via une connexion réseau filaire.

Si votre administrateur réseau a configuré pour vous un profil de connexion VPN avec Cisco Unified Communications Manager, celui-ci apparaît dans la liste Connexion VPN. Vous ne pouvez pas modifier ces connexions VPN.

Votre administrateur système peut permettre de créer et de modifier vos propres connexions VPN.

### **AutoNetDetect**

Si votre administrateur système active la fonctionnalité AutoNetDetect pour une connexion VPN configurée avec Cisco Unified Communications Manager, votre téléphone tente automatiquement d'établir une connexion VPN.

### **Persistance du mot de passe**

Si votre administrateur système active la fonctionnalité Persistance du mot de passe pour un profil de connexion VPN configuré avec Cisco Unified Communications Manager, l'application VPN AnyConnect stocke le mot de passe si la connexion réussit. Vous ne pouvez pas modifier un mot de passe qui fonctionne.

## **Ajout d'un profil de connexion VPN**

### **Procédure**

**Étape 1** Effleurez **HH Étape 2** Effleurez **Paramètres**. **Étape 3** Effleurez **Plus**. **Étape 4** Effleurez **VPN**. **Étape 5** Effleurez **Ajouter un réseau VPN**. **Étape 6** Saisissez une description, ainsi que l'adresse du réseau. **Étape 7** Effleurez **Enregistrer**.

### **Modification d'un profil de connexion VPN**

#### **Procédure**

**Étape 1** Effleurez **HH Étape 2** Effleurez **Paramètres**. **Étape 3** Effleurez **Plus**. **Étape 4** Effleurez **VPN**. **Étape 5** Effleurez et maintenez la pression sur une connexion VPN. **Étape 6** Effleurez **Modifier le réseau**. **Étape 7** Modifiez la description de la connexion ou l'adresse du serveur. **Étape 8** Effleurez **Enregistrer**.

### **Connexion au VPN**

#### **Procédure**

**Étape 1** Effleurez **HH Étape 2** Effleurez **Paramètres**.

- **Étape 3** Effleurez **Plus**.
- **Étape 4** Effleurez **VPN**.
- **Étape 5** Effleurez et maintenez la pression sur une connexion VPN.
- **Étape 6** Si nécessaire, exécutez l'une des opérations suivantes en réponse aux invites appropriées :
	- Saisissez vos informations de connexion. Si vous y êtes invité, saisissez également vos informations de connexion secondaires afin de prendre en charge l'authentification double.
	- Effleurez **Obtenir le certificat**, puis saisissez les informations de connexion du certificat qui vous sont fournies par votre administrateur système. AnyConnect enregistre le certificat et se reconnecte à la passerelle sécurisée du VPN pour utiliser le certificat à des fins d'authentification.

#### **Étape 7** Effleurez **Se connecter**.

### **Déconnexion d'un VPN**

- **Étape 1**
- Effleurez **HH**
- **Étape 2** Effleurez **Paramètres**.
- **Étape 3** Effleurez **Plus**.
- **Étape 4** Effleurez **VPN**.
- **Étape 5** Effleurez et maintenez la pression sur une connexion VPN.
- **Étape 6** Effleurez **Déconnecter**.

## **Suppression d'un profil de connexion VPN**

### **Procédure**

**Étape 1** Effleurez **.... Étape 2** Effleurez **Paramètres**. **Étape 3** Effleurez **Plus**.

**Étape 4** Effleurez **VPN**.

**Étape 5** Effleurez et maintenez la pression sur une connexion VPN.

**Étape 6** Effleurez **Supprimer un réseau**.

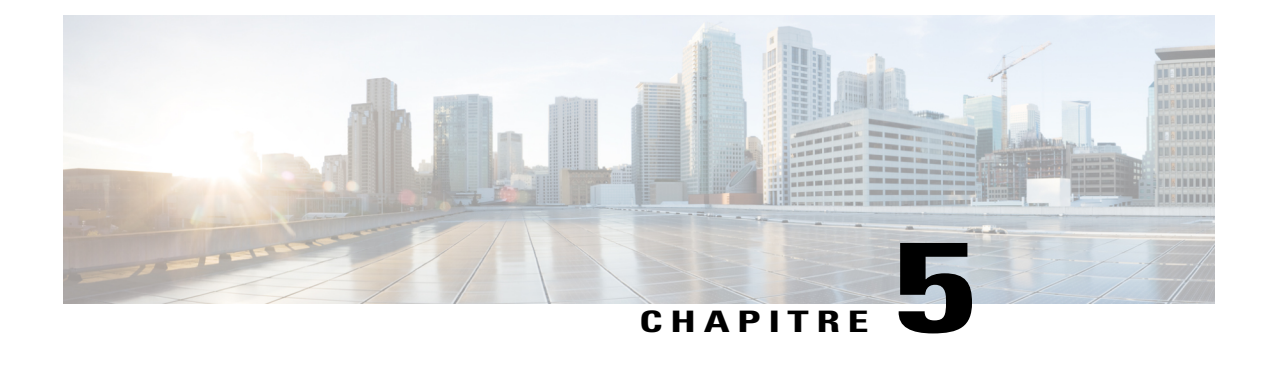

# **Pages Web Options utilisateur**

Votre téléphone est un périphérique réseau qui peut partager des informations avec les autres périphériques du même type de votre société, notamment votre ordinateur personnel. Vous pouvez utiliser ce dernier pour vous connecter à vos pages Web Options utilisateur Cisco Unified Communications Manager qui permettent de contrôler les fonctions, les paramètres et les services de votre téléphone. Par exemple, vous pouvez configurer les boutons de numérotation simplifiée depuis les pages Web Options utilisateur.

- [Opérations](#page-88-0) des pages Web Options utilisateur, page 73
- [Configuration](#page-89-0) des fonctions et des services sur le Web, page 74

# <span id="page-88-0"></span>**Opérations des pages Web Options utilisateur**

Cette section explique comment vous connecter et sélectionner un périphérique de téléphonie.

# **Connexion et déconnexion des pages Web Options utilisateur**

Avant de pouvoir accéder à vos options utilisateur, vous devez vous connecter. Lorsque vous avez terminé d'utiliser les pages Web Options utilisateur, vous devez vous déconnecter.

Dans certains cas, vous pouvez accéder à vos options utilisateur sans vous connecter. Pour plus d'informations, contactez votre administrateur système.

- **Étape 1** Demandez à votre administrateur système de vous fournir l'URL, un ID utilisateur et un mot de passe par défaut pour vos Options utilisateur.
- **Étape 2** Ouvrez un navigateur Web sur votre ordinateur, puis saisissez l'URL.
- **Étape 3** Si vous êtes invité à accepter les paramètres de sécurité, sélectionnez **Oui** ou **Installer le certificat**.
- **Étape 4** Dans le champ Nom d'utilisateur, saisissez votre ID utilisateur.
- **Étape 5** Dans le champ Mot de passe, saisissez votre mot de passe.
- **Étape 6** Sélectionnez **Connexion**.

La page d'accueil Options utilisateur Cisco Unified CM s'affiche. Sur cette page, vous pouvez sélectionner **Optionsutilisateur** pour choisir un périphérique, accéder aux paramètres utilisateur, aux fonctions de répertoire et aux numéros rapides.

**Étape 7** Pour vous déconnecter des pages Web Options utilisateur, sélectionnez **Déconnexion**.

# **Sélection de périphérique depuis les pages Web Options utilisateur**

#### **Procédure**

- **Étape 1** Dans vos pages Web Options utilisateur, sélectionnez **Options utilisateur** > **Périphérique**. La fenêtre Configuration du périphérique s'affiche. Les boutons situés sur la barre d'outils en haut de cette fenêtre sont propres au type de périphérique sélectionné.
- **Étape 2** (facultatif) Si plusieurs périphériques vous sont affectés, sélectionnez le périphérique approprié (modèle de téléphone, profil Extension Mobility ou profil de destination distante) dans la liste déroulante Nom.

## **Sélection d'une option de configuration**

#### **Procédure**

- **Étape 1** Après vous être connecté à vos pages Web Options utilisateur, sélectionnez **Options utilisateur** pour accéder aux paramètres utilisateur, au répertoire, aux numéros abrégés et aux paramètres de mobilité.
- **Étape 2** Pour revenir à la page Configuration du périphérique depuis une autre page, sélectionnez **Optionsutilisateur** > **Périphérique**.

# <span id="page-89-0"></span>**Configuration des fonctions et des services sur le Web**

Les rubriques de cette section vous expliquent comment configurer les fonctions et les services depuis vos pages Web Options utilisateur.

# **Configuration de la numérotation simplifiée sur le Web**

Selon la configuration du téléphone, plusieurs fonctions de numérotation abrégée peuvent être disponibles :

- Boutons de numérotation simplifiée
- Numérotation abrégée
- Numérotations rapides

### **Configuration des boutons de numérotation simplifiée**

#### **Procédure**

- **Étape 1** Dans vos pages Web Options utilisateur, sélectionnez **Options utilisateur** > **Périphérique**.
- **Étape 2** Sélectionnez un téléphone dans la liste déroulante Nom.
- **Étape 3** Sélectionnez **Numérotations simplifiées**.
- **Étape 4** Dans la zone Paramètres de numérotation simplifiée, saisissez un numéro et un libellé pour un bouton Numérotation simplifiée sur votre téléphone.
- **Étape 5** Sélectionnez **Enregistrer**.

### **Configuration des codes de numérotation abrégée**

#### **Procédure**

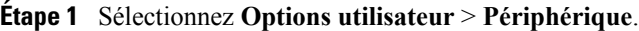

- **Étape 2** Sélectionnez un téléphone dans la liste déroulante Nom.
- **Étape 3** Sélectionnez **Numérotations simplifiées**.
- **Étape 4** Saisissez le numéro et le libellé d'un code de numérotation abrégée.
- **Étape 5** Sélectionnez **Enregistrer**.

# **Configuration des services téléphoniques sur le Web**

Les services téléphoniques peuvent inclure des fonctions spéciales, des données du réseau et des informations Web (par exemple, les cours de la bourse ou les programmes de cinéma). Vous devez d'abord vous abonner à un service téléphonique avant de pouvoir y accéder sur votre téléphone.

Les services disponibles sur votre téléphone dépendent de la configuration du système téléphonique et des services auxquels vous êtes abonné. Contactez votre administrateur système pour plus d'informations.

### **Abonnement à un service**

#### **Procédure**

- **Étape 1** Dans vos pages Web Options utilisateur, sélectionnez **Options utilisateur** > **Périphérique**.
- **Étape 2** Sélectionnez un téléphone dans la liste déroulante Nom.
- **Étape 3** Sélectionnez **Services téléphoniques**.
- **Étape 4** Sélectionnez **Ajouter un nouveau**.
- **Étape 5** Sélectionnez un service dans la liste déroulante, puis sélectionnez **Suivant**.
- **Étape 6** (facultatif) Changez l'intitulé du service ou saisissez des informations supplémentaires sur le service, le cas échéant.
- **Étape 7** Sélectionnez **Enregistrer**.

### **Recherche de services**

#### **Procédure**

- **Étape 1** Dans votre page Web Options utilisateur, sélectionnez un périphérique.
- **Étape 2** Sélectionnez **Services téléphoniques**.
- **Étape 3** Sélectionnez **Rechercher**.

## **Modification ou arrêt d'un service**

- **Étape 1** Dans vos pages Web Options utilisateur, recherchez les services.
- **Étape 2** Sélectionnez une ou plusieurs entrées.
- **Étape 3** Sélectionnez **Supprimer la sélection**.

### **Modification du nom de service**

#### **Procédure**

- **Étape 1** Dans vos pages Web Options utilisateur, recherchez les services.
- **Étape 2** Sélectionnez un nom de service.
- **Étape 3** Modifiez les informations, puis sélectionnez **Enregistrer**.

# **Paramètres des utilisateurs sur le Web**

Les paramètres des utilisateurs incluent votre mot de passe, votre PIN et votre langue (paramètres régionaux).

Votre code PIN et votre mot de passe permettent d'accéder à plusieurs fonctions et services. Par exemple, utilisez votre PIN pour vous connecter au service Cisco Extension Mobility ou au répertoire personnel de votre téléphone. Utilisez votre mot de passe pour vous connecter à vos pages Web Options utilisateur et à Cisco WebDialer sur votre ordinateur. Pour plus d'informations, contactez votre administrateur système.

### **Modification du mot de passe du navigateur**

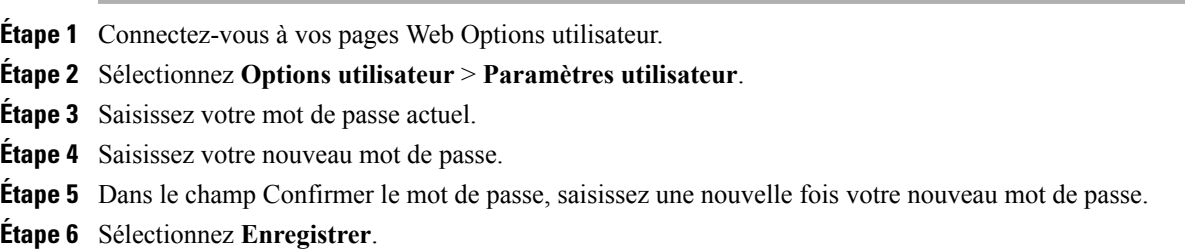

### **Modification du PIN**

#### **Procédure**

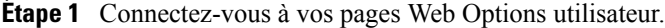

- **Étape 2** Sélectionnez **Options utilisateur** > **Paramètres utilisateur**.
- **Étape 3** Saisissez votre PIN actuel.
- **Étape 4** Saisissez votre nouveau PIN.
- **Étape 5** Dans le champ Confirmer le PIN, saisissez une nouvelle fois votre nouveau PIN.
- **Étape 6** Sélectionnez **Enregistrer**.

### **Modification du paramètre de langue de la page Web Options utilisateur**

#### **Procédure**

**Étape 1** Connectez-vous à vos pages Web Options utilisateur.

- **Étape 2** Sélectionnez **Options utilisateur** > **Paramètres utilisateur**.
- **Étape 3** Dans la zone Langue utilisateur, choisissez une option dans la liste déroulante Langue.
- **Étape 4** Sélectionnez **Enregistrer**.

#### **Modification de la langue de l'écran du téléphone**

#### **Procédure**

- **Étape 1** Connectez-vous à vos pages Web Options utilisateur.
- **Étape 2** Sélectionnez **Options utilisateur** > **Périphérique**.
- **Étape 3** Sélectionnez une option dans la liste déroulante Langue utilisateur.
- <span id="page-93-0"></span>**Étape 4** Sélectionnez **Enregistrer**.

# **Paramètres de ligne sur le Web**

Les paramètres de ligne ont une incidence sur une ligne donnée (numéro d'annuaire) de votre téléphone. Les paramètres de ligne peuvent inclure le renvoi d'appels, les indicateurs de message vocal, les modèles de sonneries et les libellés de ligne.

Vous pouvez configurer d'autres paramètres de ligne directement sur votre téléphone :

- Configurer le renvoi d'appels sur votre ligne téléphonique principale.
- Modifier les sonneries, l'affichage et d'autres paramètres spécifiques au modèle de téléphone.

#### **Rubriques connexes**

[Renvoi](#page-55-0) des appels, à la page 40 Paramètres et [personnalisation](#page-76-1) du téléphone, à la page 61

## **Configuration de la fonction de renvoi des appels pour chaque ligne**

#### **Procédure**

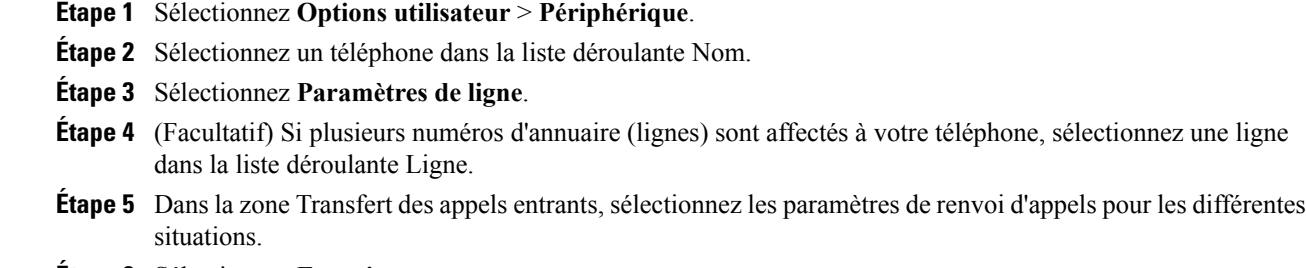

**Étape 6** Sélectionnez **Enregistrer**.

## **Modification du paramètre d'indicateur de message vocal pour chaque ligne**

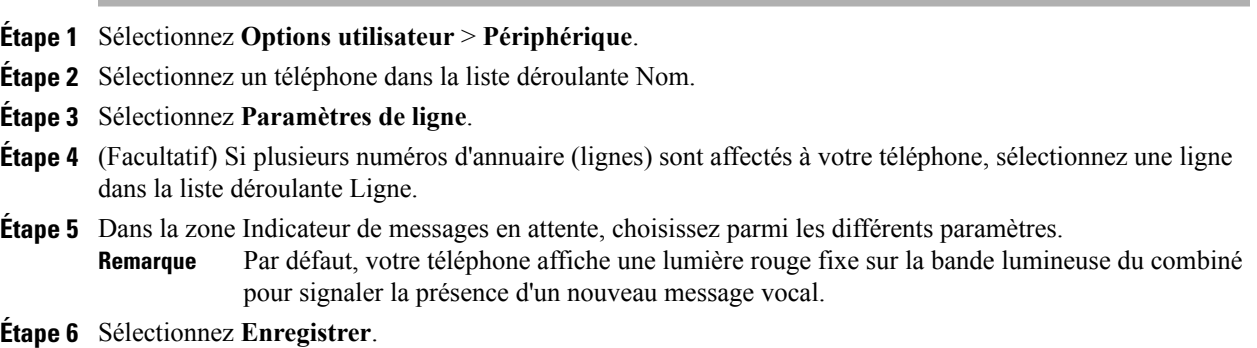

### **Modification du paramètre d'indicateur de message vocal audible pour chaque ligne**

#### **Procédure**

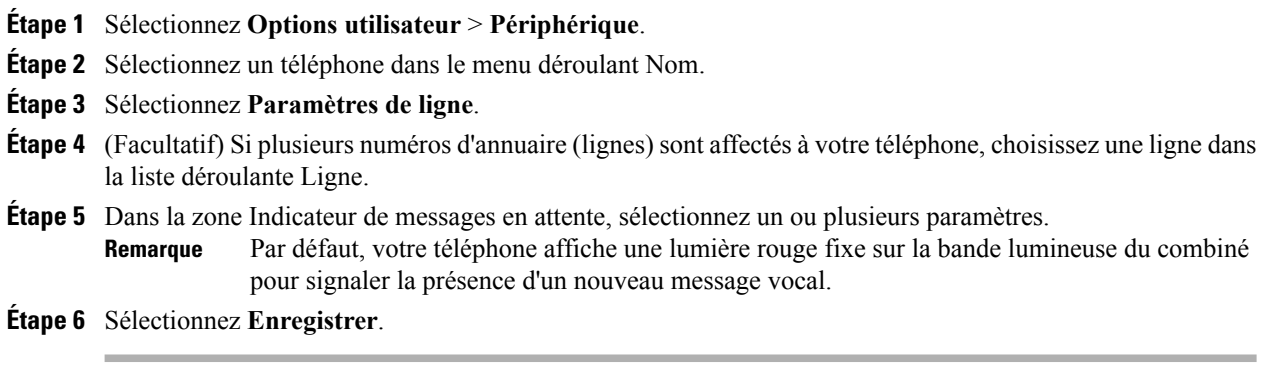

## **Modification ou création du libellé de ligne qui apparaît à l'écran de votre téléphone**

#### **Procédure**

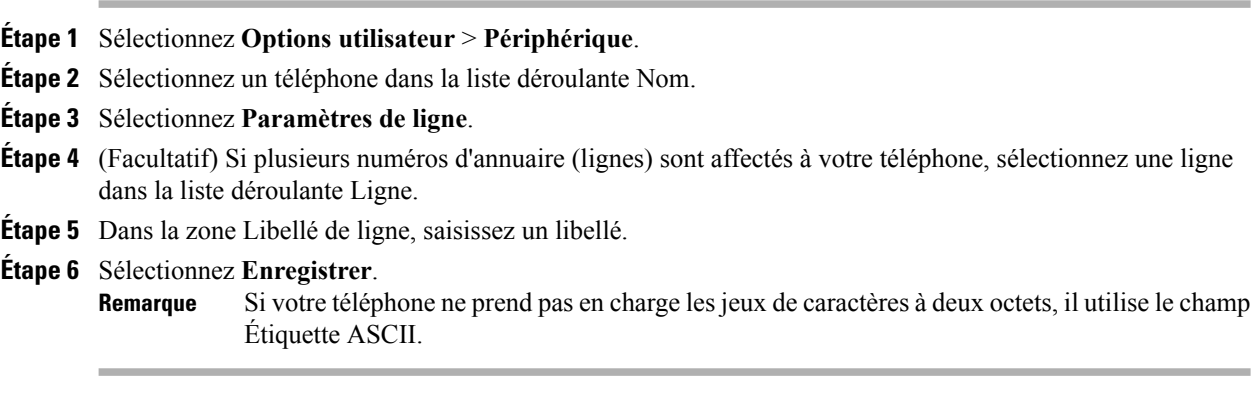

# **Configuration des listes d'accès et de téléphones pour Mobile Connect**

Avant de pouvoir passer et recevoir des appels avec les mêmes numéros de répertoire que votre téléphone de bureau, vous devez commencer par ajouter votre téléphone mobile (et les autres téléphones que vous utilisez) à Cisco Mobile Connect. Ces téléphones sont appelés destinations distantes. Vous pouvez également définir des listes d'accès pour interdire ou autoriser l'envoi vers votre téléphone portable des appels en provenance de certains numéros.

### **Création d'une liste d'accès**

#### **Procédure**

- **Étape 1** Connectez-vous à vos pages Web Options utilisateur.
- **Étape 2** Sélectionnez **Options utilisateur** > **Paramètres de mobilité** > **Listes d'accès**.
- **Étape 3** Sélectionnez **Ajouter un nouveau**.
- **Étape 4** (Facultatif) Saisissez un nom pour identifier la liste d'accès et donnez une description.
- **Étape 5** Indiquez si la liste d'accès autorise ou bloque les appels indiqués.
- **Étape 6** Sélectionnez **Enregistrer**.
- **Étape 7** Sélectionnez **Ajouter un membre** pour ajouter des numéros de téléphone ou des filtres à la liste.
- **Étape 8** Sélectionnez une option dansla liste déroulante Masque de filtre. Vous pouvez filtrer par numéro de répertoire ou par appels dont l'ID d'appelant est restreint (Non disponible) ou anonyme (Confidentiel).

**Étape 9** Si vous sélectionnez un numéro d'annuaire dans la liste déroulante Masque de filtre, saisissez un numéro de téléphone ou un filtre dans le champ Masque NR.

Vous pouvez utiliser les caractères génériques suivants pour définir un filtre :

- X (majuscules ou minuscules) : remplace un seul chiffre. Par exemple, 408555123X correspond aux numéros situés entre 4085551230 et 4085551239.
- ! : remplace un nombre indéfini de chiffres. Par exemple, 408! correspond à tout numéro commençant par 408.
- # : remplace un chiffre pour créer une correspondance exacte.

**Étape 10** Pour ajouter ce membre à la liste d'accès, sélectionnez **Enregistrer**. **Étape 11** Pour enregistrer la liste d'accès, sélectionnez **Enregistrer**.

### **Ajout d'une nouvelle destination distante**

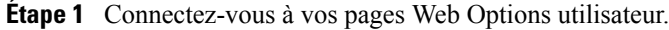

- **Étape 2** Sélectionnez **Options utilisateur** > **Paramètres de mobilité** > **Destinations distantes**.
- **Étape 3** Sélectionnez **Ajouter un nouveau**.
- **Étape 4** Saisissez les informations ci-dessous :
	- Nom : donnez un nom au téléphone portable (ou autre).
	- Numéro de destination : saisissez votre numéro de téléphone portable.
- **Étape 5** Sélectionnez votre profil de destination distante dans la liste déroulante. Votre profil de destination distante contient les paramètres qui s'appliquent aux destinations distantes que vous créez.
- **Étape 6** Cochez la case **Téléphone portable** pour autoriser votre destination distante à accepter un appel qui est envoyé depuis votre téléphone de bureau.
- **Étape 7** Cochez la case **Activer Mobile Connect** pour autoriser votre destination distante à sonner en même temps que votre téléphone de bureau.
- **Étape 8** Dans la zone Calendrier des appels (les listes déroulantes du calendrier des appels incluent uniquement les listes d'accès que vous avez créées), sélectionnez l'une des options ci-dessous :
	- En permanence :sélectionnez cette option si vous ne voulez pas appliquer de restriction de jour et d'heure pour faire sonner la destination distante.
	- Comme spécifié ci-dessous : choisissez cette option, puis sélectionnez l'une des options ci-dessous pour définir un calendrier des appels en fonction du jour et de l'heure.
		- **1** Cochez les cases correspondant aux jours de la semaine au cours desquels les appels peuvent faire sonner la destination distante.
	- **2** Pour chaque jour, sélectionnez Toute la journée ou sélectionnez les heures de début et de fin dans les listes déroulantes.
	- **3** Sélectionnez le fuseau horaire dans la liste déroulante.
- **Étape 9** Sélectionnez l'une de ces options de sonnerie :
	- Toujours faire sonner cette destination.
	- Faire sonner cette destination seulement si l'appelant fait partie de la liste d'accès autorisée sélectionnée.
	- Ne pas faire sonner cette destination si l'appelant fait partie de la liste d'accès bloquée sélectionnée.

**Étape 10** Sélectionnez **Enregistrer**.

# **Cisco Web Dialer**

Cisco Web Dialer permet de passer des appels depuis votre téléphone vers des contacts du répertoire en sélectionnant des éléments d'un navigateur Web. Votre administrateur système configure cette fonction à votre place.

### **Utilisation de WebDialer avec le répertoire Options utilisateur**

- **Étape 1** Connectez-vous à vos pages Web Options utilisateur.
- **Étape 2** Sélectionnez **Options utilisateur** > **Répertoire**, puis recherchez un collègue.
- **Étape 3** Sélectionnez le numéro à composer.
- **Étape 4** Si vous utilisez WebDialer pour la première fois, configurez les préférences sur la page Passer un appel.
- **Étape 5** Sélectionnez **Composer.**

Votre téléphone émet l'appel.

**Étape 6** Pour mettre fin à un appel, sélectionnez **Raccrocher** ou raccrochez votre téléphone.

### **Utilisation de la fonction Web Dialer avec un autre répertoire d'entreprise en ligne**

#### **Procédure**

- **Étape 1** Connectez-vous à un répertoire d'entreprise compatible avec WebDialer et recherchez des collègues.
- **Étape 2** Cliquez sur le numéro à composer.
- **Étape 3** Lorsque vous y êtes invité, entrez votre ID utilisateur et votre mot de passe.
- **Étape 4** Si vous utilisez WebDialer pour la première fois, configurez les préférences sur la page Passer un appel.
- **Étape 5** Cliquez sur **Composer**. Votre téléphone émet l'appel.
- **Étape 6** Pour mettre fin à un appel, cliquez sur **Raccrocher** ou raccrochez à partir de votre téléphone.

### **Déconnexion de WebDialer**

#### **Procédure**

Cliquez sur l'icône **Déconnexion** dans la page Passage d'un appel ou dans la page Raccrocher.

### **Configuration, affichage ou modification des préférences WebDialer**

#### **Procédure**

**Étape 1** Accédez à la page Passage d'un appel. La page Passer un appel s'affiche lorsque vous utilisez WebDialer pour la première fois (après la sélection du numéro à composer).

**Étape 2** (Facultatif) Modifiez vos paramètres.

La page Passage d'un appel contient les options ci-dessous :

- Langue préférée : détermine la langue utilisée pour les paramètres et les invites de WebDialer.
- Utiliser le périphérique préféré : identifie le téléphone (périphérique qui appelle) et le numéro d'annuaire (périphérique ou ligne qui appelle) que vous utilisez pour passer des appels WebDialer.Si votre téléphone dispose d'une seule ligne, ce téléphone et cette ligne sontsélectionnés automatiquement.Sinon, choisissez un téléphone ou une ligne. Si vous avez plusieurs téléphones, ils seront sera spécifiés par type de périphérique et adresse MAC.Pour afficher l'adresse MAC sur votre téléphone,sélectionnez **Paramètres** > **À propos du périphérique** > **État**.
- Si vous disposez d'un profil Extension Mobility, vous pouvez sélectionner le périphérique connecté à ce service dans le menu Périphérique appelant. **Remarque**
- Ne pas afficher la confirmation d'appel : si vous sélectionnez cette option, WebDialer supprime la page Passage d'un appel. Cette page s'affiche par défaut lorsque vous cliquez sur un numéro de téléphone dans un répertoire en ligne compatible avec WebDialer.
- Désactiver la fermeture automatique : si vous sélectionnez cette option, la fenêtre d'appel ne se ferme pas automatiquement au bout de 15 secondes.

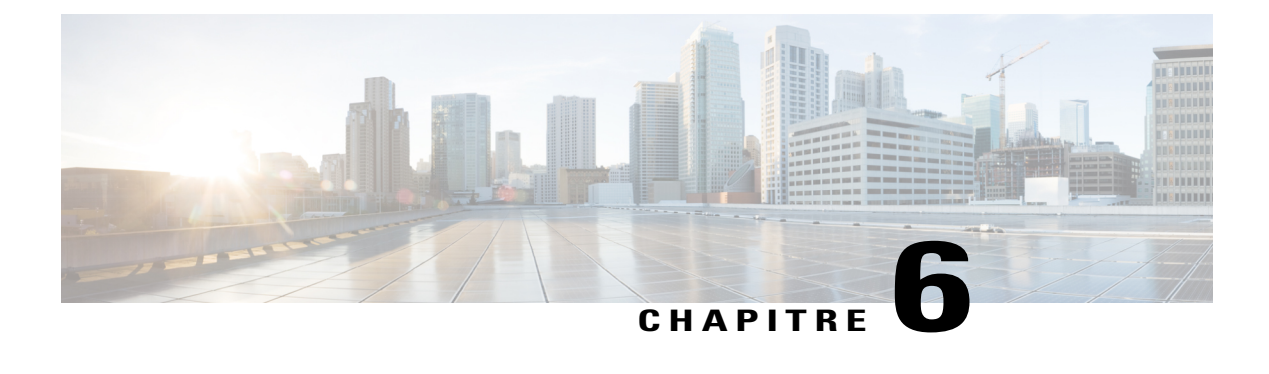

# **Applications**

Ce chapitre décrit les applications des téléphones de la série Cisco DX600.

- [Calendrier,](#page-100-0) page 85
- [Contacts,](#page-104-0) page 89
- [E-mail,](#page-110-0) page 95
- [Jabber](#page-117-0) IM, page 102
- [WebEx,](#page-123-0) page 108
- Autres [applications,](#page-127-0) page 112

# <span id="page-100-0"></span>**Calendrier**

Effleurez **Jour**, **Semaine**, **Mois** ou **Agenda** pour changer de vue Calendrier. Appuyez sur **Aujourd'hui** pour revenir à l'affichage du jour en cours.

Les rendez-vous à venir sont répertoriés sur la droite de l'écran.

Les rappels du calendrier apparaissent sur la barre de notification.

L'application Calendrier s'intègre à l'application Cisco WebEx.

# **Compte de calendrier**

L'application Calendrier partage les paramètres de compte de l'application E-mail.Si votre compte de messagerie est déjà configuré, vous n'avez pas besoin de saisir à nouveau les informations de ce compte pour l'application Calendrier.

La première fois que vous accédez à l'application Calendrier, vous êtes envoyé(e) sur la page Paramètres, dans laquelle vous pouvez configurer vos identifiants de compte, à moins que vous n'ayiez déjà saisi les identifiants de compte à l'aide de l'Assistant de configuration ou de l'application Paramètres.

Si vous choisissez de ne pas configurer tout de suite lesidentifiants de compte, vous pouvez utiliser l'application Paramètres pour les saisir plus tard.

À la première utilisation, vous êtes invité à vous connecter à Cisco WebEx, où vous devez saisir l'ID utilisateur et le mot de passe d'un compte WebEx valide.

Dans l'application Calendrier, vous pouvez configurer plusieurs compte de calendrier. ActiveSync peut être configuré avec Google, Yahoo et d'autres comptes.

Dansl'application Calendrier, vous pouvez synchroniser vos événements de calendrier avec Microsoft Outlook et Microsoft Exchange.

#### **Ajout d'un compte de calendrier**

#### **Procédure**

**Étape 1** Effleurez **HH** 

**Étape 2** Effleurez **Paramètres**.

- **Étape 3** Effleurez **Comptes et synchronisation**.
- **Étape 4** Effleurez **Ajouter un compte**.
- **Étape 5** Sélectionnez un type de compte.
- **Étape 6** Saisissez les informations de connexion du compte de calendrier. Saisissez toutes les informations de connexion avant d'enregistrer les paramètres du compte. L'application tente d'authentifier les informations de connexion avant d'enregistrer et vous invite à réessayer quand vous saisissez des informations incorrectes.

# **Ajout d'un événement de calendrier**

#### **Procédure**

**Étape 1** Effleurez **...** 

**Étape 2** Saisissez les détails de l'événement dans l'écran Ajouter un événement.

**Étape 3** Effleurez **Terminé**.

Votre événement apparaît dans la vue Jour de la date de l'événement.

# **Modification d'un événement**

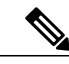

**Remarque** Certains événements ne sont pas modifiables.

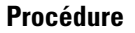

**Étape 1** Effleurez et maintenez la pression sur un événement.

**Étape 2** Effleurez .

- **Étape 3** Modifiez l'événement.
- **Étape 4** Désélectionnez la case WebEx de l'écran Modifier l'événement si vous ne voulez pas exécuter un événement WebEx.
- **Étape 5** Effleurez **Terminé**.

# **Suppression d'un événement**

#### **Procédure**

**Étape 1** Effleurez et maintenez la pression sur un événement.

Etape 2 Effleurez

**Étape 3** Effleurez **OK**.

# **Lancement d'une conférence WebEx prévue**

Effleurez **Début**.

# **Connexion à une réunion WebEx planifiée**

Effleurez **Joindre**.

# **Paramètres**

L'application Calendrier permet de modifier vos paramètres pour les événements refusés, les alertes et les notifications, ainsi que l'heure de rappel par défaut.

### **Masquage des événements refusés**

### **Procédure**

**Étape 1**

Effleurez \*\*\*

**Étape 2** Effleurez **Paramètres**.

**Étape 3** Effleurez **Masquer les événements refusés**.

### **Définition des alertes et des notifications**

#### **Procédure**

**Étape 1** Effleurez \*\*\*

**Étape 2** Effleurez **Paramètres**.

**Étape 3** Effleurez **Définir des alertes et des notifications**.

## **Sélection de la sonnerie**

#### **Procédure**

**Étape 1** Effleurez \*\*\*

**Étape 2** Effleurez **Paramètres**.

**Étape 3** Effleurez **Sélectionner une sonnerie**.

**Étape 4** Sélectionnez une sonnerie, puis effleurez **OK**.

### **Modification des paramètres de vibration**

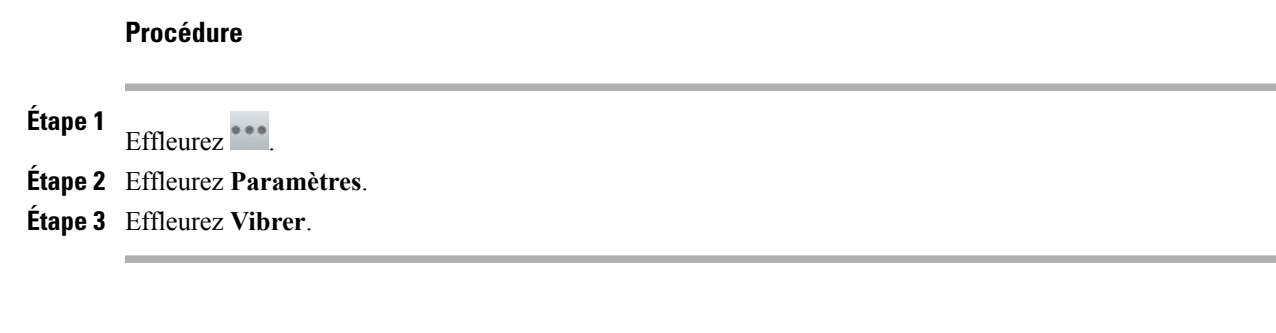

### **Définition de l'heure de rappel par défaut**

#### **Procédure**

**Étape 1**

Effleurez.<sup>\*\*\*</sup> **Étape 2** Effleurez **Paramètres**.

**Étape 3** Effleurez **Heure de rappel par défaut**.

# <span id="page-104-0"></span>**Widget Calendrier**

Utilisez le widget Calendrier pour afficher vos événements à venir sur votre écran d'accueil.

# **Contacts**

Utilisez l'application Contacts pourstocker, trier et rechercher vos contacts. L'application Contacts, quis'intègre à d'autres applications telles que la messagerie électronique, fonctionne également comme une application autonome.

La première fois que vous ouvrez l'application Contacts, vous êtes invité à créer un contact, à vous connecter à un compte ou à importer des contacts.

Vous pouvez afficher l'ensemble de vos contacts ensemble, les afficher par groupes ou afficher vos contacts favoris et les plus fréquents.

# **Détails du contact**

Effleurez une entrée de votre liste de contacts pour afficher les détails de ce contact. Dans l'écran des détails du contact, vous pouvez modifier les détails du contact, marquer le contact comme un favori, passer un appel, démarrer une conversation, démarrer une réunion Cisco WebEx ou envoyer un e-mail à ce contact.

# **Affichage de l'activité récente**

#### **Procédure**

Pour afficher votre activité récente, sélectionnez l'entrée qui vous concerne en haut de la liste de contacts.

# **Ajout d'un contact**

**Procédure**

**Étape 1** Effleurez  $\mathbb{R}^+$ **Étape 2** Saisissez le nom du contact et ses détails

**Étape 3** Effleurez **Terminé**.

# **Modification du contact**

#### **Procédure**

**Étape 1** Sélectionnez un contact. **Étape 2** Effleurez  $\mathbb{C}$ **Étape 3** Modifiez les informations du contact. **Étape 4** Effleurez **Terminé**.

# **Suppression du contact**

#### **Procédure**

**Étape 1** Sélectionnez un contact. **Étape 2** Effleurez<sup>\*\*\*\*</sup> **Étape 3** Effleurez **Supprimer**. **Étape 4** Effleurez **OK**.

# **Associer des contacts**

Vous pouvez associer plusieurs entrées de contact pour une même personne.

#### **Procédure**

- **Étape 1** Sélectionnez un contact.
- **Étape 2** Effleurez **Joindre**.
- **Étape 3** Sélectionnez un autre contact à joindre.
- **Étape 4** Effleurez **Terminé**.

# **Partage des contacts**

Vous pouvez partager les détails d'un contact avec un autre contact.

#### **Procédure**

**Étape 1**

Effleurez<sup>\*\*\*</sup>

**Étape 2** Effleurez **Partager**.

**Étape 3** Sélectionnez un service dans le menu Partager.

# **Favoris**

Effleurez **Favoris** pour afficher vos contacts favoris et les plus fréquents.

### **Définition d'un contact favori**

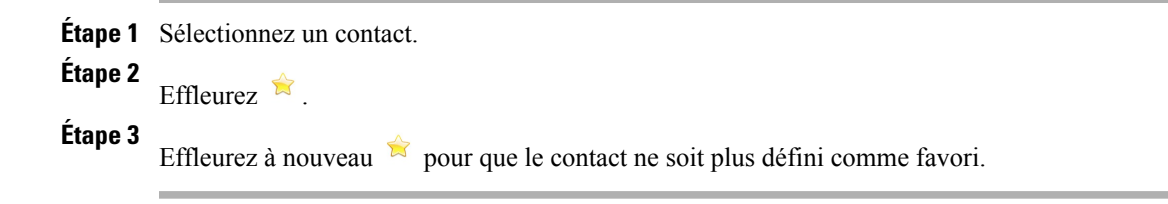

# **Groupes**

Utilisez des groupes afin d'organiser vos contacts.

## **Ajout d'un groupe**

**Procédure**

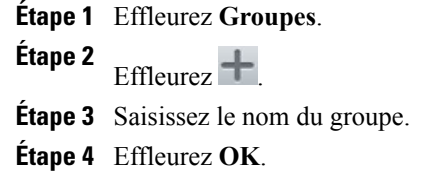

## **Suppression d'un groupe**

### **Procédure**

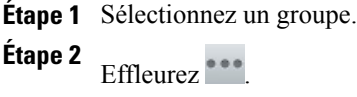

**Étape 3** Effleurez **Supprimer**.

## **Ajout d'un contact à un groupe**

- **Étape 1** Sélectionnez un groupe.
- **Étape 2** Effleurez **Nouveau contact**.
- **Étape 3** Sélectionnez un contact.
- **Étape 4** Effleurez **OK**.
### **Modification d'un groupe**

#### **Procédure**

**Étape 1** Sélectionnez un groupe.

**Étape 2** Effleurez  $\mathbb{Z}$ 

**Étape 3** Apportez vos changements et effleurez **Terminé**.

### **Recherche**

Lorsque votre téléphone est connecté à un réseau, recherchez des contacts dans :

- Vos contacts locaux
- Une liste d'adresses globale Microsoft Exchange (GAL)
- Les services de données utilisateur Cisco (UDS)
- Les contacts Jabber

Vous pouvez effectuer une recherche par :

- Prénom
- Nom
- Numéro de téléphone
- Nom d'utilisateur

L'application Personnes fusionne automatiquement les résultats de recherche ayant des données similaires.

Les résultats UDS qui ne se trouvent pas dans vos contacts locaux s'affichent dans un bloc distinct sous la liste des contacts locaux.

Une recherche n'est effectuée sur la liste GAL que si un compte ActiveSync a été activé et si vous saisissez au moins trois caractères dans le champ de recherche.

#### **Recherche dans vos contacts**

#### **Procédure**

**Étape 1**

Effleurez  $Q$ 

**Étape 2** Saisissez vos critères de recherche.

### **Importation des contacts**

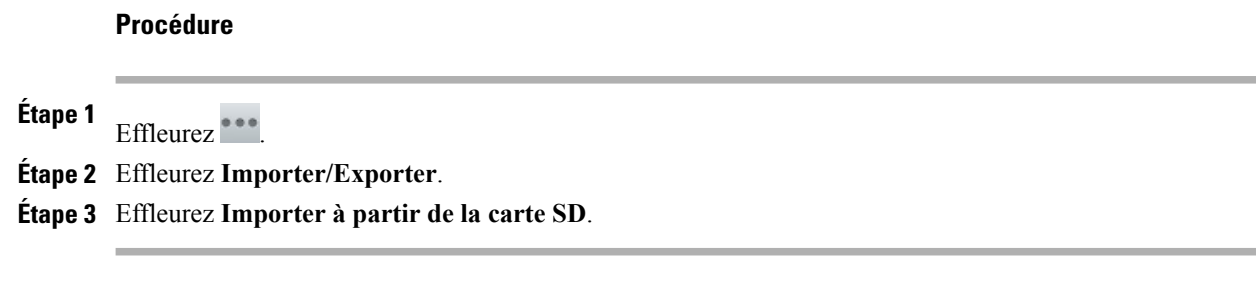

## **Exportation des contacts**

#### **Procédure**

**Étape 1** Effleurez<sup>\*\*\*</sup>

**Étape 2** Effleurez **Importer/Exporter**.

**Étape 3** Effleurez **Exporter vers la carte SD**.

## **Définition des options d'affichage**

#### **Procédure**

**Étape 1** Effleurez \*\*\*

**Étape 2** Effleurez **Paramètres**.

**Étape 3** Effleurez **Options d'affichage**.

## **Disponibilité**

La disponibilité est affichée lorsque vous êtes connecté à l'application IM Jabber. La disponibilité montre l'état des contacts locaux.

# **E-mail**

L'application E-mail permet de gérer plusieurs comptes de messagerie. Utilisez l'application E-mail pour afficher les boîtes de réception de vos comptes de façon distincte ou de façon combinée. L'application E-mail prend en charge les comptes POP3, IMAP et Exchange.

Dans l'application E-mail, vous pouvez ajouter et gérer différents comptes de messagerie, y compris plusieurs comptes Exchange basés sur des serveurs différents.

Les comptes de messagerie peuvent utiliser ActiveSync pour les applications Calendrier et Contacts.

## **Paramètres**

La première fois que vous ouvrez l'application E-mail, vous êtes envoyé(e) sur la page Paramètres, dans laquelle vous pouvez configurer vos identifiants de compte (serveur, nom d'utilisateur, mot de passe, adresse de serveur entrant, les cases à cocher Connexions sécurisées et Accepter tous les certificats SSL), à moins que vous n'ayiez déjà saisi les identifiants de compte à l'aide de l'Assistant de configuration ou de l'application Paramètres.

### **Ajout d'un compte de messagerie**

#### **Procédure**

**Étape 1**

Effleurez \*\*\* **Étape 2** Effleurez **Paramètres**.

**Étape 3** Effleurez **Ajouter un compte**.

**Étape 4** Saisissez les informations de connexion du compte de messagerie. L'application E-mail partage ses paramètres de compte avec l'application Calendrier ; n'importe laquelle lance la configuration du compte.

## **Boîte de réception**

Les comptes sont répertoriés dans l'onglet de gauche et sont suivis par un récapitulatif des dossiers avec des nouveaux messages.

Les dossiers sont répertoriés sur le côté gauche.

Vous pouvez afficher les e-mails d'une boîte de réception individuelle ou d'une boîte de réception combinée. Lorsqu'un e-mail est ouvert, la boîte de réception apparaît dans l'onglet de gauche.

Effleurez le bouton **Boîtede réception**en haut à gauche de l'écran E-mail pour revenir à la boîte de réception.

#### **Réactualisation de la boîte de réception**

#### **Procédure**

 $Effleurez$ 

### **Tri de la boîte aux lettres**

**Procédure**

**Étape 1** Effleurez \*\*\*

**Étape 2** Effleurez **Options de tri**.

**Étape 3** Sélectionnez une méthode de tri.

#### **Recherche dans les messages e-mail**

#### **Procédure**

**Étape 1**  $Effleurez$ <sup> $Q$ </sup>. **Étape 2** Sélectionnez le type de recherche. **Étape 3** Saisissez le texte que vous voulez rechercher dans la barre de recherche.

## **Envoi d'un message par e-mail**

#### **Procédure**

**Étape 1**

Effleurez  $\blacksquare$ 

**Étape 2** Saisissez l'adresse e-mail du destinataire, saisissez l'objet et composez le message.

**Étape 3** Effleurez **Envoyer**.

## **Enregistrement d'un brouillon d'e-mail**

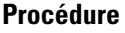

Effleurez  $\blacksquare_+$ 

**Étape 1**

**Étape 2** Saisissez l'adresse e-mail, saisissez l'objet et composez le message.

**Étape 3** Effleurez **Enregistrer comme brouillon**.

## **Réponse à un e-mail**

#### **Procédure**

**Étape 1** Effleurez  $\bigcirc$  ou  $\bigcirc$ **Étape 2** Composez le message. **Étape 3** Effleurez **Envoyer**.

## **Transfert d'un e-mail**

#### **Procédure**

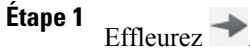

**Étape 2** Entrez l'adresse e-mail.

**Étape 3** Effleurez **Envoyer**.

## **Ajout d'une pièce jointe à un e-mail**

#### **Procédure**

**Étape 1**

Effleurez  $\mathscr Q$ .

**Étape 2** Sélectionnez un fichier.

La taille totale des pièces jointes ne peut pas dépasser 5 Mo. Un avertissement s'affiche lorsque la taille totale des pièces jointes atteint 3 Mo. **Remarque**

## **Ajout d'un destinataire CC ou CCI**

#### **Procédure**

**Étape 1** Effleurez<sup>\*\*\*\*</sup> **Étape 2** Effleurez **Ajouter Cc/Cci**.

**Étape 3** Entrez l'adresse e-mail dans le champ CC ou CCI.

## **Suppression d'un e-mail**

Effleurez  $\boxtimes$ 

## **Suppression de plusieurs e-mails**

#### **Procédure**

**Étape 1** Sélectionnez les e-mails. **Étape 2** Effleurez  $\boxtimes$ 

### **Suppression d'un dossier**

#### **Procédure**

**Étape 1** Effleurez et maintenez la pression sur un dossier. **Étape 2** Sélectionnez  $\boxtimes$ .

## **Déplacement d'un e-mail**

#### **Procédure**

**Étape 1** Effleurez et maintenez la pression sur un message.

**Étape 2** Effleurez **Déplacer**.

**Étape 3** Sélectionnez un dossier.

## **Définition d'un e-mail comme favori**

Effleurez  $\mathbb{R}$ .

## **Définition de plusieurs e-mails comme favoris**

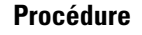

**Étape 1** Sélectionnez les e-mails. **Étape 2** Effleurez  $\mathbb{Z}$ .

## **Définition d'un e-mail comme nouveau message**

#### **Procédure**

**Étape 1** Sélectionnez l'e-mail.

**Étape 2** Effleurez **Marquer comme non lu**.

## **Définition de plusieurs e-mails comme nouveaux messages**

#### **Procédure**

**Étape 1** Sélectionnez les e-mails.

**Étape 2** Effleurez **Marquer comme non lu**.

## **Recherche dans les messages e-mail**

#### **Procédure**

**Étape 1**

Effleurez  $\mathsf{Q}_\mathsf{S}$ **Étape 2** Sélectionnez un type de recherche.

**Étape 3** Saisissez le texte que vous voulez rechercher.

## **Définition des options de tri**

# **Procédure Étape 1** Effleurez \*\*\* **Étape 2** Effleurez **Options de tri**.

## **Ajout d'une signature aux e-mails**

#### **Procédure**

**Étape 1** Effleurez<sup>\*\*\*</sup>

**Étape 2** Effleurez **Paramètres du compte**.

**Étape 3** Effleurez **Signature**.

**Étape 4** Saisissez votre signature, puis effleurez **OK**. Votre signature apparaît sur tous les nouveaux e-mails que vous composez. Votre signature n'apparaît pas lorsque vous répondez à un message.

### **E-mails signés numériquement**

Un e-mail signé numériquement envoyé depuis un serveur Exchange 2003 apparaît sous la forme d'une pièce jointe téléchargeable dont la taille est inconnue.

## **Configuration de la fréquence de vérification des e-mails**

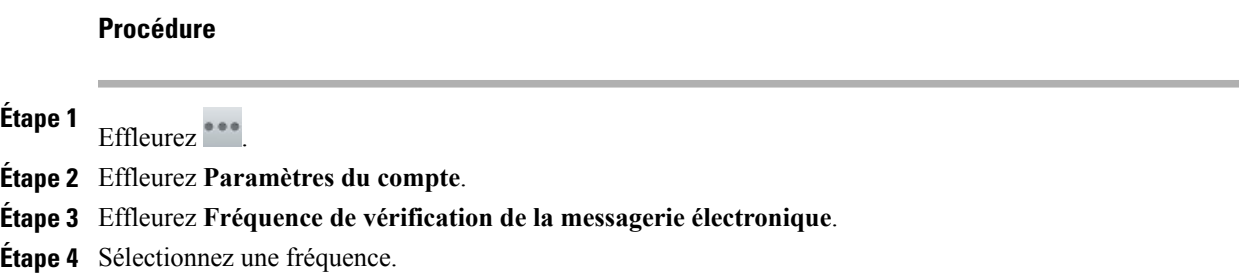

### **Réinitialisation du mot de passe de l'e-mail**

#### **Procédure**

**Étape 1** Effleurez<sup>\*\*\*</sup>

**Étape 2** Effleurez **Paramètres du compte**.

**Étape 3** Effleurez **Paramètres entrants**.

**Étape 4** Dans le champ Mot de passe, saisissez votre nouveau mot de passe.

### **Sélection de la sonnerie**

#### **Procédure**

**Étape 1** Effleurez<sup>\*\*\*</sup>

**Étape 2** Effleurez **Paramètres du compte**.

**Étape 3** Effleurez **Sélectionner une sonnerie**.

**Étape 4** Sélectionnez une sonnerie, puis effleurez **OK**.

## **Modification des paramètres de vibration**

#### **Procédure**

**Étape 1** Effleurez \*\*\* **Étape 2** Effleurez **Paramètres du compte**. **Étape 3** Effleurez **Vibrer**.

# **Jabber IM**

Utilisez l'application IM Jabber pour envoyer et recevoir des messages instantanés, mettre à jour votre disponibilité et ajouter ou supprimer des contacts. Vous recevez les messages de conversations et les mises à jour de présence même lorsque l'application IM Jabber est réduite ou masquée. Lorsque vous n'êtes pas connecté à l'application IM Jabber, les mises à jour de présence dans d'autres applications peuvent être inexactes.

### **Compte IM Jabber**

Si vous avez choisi de ne pas configurer vos identifiants de compte dans l'Assistant de configuration, vous êtes invité à le faire la première fois que vous lancez l'application IM Jabber.

#### **Ajout d'un compte IM Jabber**

Saisissez toutes les informations de connexion avant d'enregistrer les paramètres du compte. L'application tente d'authentifier les informations de connexion avant d'enregistrer et vous invite à réessayer quand vous saisissez des informations incorrectes.

#### **Procédure**

**Étape 1** Saisissez les informations de connexion de votre compte IM Jabber.

**Étape 2** Effleurez **Se connecter**.

#### **Connexion automatique**

Une option de connexion automatique pour l'application IM Jabber est par défaut activée.

Si vous n'êtes pas connecté à l'application IM Jabber, l'application tente de vous connecter automatiquement au lancement de l'application. Si la connexion réussit, l'écran Contacts s'affiche. Si la connexion ne réussit pas, vous êtes invité à saisir de nouveau les identifiants de votre compte.

### **Disponibilité**

Appuyez en haut à gauche de l'écran pour définir votre état sur :

- Disponible
- Absent
- Fonction Ne pas déranger
- Personnalisation

#### **Ajout d'un état personnalisé**

#### **Procédure**

- **Étape 1** Effleurez votre état en haut à gauche de l'écran.
- **Étape 2** Effleurez **Saisissez votre état personnalisé**.
- **Étape 3** Saisissez le texte de votre état.
- **Étape 4** Sélectionnez un état de disponibilité.
- **Étape 5** Effleurez **OK**.

#### **Suppression d'un état personnalisé**

#### **Procédure**

**Étape 1** Effleurez votre état en haut à gauche de l'écran. **Étape 2** Effleurez et maintenez la pression sur un état personnalisé. **Étape 3** Effleurez **Supprimer**.

### **Contacts**

Gérez vos contacts dans l'onglet Contacts.

### **Ajout d'un contact de conversation**

#### **Procédure**

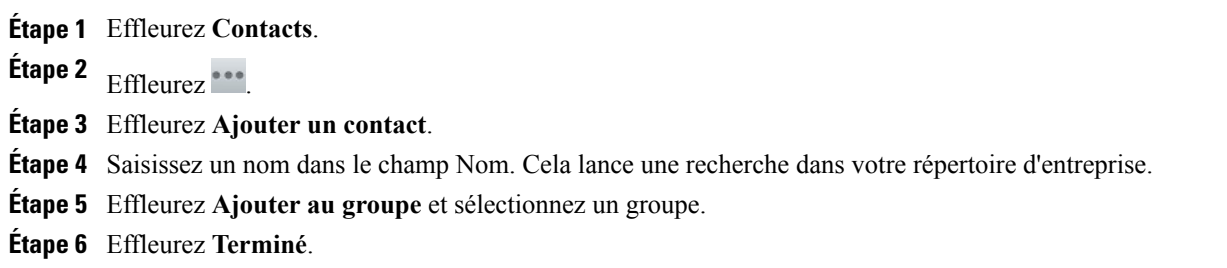

### **Demandes de contact**

Lorsque vous êtes connecté à l'application IM Jabber, vous recevez une notification dans la barre de notification lorsqu'une nouvelle demande de contact vous est envoyée.

#### **Affichage des demandes de contact**

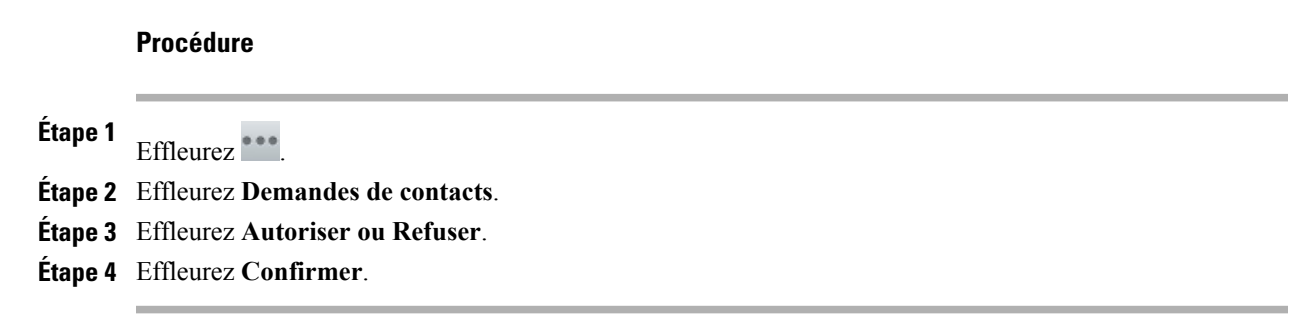

### **Suppression d'un contact de conversation**

#### **Procédure**

**Étape 1** Effleurez et maintenez la pression sur un contact dans l'onglet Contacts ou dans une conversation active. **Étape 2** Effleurez  $\overline{\boxtimes}$ .

### **Affichage des contacts hors ligne**

#### **Procédure**

**Étape 1** Effleurez<sup>\*\*\*\*</sup>

**Étape 2** Effleurez **Afficher les contacts hors ligne**.

#### **Contacts non synchronisés**

Vous pouvez utiliser l'application Conversation pour communiquer avec les contacts non synchronisés. Les contacts non synchronisés sont des contacts que vous n'avez pas ajoutés à vos contacts de conversation.

#### **Ajout d'un contact non synchronisé aux contacts de conversation**

#### **Procédure**

**Étape 1** Effleurez et maintenez la pression sur l'icône du contact.

**Étape 2** Effleurez **Ajouter** dans la boîte de dialogue Détails du contact.

### **Conversations**

Les conversations s'ouvrent dans l'onglet Conversations active à droite de l'écran.

Lorsque vous affichez une conversation active, une liste déroulante de vos conversations actives apparaît à gauche de l'écran. Sélectionnez une conversation pour l'afficher.

#### **Lancement d'une conversation**

Effleurez un contact dans votre liste de contacts.

### **Émoticones**

L'application IM Jabber inclut des émoticones que vous pouvez utiliser dans la conversation.

#### **Insertion d'un émoticone dans une conversation**

#### **Procédure**

**Étape 1** Effleurez **Émoticones**.

**Étape 2** Effleurez un émoticone pour l'insérer dans une conversation.

#### **Arrêt de la conversation**

#### **Procédure**

**Étape 1** Effleurez ...

**Étape 2** Effleurez **Fin de la discussion**.

### **Recherche**

Utilisez la fonction Recherche pour effectuer des recherches dans vos contacts de conversation et dans votre répertoire d'entreprise.

#### **Démarrage d'une conversation avec un résultat de recherche**

Effleurez un résultat de recherche pour démarrer une conversation avec ce contact.

## **Paramètres**

Les paramètres de l'application IM Jabber permettent de configurer votre option de connexion automatique, mais aussi de modifier vos informations de compte de conversation.

### **Activation des notifications audio et par vibration**

#### **Procédure**

- **Étape 1** Effleurez \*\*\*
- **Étape 2** Effleurez **Paramètres**.
- **Étape 3** Effleurez **Son et vibration**.
- **Étape 4** Cochez les options de son et de vibration souhaitées.

### **Activation des notifications de la barre d'état**

#### **Procédure**

**Étape 1**

- Effleurez \*\*\* **Étape 2** Effleurez **Paramètres**.
- **Étape 3** Cochez la case **Notification de message**.

#### **Définition de la photo du profil**

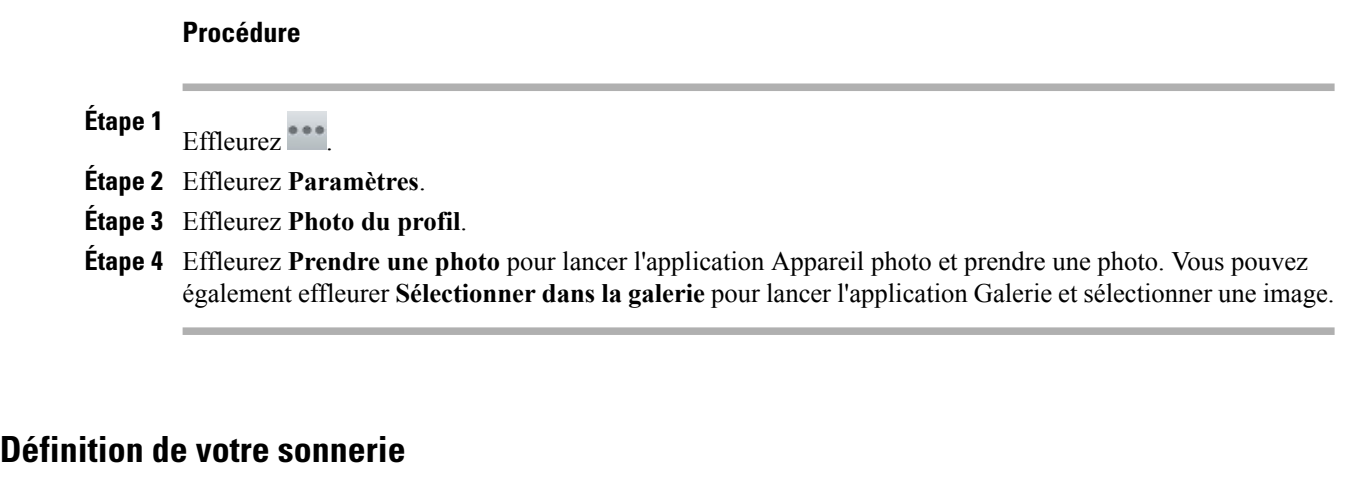

#### **Procédure**

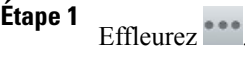

**Étape 2** Effleurez **Paramètres**.

**Étape 3** Effleurez **Sélectionner une sonnerie**.

- **Étape 4** Sélectionnez une sonnerie.
- **Étape 5** Effleurez **OK**.

### **Déconnexion de IM Jabber**

**Procédure**

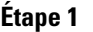

Effleurez \*\*\* **Étape 2** Effleurez **Se déconnecter**.

## **WebEx**

Cisco WebEx est une application autonome qui est également intégrée aux applications Calendrier, Téléphone, Conversation et Contacts.

Pendant une réunion WebEx, les participants peuvent se joindre à la conférence audio, voir qui participe à la réunion, afficher des présentations partagées et parler à tout le monde ou en privé. Une notification pop-up en bas de l'écran identifie l'orateur actuel.

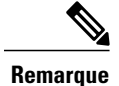

Vous ne pouvez pas partager votre bureau ou une présentation dans une réunion WebEx depuis votre téléphone.

L'hôte de la réunion peut glisser la balle WebEx pendant une réunion pour changer de présentateurs et couper ou remettre le son des participants. L'hôte a le contrôle total de la réunion.

## **Connexion WebEx**

#### **Procédure**

**Étape 1** Effleurez **Se connecter**.

**Étape 2** Entrez votre adresse de courrier électronique.

- **Étape 3** Effleurez **Suivant**.
- **Étape 4** Saisissez votre mot de passe.
- **Étape 5** Effleurez **Se connecter**.

### **Connexion à WebEx avec la connexion à authentification unique**

#### **Procédure**

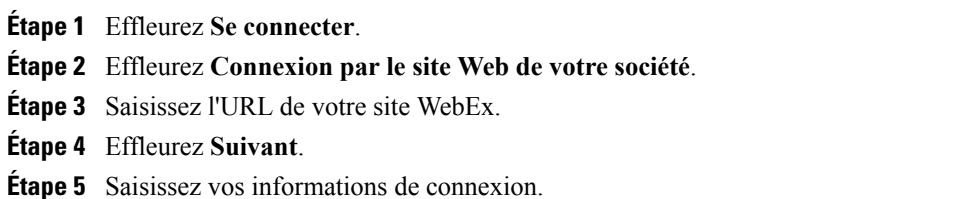

### **Lancement d'une conférence WebEx instantanée**

#### **Procédure**

- **Étape 1** Effleurez  $\mathbf{H}$
- **Étape 2** La boîte de dialogue Réunion instantanée s'affiche. Vous pouvez définir l'objet et le mot de passe de la réunion et inviter des participants ou accepter les valeurs par défaut. Remarque : sur certains sites de réunion, la définition d'un mot de passe est obligatoire.
- **Étape 3** Effleurez **Commencer la réunion**.
- **Étape 4** Lorsque vous êtes invité à appeler, sélectionnez **Se connecter via Internet**.

### **Planification d'une nouvelle réunion WebEx**

Utilisez l'application Calendrier pour planifier une réunion Cisco WebEx.

### **Lancement d'une conférence WebEx prévue**

#### **Procédure**

**Étape 1** Effleurez **Début**. **Étape 2** Lorsque vous êtes invité à appeler, sélectionnez **Se connecter via Internet**.

## **Connexion à une réunion WebEx planifiée**

#### **Procédure**

**Étape 1** Effleurez **Joindre**.

**Étape 2** Lorsque vous êtes invité à appeler, sélectionnez **Se connecter via Internet**.

## **Connexion à une réunion WebEx par numéro de réunion**

#### **Procédure**

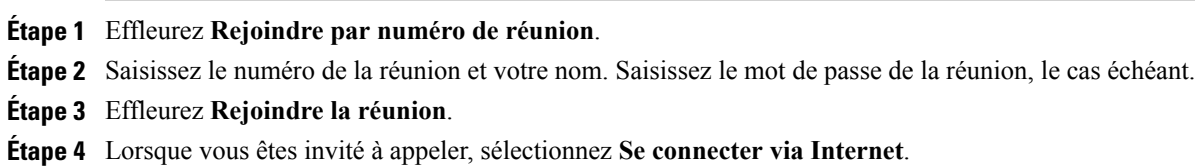

## **Affichage de la liste des participants**

#### **Procédure**

**Étape 1** Effleurez **Participants**.

**Étape 2** Effleurez de nouveau **Participants** pour masquer la liste des participants.

## **Lancement d'une discussion avec un participant**

#### **Procédure**

- **Étape 1** Affichez la liste des participants.
- **Étape 2** Sélectionnez un participant.
- **Étape 3** Saisissez votre message et effleurez **Envoyer**.

## **Lancement d'une discussion avec tout le monde**

#### **Procédure**

- **Étape 1** Affichez la liste des participants.
- **Étape 2** Effleurez **Parler à tout le monde**.
- **Étape 3** Saisissez votre message et effleurez **Envoyer**.

### **Invitation d'autres participants à une réunion WebEx**

# **Procédure Étape 1** Si vous êtes l'hôte de la réunion Cisco WebEx, effleurez **de la** dans la vue des détails de la réunion. **Étape 2** Sélectionnez les contacts à inviter à la réunion.

## **Invitation d'autres participants pendant une réunion WebEx**

#### **Procédure**

**Étape 1** Si vous êtes l'hôte de la réunion WebEx, effleurez

**Étape 2** Sélectionnez les contacts à inviter à la réunion.

## **Affichage de la vidéo au cours d'une réunion WebEx**

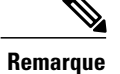

L'application WebEx utilise toujours la caméra interne pour la vidéo, même si vous connectez une caméra externe.

#### **Procédure**

Dans une réunion Cisco WebEx, effleurez

### **Widget WebEx**

Utilisez le widget WebEx pour afficher, planifier et lancer des réunions Cisco WebEx sur votre écran d'accueil.

# **Autres applications**

Utilisez Google Play™ Store pour rechercher et ajouter des applications à votre téléphone. En fonction de vos paramètres de sécurité, Google Play Store peut ne pas être disponible.

Il est possible que certaines applications de Google Play Store nécessitent une configuration matérielle qui n'est pas disponible sur votre téléphone, par exemple un GPS ou un appareil photo arrière.

Cisco ne garantit pas qu'une application téléchargée depuis un site tiers fonctionnera.

### **App UCM**

Utilisez App UCM pour installer ou supprimer des applications fournies pour votre téléphone par votre administrateur système. En fonction de vos paramètres système, vous pouvez ne pas être en mesure de supprimer des applications que vous fournit votre administrateur système. Contactez votre administrateur système pour plus d'informations.

### **Suppression d'une application**

#### **Procédure**

- **Étape 1**
- Effleurez **HH Étape 2** Effleurez **Paramètres**.
- **Étape 3** Effleurez **Applications**.
- **Étape 4** Effleurez **Gérer les applications**.
- **Étape 5** Effleurez une application dans une des listes d'applications.
- **Étape 6** Effleurez **Désinstaller**.
- **Étape 7** Effleurez **OK**.

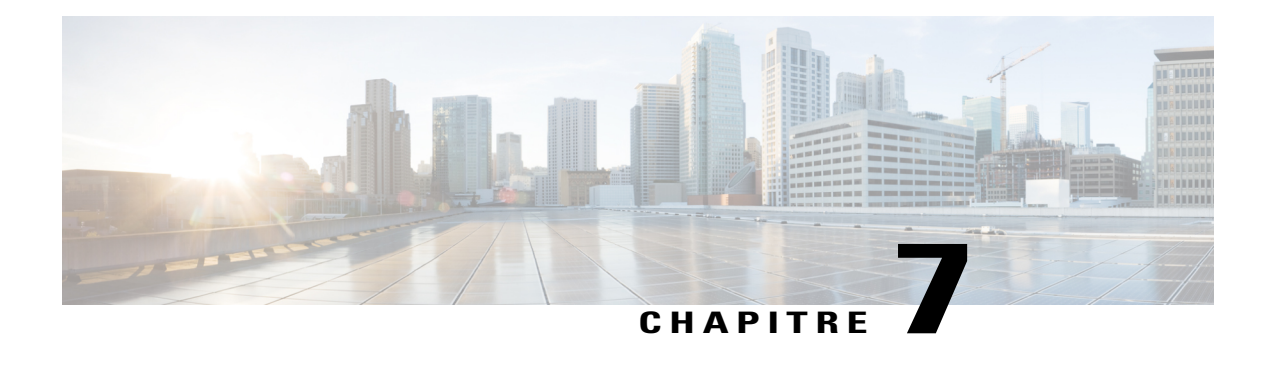

# **Accessoires**

- [Bluetooth,](#page-130-0) page 115
- [Moniteur](#page-133-0) externe, page 118
- Caméra [externe,](#page-137-0) page 122
- [Clavier](#page-138-0) et souris USB, page 123
- Carte [mémoire](#page-139-0) USB, page 124
- Hub [alimenté](#page-139-1) par USB, page 124
- Câble [console](#page-139-2) USB, page 124

## <span id="page-130-0"></span>**Bluetooth**

Cisco DX600 Series prend en charge le Bluetooth 2.1+EDR, avec des casques compatibles avec le profil mains libres HFP (Hands-Free Profile) pour les communications vocales et le profil de distribution audio avancé A2DP (Advanced Audio Distribution Profile) pour le streaming audio.Cisco DX600Cisco DX600 Series prend également en charge le profil d'alimentation d'objets OPP (Object Push Profile) pour les échanges de fichiers génériques par Bluetooth, ainsi que le protocole HID (Human Interface Device) pour la connexion d'un clavier ou d'une souris.

La prise en charge du profil HFP Bluetooth offre les fonctionnalités suivantes :

- Sonnerie
- Réponse à un appel
- Comment mettre fin à un appel
- Contrôle du volume
- Recomposition du dernier numéro
- Appel en attente
- Renvoi/Rejet
- Conférence à trois
	- Mise en attente et Acceptation
- Relâche et Acceptation
- Numérotation simplifiée

La prise en charge du profil A2DP Bluetooth permet le transfert unidirectionnel d'un flux audio vers d'autres périphériques Bluetooth, par exemple un casque stéréo.

Vous pouvez utiliser un périphérique Bluetooth jusqu'à une distance de 10 mètres de votre téléphone. Toutefois, pour obtenir les meilleures performances possibles, Cisco recommande d'utiliser les périphériques Bluetooth à moins de 3 mètres du téléphone.

L'activation du Bluetooth peut dégrader votre connexion réseau sans fil. Pour optimiser les performances du réseau sansfil, désactivez le Bluetooth lorsque vous ne l'utilisez pas ou utilisez la bande 5 GHz pour connecter votre réseau sans fil.

### **Activation du Bluetooth**

#### **Procédure**

**Étape 1** Effleurez **HH Étape 2** Effleurez **Paramètres**. **Étape 3** Activez **Bluetooth**.

### **Recherche de périphériques Bluetooth**

Effleurez **Rechercher des périphériques** si certains périphériques n'apparaissent pas dans le sous-menu Périphériques Bluetooth.

## **Appariement d'un périphérique Bluetooth**

#### **Procédure**

**Étape 1** Effleurez un périphérique à associer dans la liste des périphériques disponibles.

**Étape 2** Vérifiez le mot de passe et effleurez **Coupler**.

## **Annulation de l'appariement d'un périphérique Bluetooth**

#### **Procédure**

**Étape 1** Effleurez **Paramètres** en regard du périphérique.

**Étape 2** Effleurez **Dissocier**.

## **Partage des fichiers**

#### **Procédure**

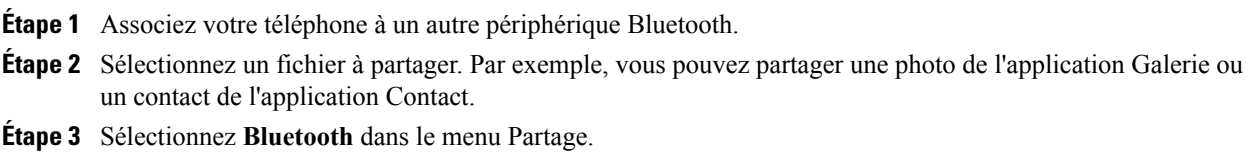

## **Affichage des fichiers reçus**

#### **Procédure**

**Étape 1** Effleurez **Plus**.

**Étape 2** Effleurez **Afficher les fichiers reçus**.

## **Comment rendre le téléphone détectable**

Effleurez le nom de votre téléphone pour le rendre détectable. Votre téléphone est détectable pendant 120 secondes.

### **Définition du nom du périphérique Bluetooth**

#### **Procédure**

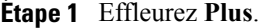

**Étape 2** Effleurez **Renommer le périphérique**.

**Étape 3** Saisissez le nom du périphérique, puis effleurez **Renommer**.

## <span id="page-133-0"></span>**Moniteur externe**

Pour connecter votre téléphone à un écran, insérez une extrémité du câble HDMI dans le port micro HDMI et l'autre dans le port HDMI de l'écran.

Il existe deux modes d'affichage pour un moniteur externe. En mode miroir, le contenu affiché sur l'écran du téléphone s'affiche également sur le moniteur externe. En mode double affichage indépendant, le moniteur externe fonctionne comme un second, écran indépendant.

Cisco DX600 Series prend en charge les résolutions suivantes pour le moniteur externe :

- 1920 x 1200 (WUXGA)
- 1920 x 1080 (1080p)
- 1680 x 1050
- 1280 x 720 (720p)

Si votre téléphone se met en veille, le moniteur externe se met également en veille. Lorsque le téléphone est verrouillé, le moniteur externe l'est également et ne peut pas être utilisé tant que le téléphone n'est pas déverrouillé.

Vous pouvez déplacer des applications vers ou à partir du moniteur externe. Le déplacement de l'application Navigateur provoque son redémarrage. Vous ne pouvez pas exécuter plusieurs instances d'une application simultanément.

Une souris et un clavier peuvent être utilisés sur l'écran interne et sur un moniteur externe. La prise en charge du panoramique de la souris est possible. Le clavier suit le pointeur de la souris.

### **Connexion d'un moniteur externe**

#### **Procédure**

Insérez une extrémité du câble HDMI dans le port HDMI et l'autre extrémité dans le port HDMI de l'écran.

### **Changement du mode d'affichage**

#### **Procédure**

- **Étape 1** Effleurez **Moniteur** sur la barre d'état.
- **Étape 2** Sélectionnez Miroir pour mettre en miroir l'écran du téléphone sur le moniteur externe. Sélectionnez Affichage **externe** pour utiliser le moniteur externe comme un écran indépendant.

### **Panoramique de la souris**

Lorsque vous utilisez un moniteur en mode d'affichage externe, vous pouvez utiliser une souris pour les écrans interne et externe. Le panoramique de la souris fait référence au déplacement du pointeur de la souris entre les deux écrans.

Faites un panoramique de la souris en déplaçant le pointeur au-delà du bord d'un écran. Selon les paramètres d'orientation de votre moniteur, il est possible que vous deviez déplacer le pointeur vers la gauche, vers la droite, vers le haut ou vers le bas pour effectuer un panoramique de la souris.

### **Définition de l'orientation du moniteur**

#### **Procédure**

**Étape 1**

Effleurez **HH Étape 2** Effleurez **Paramètres**.

- **Étape 3** Effleurez **Affichage externe**.
- **Étape 4** Effleurez **Orientation**.
- **Étape 5** Sélectionnez l'orientation du moniteur.

### **Lancement d'une application sur le moniteur externe**

#### **Procédure**

**Étape 1**

Sélectionnez **sur le moniteur externe.** 

**Étape 2** Sélectionnez une application.

### **Lancement automatique de l'application sur un moniteur externe**

#### **Procédure**

**Étape 1** Effleurez **HH** sur l'affichage interne.

- **Étape 2** Effleurez **Paramètres**.
- **Étape 3** Sélectionnez **Affichage externe**.
- **Étape 4** Sélectionnez **Lancement automatique**.
- **Étape 5** Sélectionnez jusqu'à trois applications à lancer automatiquement sur le moniteur externe.

### **Déplacement d'une application vers un moniteur externe**

#### **Procédure**

**Étape 1** Effleurez **Moniteur** sur la barre d'état.

**Étape 2** Sélectionnez **Ouvrir dans l'affichage externe**.

### **Déplacement d'une application sur l'écran du téléphone**

#### **Procédure**

**Étape 1** Effleurez **Moniteur** sur la barre d'état du moniteur externe.

**Étape 2** Sélectionnez **Ouvrir dans l'écran du téléphone**.

### **Support du HDCP**

Cisco DX600 Series prend en charge le contenu protégé DRM (Digital Rights Management). Par exemple, votre téléphone lit la vidéo achetée sur Google Play Store.

Pour empêcher la copie illicite de vidéo HD via le port HDMI, un moniteur HDMI (ou tout autre périphérique connecté via HDMI) connecté au téléphone doit être compatible HDCP.

HDCPs'utilise pour chiffrer les données entre votre téléphone et le moniteur HDMI.Si votre moniteur HDMI n'est pas compatible HDCP, votre téléphone ne pourra pas lire le contenu protégé.

Le tableau qui suit récapitule quand le contenu DRM peut être lu.

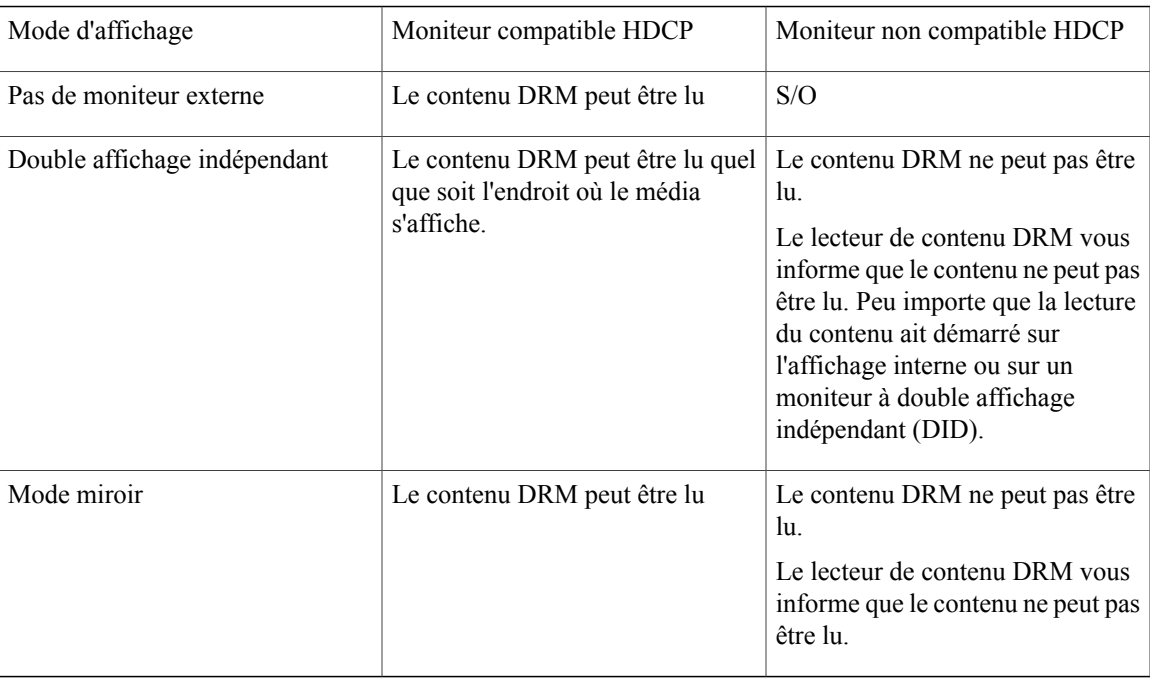

### **Infrastructure de bureau virtuel**

Pour les utilisateurs qui adoptent la technologie VDI (Virtual Desktop Infrastructure), Cisco DX600 prend en charge les clients de bureau virtuel tiers des principaux fournisseurs tiers :

- Citrix
- VMware
- Wyse

Les performances des technologies de virtualisation du bureau peuvent être dégradées lorsque vous accédez à des ressources audio, vidéo et multimédia interactives à distance. Contrairement à d'autres points d'extrémité de virtualisation du bureau, votre téléphone dispose d'un plan de supports vidéo et audio local, ce qui permet à votre téléphone de se connecter au trafic de support via le périphérique lui-même et non depuis le protocole d'affichage du bureau à distance. Par exemple, deux utilisateurs du téléphone de la série Cisco DX600 dans la même filiale peuvent s'appeler à l'aide de Cisco Unified Personal Communicator via leur bureau virtuel à distance. Comme le plan de contrôle (le signal) réside au niveau du centre de données, la connexion audio et vidéo entre les utilisateurs ne quittent jamais la filiale. Le réseau de la filiale applique la gestion de la priorité des paquets au flux RTP et les deux téléphones se connectent directement l'un à l'autre sans que la voix n'ait besoin de traverser le WAN deux fois pour atteindre le centre de données. La qualité de la collaboration audio et vidéo est ainsi optimisée par cette infrastructure sans pour autant surcharger la consommation de bande passante sur le WAN.

Certaines applications d'un bureau à distance ont été conçues pour être affichées sur un écran plus grand.Pour éviter qu'une application ne soit coupée sur un client de bureau virtuel, Cisco recommande que vous définissiez la taille de l'écran sur une valeur supérieure à 1024x600.

Vous devez exécuter les clients de virtualisation du bureau sur un moniteur externe en mode externe et non pas en mode miroir.

La virtualisation du bureau sur les téléphones de la série Cisco DX600 inclut la prise en charge du clavier et de la souris. Les clients de virtualisation du bureau conservent toutefois le mode de comportement tactile ; certaines actions du clavier et de la souris peuvent ne pas ressembler aux actions équivalentes sous Microsoft Windows. Pour une description des raccourcis et des actions du clavier et de la souris pris en charge, reportez-vous à la section Clavier et souris USB du présent guide.

Pour plus d'informations sur Citrix Receiver, sur VMWare View Client et sur Wyse PocketCloud Pro, reportez-vous à la description produit de chaque application.

#### **Rubriques connexes**

[Clavier](#page-138-0) et souris USB, à la page 123

## <span id="page-137-0"></span>**Caméra externe**

Cisco DX650 prend en charge la Webcam Logitech C920-C. Lorsqu'une caméra externe est connectée, elle devient la caméra par défaut pour l'application téléphonique. Les autres applications continuent d'utiliser la caméra interne.

Lorsque vous utilisez une caméra externe avec un moniteur externe en mode d'affichage externe, la vidéo des appels vidéo apparaît sur le moniteur externe et l'appel s'affiche sur l'écran interne comme s'il s'agissait d'un appel audio. Par défaut, les appels vidéo sur le moniteur externe s'affichent en plein écran. Lorsque vous quittez le mode plein écran et que vous ouvrez une autre application sur le moniteur externe au cours d'un appel vidéo, l'appel vidéo se superpose à l'application affichée.

#### **Rubriques connexes**

[Appels](#page-43-0) vidéo, à la page 28

### **Fermeture de la propre image**

#### **Procédure**

**Étape 1** Sélectionnez **sur l'écran externe** 

**Étape 2** Sélectionnez **Fermer la propre image**.

### **Déplacement de la vidéo vers l'écran du téléphone**

#### **Procédure**

**Étape 1** Sélectionnez **sur l'écran externe.** 

**Étape 2** Sélectionnez **Déplacer la vidéo vers l'écran du téléphone**.

### **Changement du mode d'affichage pour les appels vidéo**

#### **Procédure**

**Étape 1** Sélectionnez l'icône **Quitter le plein écran** dans l'écran externe pour passer en mode vidéo flottante.

**Étape 2** Pour retourner au mode plein écran :

- a) Sélectionnez  $\rightarrow$
- b) Sélectionnez **Retourner à la vidéo plein écran**.

### **Changement de vue caméra**

#### **Procédure**

**Étape 1** Effleurez **Plus**.

**Étape 2** Effleurez **Permuter** pour basculer entre les caméras interne et externe.

# <span id="page-138-0"></span>**Clavier et souris USB**

Tous les claviers et souris USB ne fonctionnent pas avec les téléphones de la série Cisco DX600. En revanche, la plupart des claviers USB HID (Human Interface Devices, périphériques d'interface humaine) fonctionnent. Comme tous les hubs USB doivent être alimentés, les claviers avec un ou plusieurs hubs ne peuvent pas être utilisés sur cotre téléphone car ils comportent un hub non alimenté.

### **Raccourcis VDI**

Les raccourcis clavier et les actions souris disponibles dans les clients de bureau virtuel sont différents de ceux des autres applications.

#### **Raccourcis clavier VDI**

Un grand nombre de clients de bureau virtuel sur Android ne prennent pas en charge pour l'instant le méta-état des touches de contrôle (combinaisons de touches), ainsi que l'état de Verr. Num. et de Verr. Maj.Pour obtenir la liste des raccourcis pris en charge, reportez-vous à la description produit de chaque application.

#### **Actions de la souris VDI**

La plate-forme du Cisco DX600 mappe les événements de la souris en entrées de l'écran tactile et les clients VDI mappent généralement les entrées de l'écran tactile en actions Android personnalisables, ce qui donne les comportements suivants :

- **Cliquer :** effleurez
- **Cliquer et glisser :** faites défiler vers le haut et vers le bas ou vers la gauche et vers la droite sur le bureau à distance
- **Cliquer, maintenir et glisser :** déplacez les fenêtres, les poignées de barre défilante et tout autre objet présent sur le bureau à distance

Certaines applications d'un bureau à distance ont été conçues pour être affichées sur un écran plus grand.Pour éviter qu'une application ne soit coupée sur un client de bureau virtuel, Cisco recommande que vous définissiez la taille de l'écran sur une valeur supérieure à la taille de l'écran du téléphone.

# <span id="page-139-0"></span>**Carte mémoire USB**

Insérez une carte mémoire USB dansle port USB pour augmenter l'espace disque disponible de votre téléphone. La carte mémoire USB se monte sur /sdcard/external/usb-sda1.

# <span id="page-139-2"></span><span id="page-139-1"></span>**Hub alimenté par USB**

Utilisez un hub alimenté par USB pour augmenter le nombre de ports USB disponibles. Un hub alimenté par USB permet de connecter jusqu'à cinq accessoires USB.

# **Câble console USB**

Un général, un administrateur système n'utilise un câble console USB que pour le débogage.

Pour plus d'informations sur l'utilisation d'un câble console USB, contactez votre administrateur système.

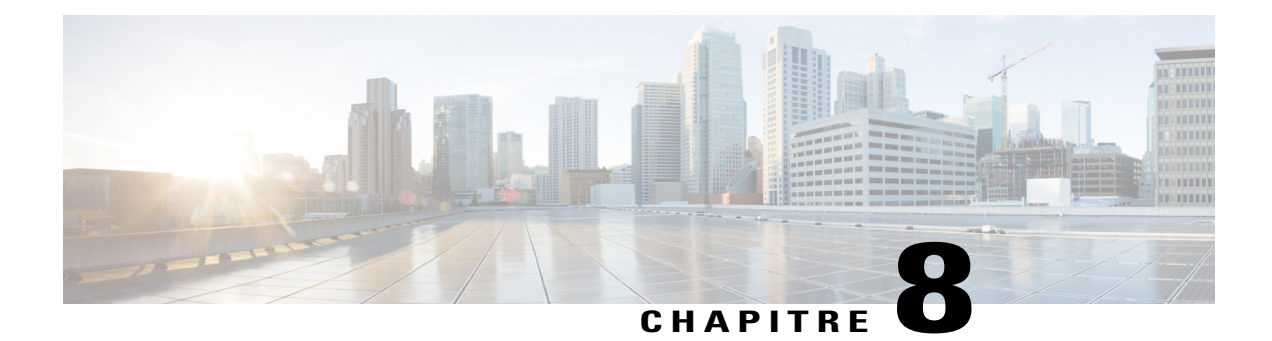

# **Accessibilité et sécurité du produit et informations liées**

- Consignes de sécurité et informations relatives aux [performances,](#page-140-0) page 125
- [Notification](#page-141-0) de réponse d'urgence, page 126
- [Déclarations](#page-143-0) de conformité FCC, page 128
- [Normes](#page-143-1) CE, page 128
- Informations [cryptographiques,](#page-143-2) page 128
- [Sauvegarde](#page-144-0) de données, page 129
- Outil de rapport de [problème,](#page-144-1) page 129
- Fonctions [d'accessibilité,](#page-145-0) page 130

# <span id="page-140-0"></span>**Consignes de sécurité et informations relatives aux performances**

Les coupures de courant et certains périphériques peuvent affecter le fonctionnement de votre téléphone.

Ce produit respecte les contraintes nationales en vigueur en matière de fréquences de radio (EMF), spécifiées dans les réglementations concernant ce type de périphérique. Les informations spécifiques relatives aux valeurs et aux contraintes d'installation visant à respecter lesréglementationsse trouvent dansle document Informations sur la sécurité et la conformité à la réglementation de ce produit, disponible dans [http://www.cisco.com/go/](http://www.cisco.com/go/rcsi-cdce) [rcsi-cdce](http://www.cisco.com/go/rcsi-cdce).

### **Coupure de courant**

Pour accéder au service d'urgence via l'application Téléphone, votre téléphone doit être connecté à un réseau. Si l'alimentation du routeur est coupée, le service d'appel d'urgence et de réparation est indisponible pendant toute la durée de la coupure. Il est possible que vous deviez ensuite réinitialiser ou reconfigurer votre téléphone pour pouvoir utiliser le service d'appel d'urgence et de réparation.

# <span id="page-141-0"></span>**Notification de réponse d'urgence**

Le texte de la notification de réponse d'urgence apparaît la première fois que vous ouvrez l'application Téléphone sur le téléphone, mais aussi lorsque voussélectionnez un réseau VPN existant ou que vous ajoutez un nouveau réseau VPN.

### **Notification de réponse d'urgence pour le téléphone**

Lorsque vous ouvrez l'application Téléphone pour la première fois, la boîte de dialogue Notification de réponse d'urgence vous prévient que la possibilité d'appeler des numéros d'urgence peut être limitée parce que vous utilisez un réseau VoIP.

Cette boîte de dialogue nécessite que vous cochiez la case "Je reconnais cette information" et que vous appuyiez sur **OK** pour fermer la boîte de dialogue. Après l'acceptation initiale, la boîte de dialogue ne réapparaît que si vous effectuez une réinitialisation d'usine de votre périphérique ou que si l'administrateur système exécute un nettoyage à distance de votre périphérique.

Le texte de la boîte de dialogue Notification de réponse d'urgence pour l'application Téléphone est le suivant :

Les numéros de réponse d'urgence (comme le 911 ou le 112) peuvent ne pas fonctionner sur le réseau de téléphonie sur IP d'une entreprise tel que celui utilisé pour le Cisco DX650. Les bonnes informations de position peuvent ne pas être transmises aux services d'urgences. Votre administrateur réseau peut vous conseiller sur les capacités de votre réseau, en vous indiquant notamment la séquence de numérotation à utiliser quand vous êtes dans les locaux ou en dehors.

### **Notification de réponse d'urgence pour VPN**

À chaque fois que vous choisissez de vous connecter à un réseau VPN existant ou que vous choisissez d'ajouter une connexion VPN, une boîte de dialogue apparaît pour vous prévenir de possiblesinterruptions des numéros de réponse d'urgence. Pour poursuivre la connexion VPN, effleurez **OK**. Pour fermer cette boîte de dialogue et annuler la connexion, effleurez **Retour**.

Le texte de la boîte de dialogue Notification de réponse d'urgence pour les réseaux VPN est le suivant :

AVERTISSEMENT - les numéros de réponse d'urgence (comme le 911 ou le 112) peuvent ne pas fonctionner sur les clients logiciels de téléphonie. Votre position exacte et l'agence de réponse d'urgence adéquate peuvent ne pas être identifiées facilement. Certains pays limitent l'utilisation de logiciels de la VoIP via un VPN sur Internet, dont : les Émirats Arabes Unis, l'Arabie Saoudite, le Pakistan, le Liban, la Jordanie, l'Égypte, Oman, le Qatar, le Yémen, l'Algérie et le Koweït.

### **Périphériques externes**

Cisco recommande d'utiliser des périphériques externes(comme des casques) de bonne qualité, blindés contre les interférences produites par les signaux de fréquences radio et audio.

Selon la qualité de ces périphériques et leur proximité par rapport à d'autres appareils, tels que des téléphones portables ou des radios bidirectionnelles, des parasites sonores sont toujours susceptibles de se produire. Dans ce cas, Cisco vous recommande d'appliquer une ou plusieurs des mesures ci-dessous :

- Éloigner le périphérique externe de la source émettrice des signaux de fréquences radio ou audio.
- Maintenir les câbles du périphérique externe éloignés de la source émettrice des signaux de fréquences radio ou audio.
- Utiliser des câbles blindés pour le périphérique externe ou des câbles dotés d'un blindage supérieur et d'un meilleur connecteur.
- Raccourcir le câble du périphérique externe.
- Utiliser des structures en ferrite ou d'autres dispositifs de ce type pour les câbles du périphérique externe.

La société Cisco ne peut garantir les performances du système car elle ne dispose d'aucun moyen de contrôle sur la qualité des périphériques externes, des câbles et des connecteurs utilisés. Le système fonctionne de manière adéquate lorsque vous utilisez des câbles et des connecteurs de bonne qualité pour connecter les périphériques appropriés.

**Avertissement**

Dans les pays de l'Union européenne, utilisez uniquement des haut-parleurs, des microphones et des casques externes conformes à la Directive 89/336/CE sur la compatibilité électromagnétique (CEM).

### **Sécurité des casques**

Lorsque vous utilisez un casque, définissez le volume un niveau sûr. Une perte permanente de l'audition peut survenir si vous utilisez un casque à un volume élevé.

N'augmentez pas le volume du casque pour bloquer d'autres bruits. Diminuez le volume si vous n'entendez pas les gens autour de vous parler.

Si vous entendez des sifflements dans les oreilles, si les voix sont assourdies ou si vous subissez d'autres symptômes, n'utilisez plus votre casque et faites contrôler votre ouïe.

### **Performances du casque sans fil Bluetooth**

Cisco DX600 Series prend en charge la technologie Bluetooth de classe 2 si les casques sont compatibles Bluetooth. La technologie Bluetooth permet des connexions sans fil à faible bande passante dans un rayon de 10 mètres. Les meilleures performances sont obtenues dans un rayon de 1 à 2 mètres. Vous pouvez connecter jusqu'à cinq casques, mais seul le dernier connecté est utilisé par défaut.

À cause du risque d'interférences, Cisco recommande d'éloigner les appareils 802.11 b/g, les périphériques Bluetooth, les fours à micro-ondes et les objets métalliques volumineux du casque sans fil.

Pour qu'un casque Bluetooth sansfil fonctionne, il n'a pas besoin de se trouver à proximité directe du téléphone. Certaines barrières, comme des murs ou des portes, ainsi que les interférences d'autres appareils électroniques peuvent affecter la connexion Bluetooth.

# <span id="page-143-0"></span>**Déclarations de conformité FCC**

La Commission fédérale des communications (FCC, Federal Communications Commission) exige des déclarations de conformité pour les éléments ci-dessous :

- FCC Partie 15.21
- FCC Récepteurs et appareils numériques de classe B

## **Déclaration FCC - Partie 15.21**

Les changements ou modifications non expressément approuvés par la partie responsable de la conformité sont susceptibles d'annuler l'autorisation accordée à l'utilisateur de se servir de l'équipement.

### **Déclaration FCC relative aux récepteurs et aux appareils numériques de classe B**

Ce produit a été testé et respecte les spécifications d'un appareil numérique de classe B, conformément à la partie 15 des règles FCC. Ces limites sont destinées à fournir une protection raisonnable contre les interférences nuisibles causées lorsque l'équipement est utilisé dans un environnement résidentiel. Cet équipement génère, utilise et peut émettre de l'énergie radiofréquence et, s'il n'est pas installé et utilisé conformément aux instructions, peut causer des interférences perturbant les communications radio. Nous ne pouvons toutefois pas vous garantir qu'aucune installation ne causera des interférences.

Si cet équipement provoque des interférences nuisibles au niveau de la réception de la radio ou de la télévision, ce qui peut être constaté en l'allumant et en l'éteignant, les utilisateurs sont invités à essayer de remédier à ces interférences en appliquant une ou plusieurs des mesures ci-dessous :

- Réorientez ou déplacez l'antenne de réception
- Augmentez la distance entre les équipements ou les appareils
- Branchez l'équipement sur une prise différente de celle du récepteur
- Contactez un revendeur ou un technicien radio/TV expérimenté pour obtenir de l'aide

# <span id="page-143-2"></span><span id="page-143-1"></span>**Normes CE**

Pour les téléphones de la série Cisco DX600, la marque CE suivante et l'identifiant de classe 2 sont fixés à l'équipement et à l'emballage.

# **Informations cryptographiques**

#### **REMARQUE**

Ce produit, qui contient des fonctions cryptographiques, est soumis aux lois des États-Unis et d'autres pays qui régissent l'importation, l'exportation, le transfert et l'utilisation. La fourniture de produits cryptographiques
Cisco n'autorise pas un tiers à importer, à exporter, à distribuer ou à utiliser le chiffrement. Les importateurs, exportateurs, distributeurs et utilisateurs sont responsables du respect des lois des États-Unis et des autres pays. Lorsque vous utilisez ce produit, vous vous engagez à respecter les lois et réglementations applicables. Si vous n'êtes pas en mesure de respecter les lois des États-Unis et celles des autres pays, renvoyez-nous ce produit immédiatement.

Vous trouverez un récapitulatif des lois des États-Unis qui régissent les produits cryptographiques Cisco à l'adresse [http://www.cisco.com/web/about/doing\\_business/legal/global\\_export\\_trade/general\\_export/contract\\_](http://www.cisco.com/web/about/doing_business/legal/global_export_trade/general_export/contract_compliance.html) [compliance.html.](http://www.cisco.com/web/about/doing_business/legal/global_export_trade/general_export/contract_compliance.html)

Si vous avez besoin d'aide supplémentaire sur l'exportation de ces produits, contactez-nous par e-mail à l'adresse export@cisco.com.

# **Sauvegarde de données**

La sauvegarde de données nécessite d'avoir un compte Google. Si vous n'ajoutez pas de compte Google, aucune de vos données n'est sauvegardée.

Les données de votre application de messagerie ne sont pas sauvegardées ; en revanche, les données de l'application Gmail™ sont bien sauvegardées.

Google ne garantit pas que le cryptage des données se produise lors de l'envoi des données au service de sauvegarde.

Si vous désactivez l'option de sauvegarde, toutes les données sauvegardées sont supprimées.

### **Sauvegarde des données**

#### **Procédure**

**Étape 1**

Effleurez **HH** 

**Étape 2** Effleurez **Paramètres**.

**Étape 3** Effleurez **Sauvegarde et réinitialisation**.

**Étape 4** Effleurez **Sauvegarder mes données**.

# **Outil de rapport de problème**

Utilisez l'outil de rapport de problème de Cisco Collaboration pour envoyer des informations à votre administrateur système lorsque vous rencontrez des problèmes avec votre téléphone ou vos applications. Vous devez avoir configuré un compte de messagerie sur votre téléphone pour envoyer des rapports à partir de l'outil de rapport de problème.

### **Rapport d'anomalie**

#### **Procédure**

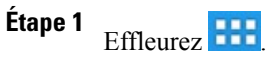

- **Étape 2** Effleurez **Paramètres**.
- **Étape 3** Effleurez **À propos du périphérique**.
- **Étape 4** Effleurez **Outil de génération de rapport d'anomalie Cisco Collaboration**.
- **Étape 5** Remplissez chaque option du rapport et effleurez **Créer un rapport d'e-mail**.
- **Étape 6** Envoyez le rapport d'e-mail à votre administrateur système.

# **Fonctions d'accessibilité**

Cisco DX600 Series offre des fonctions d'accessibilité pour les malvoyants, les aveugles, les malentendants et les personnes à mobilité réduite.

### **Modification de la taille de la police**

#### **Procédure**

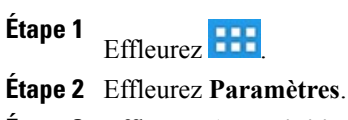

- **Étape 3** Effleurez **Accessibilité**.
- **Étape 4** Effleurez **Taille de la police**.
- **Étape 5** Sélectionnez une taille de police.

### **Modification de la luminosité de l'écran**

#### **Procédure**

**Étape 1** Effleurez **HH Étape 2** Effleurez **Paramètres**. **Étape 3** Effleurez **Affichage**.

**Étape 4** Effleurez **Luminosité**.

- **Étape 5** Faites glisser la barre vers la gauche pour réduire la luminosité ou vers la droite pour augmenter la luminosité.
- **Étape 6** Effleurez **OK**.

### **Modification du délai de toucher et de maintien**

#### **Procédure**

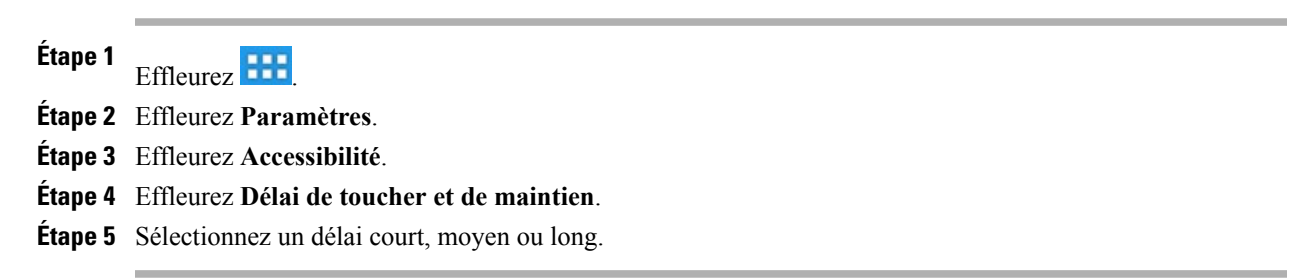

### **Activation des mots de passe par la parole**

#### **Procédure**

**Étape 1**

Effleurez **HH** 

- **Étape 2** Effleurez **Paramètres**.
- **Étape 3** Effleurez **Accessibilité**.
- **Étape 4** Cochez la case **Mots de passe par la parole**.

## **Activation du TalkBack**

#### **Procédure**

**Étape 1** Effleurez **HH Étape 2** Effleurez **Paramètres**. **Étape 3** Effleurez **Accessibilité**. **Étape 4** Effleurez **TalkBack**. **Étape 5** Activez le TalkBack. **Étape 6** Effleurez **OK**.

# **Activation de scripts Web**

#### **Procédure**

**Étape 1** Effleurez **HH Étape 2** Effleurez **Paramètres**. **Étape 3** Effleurez **Accessibilité**. **Étape 4** Effleurez **Installer des scripts Web**. **Étape 5** Effleurez **Autoriser**.